## **RSA® Authentication Agent 8.0 for Web for IIS 7.5, 8.0, 8.5, and 10 Installation and Configuration Guide**

*Revision 2*

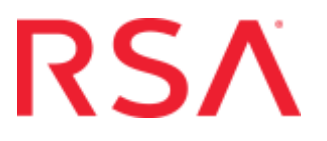

#### **Contact Information**

RSA Link at **<https://community.rsa.com>** contains a knowledgebase that answers common questions and provides solutions to known problems, product documentation, community discussions, and case management.

#### **Trademarks**

RSA, the RSA Logo and EMC are either registered trademarks or trademarks of EMC Corporation in the United States and/or other countries. All other trademarks used herein are the property of their respective owners. For a list of RSA trademarks, go to **<www.emc.com/legal/emc-corporation-trademarks.htm#rsa>**.

#### **License Agreement**

This software and the associated documentation are proprietary and confidential to EMC, are furnished under license, and may be used and copied only in accordance with the terms of such license and with the inclusion of the copyright notice below. This software and the documentation, and any copies thereof, may not be provided or otherwise made available to any other person.

No title to or ownership of the software or documentation or any intellectual property rights thereto is hereby transferred. Any unauthorized use or reproduction of this software and the documentation may be subject to civil and/or criminal liability. This software is subject to change without notice and should not be construed as a commitment by EMC.

#### **Third-Party Licenses**

This product may include software developed by parties other than RSA. The text of the license agreements applicable to third-party software in this product may be viewed on the product documentation page on RSA Link. By using this product, a user of this product agrees to be fully bound by terms of the license agreements.

#### **Note on Encryption Technologies**

This product may contain encryption technology. Many countries prohibit or restrict the use, import, or export of encryption technologies, and current use, import, and export regulations should be followed when using, importing or exporting this product.

#### **Distribution**

Use, copying, and distribution of any EMC software described in this publication requires an applicable software license.

EMC believes the information in this publication is accurate as of its publication date. The information is subject to change without notice.

THE INFORMATION IN THIS PUBLICATION IS PROVIDED "AS IS." EMC CORPORATION MAKES NO REPRESENTATIONS OR WARRANTIES OF ANY KIND WITH RESPECT TO THE INFORMATION IN THIS PUBLICATION, AND SPECIFICALLY DISCLAIMS IMPLIED WARRANTIES OF MERCHANTABILITY OR FITNESS FOR A PARTICULAR PURPOSE.

## **Contents**

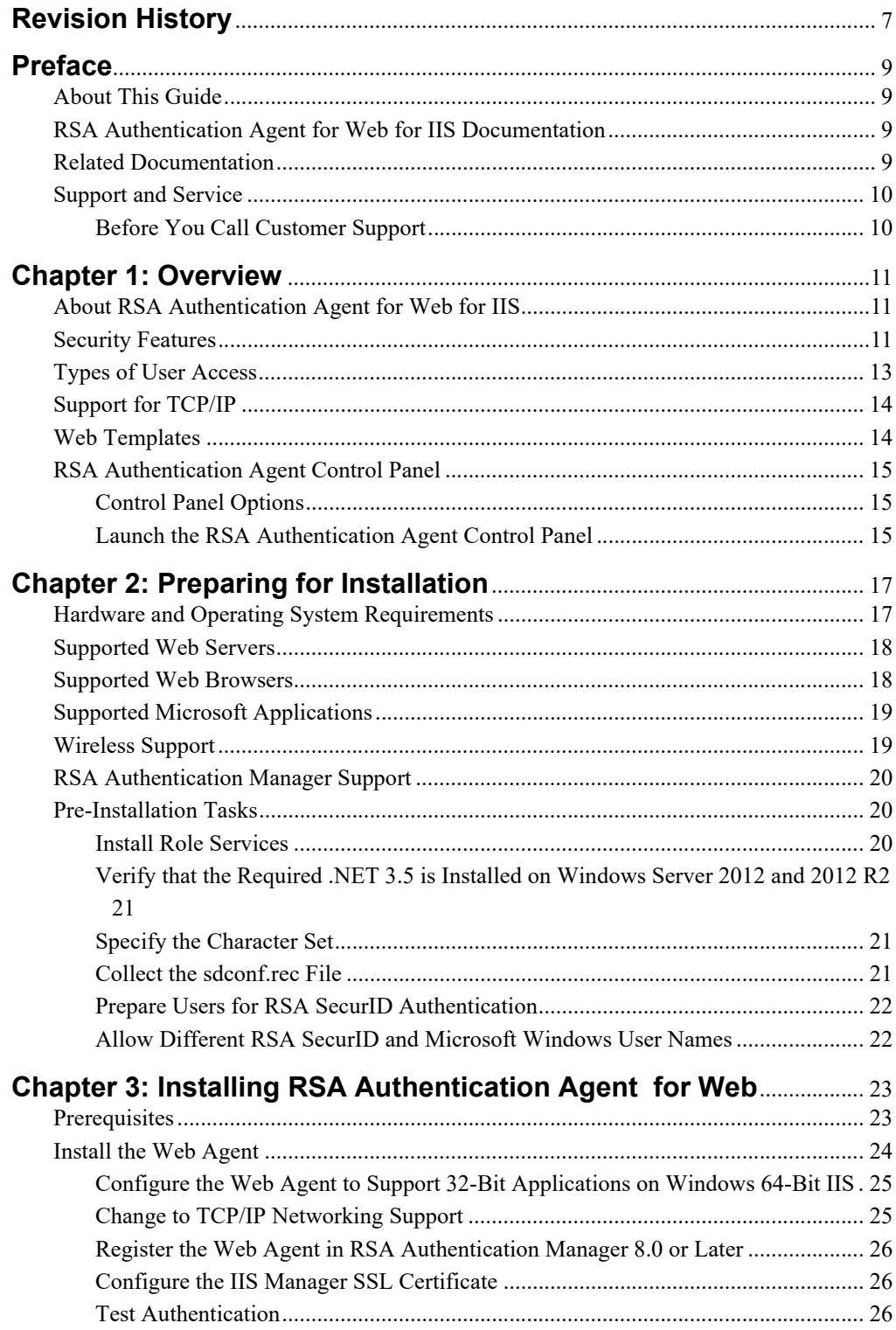

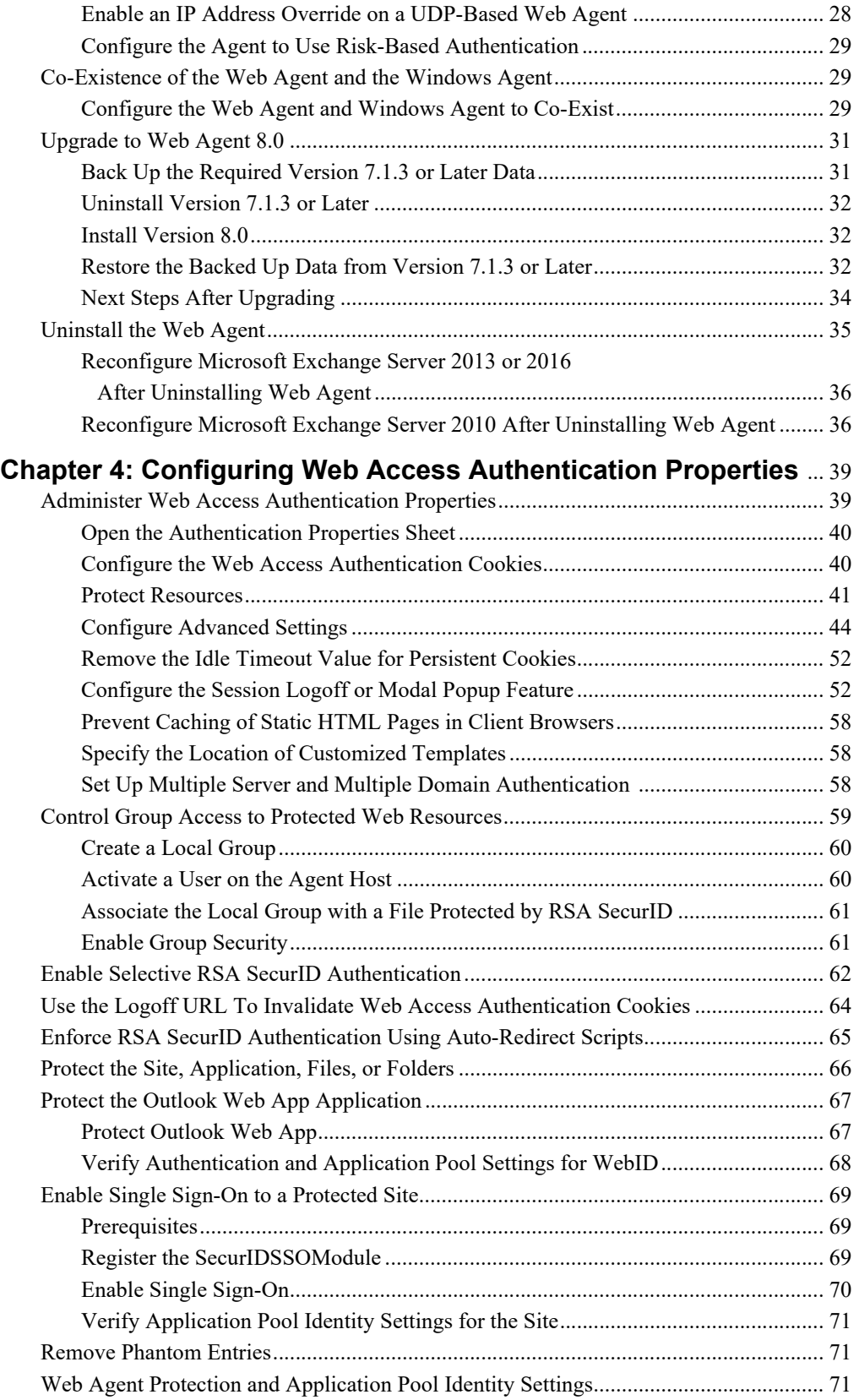

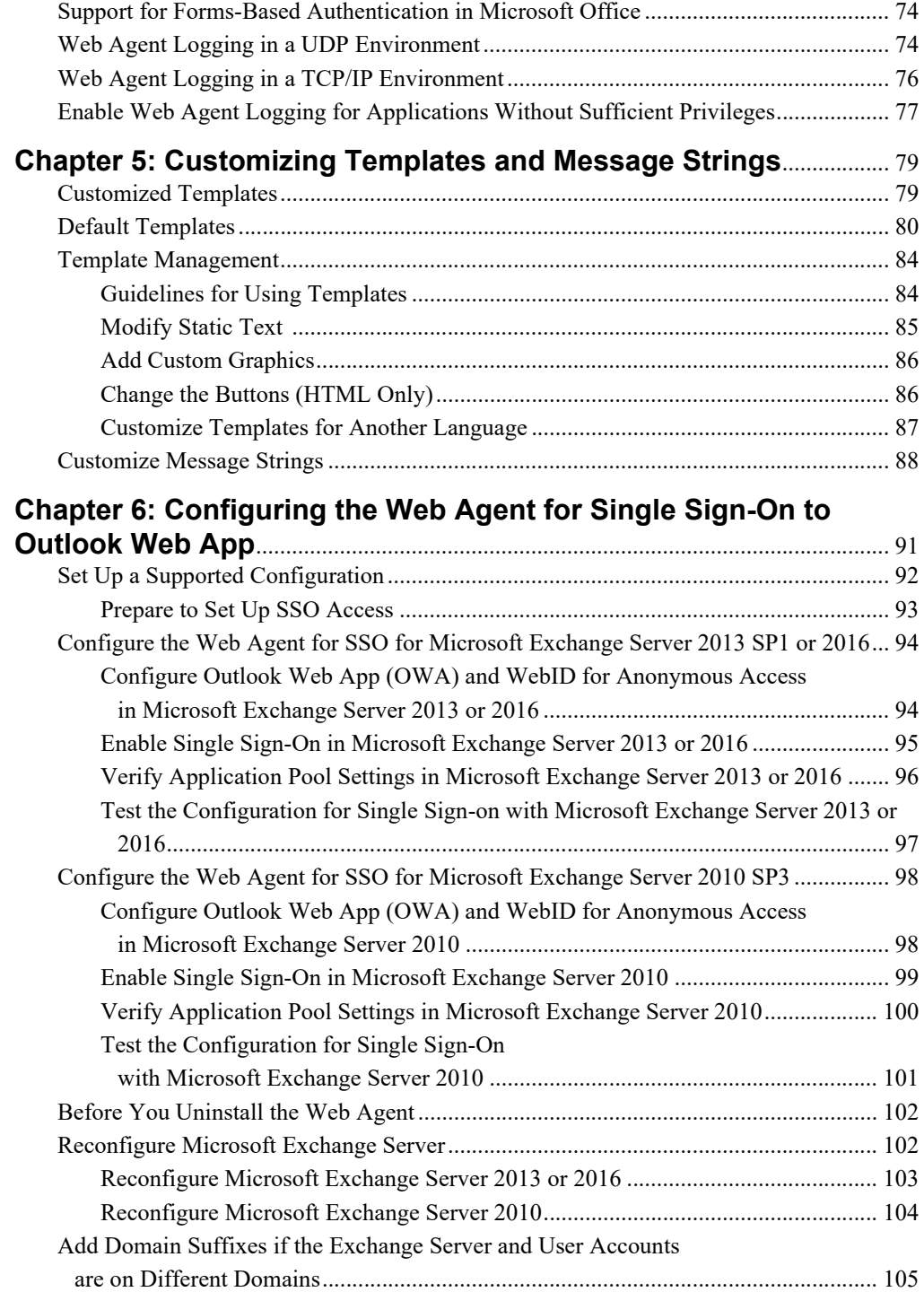

## **Chapter 7: [Configuring the Web Agent to Microsoft SharePoint](#page-106-0)**

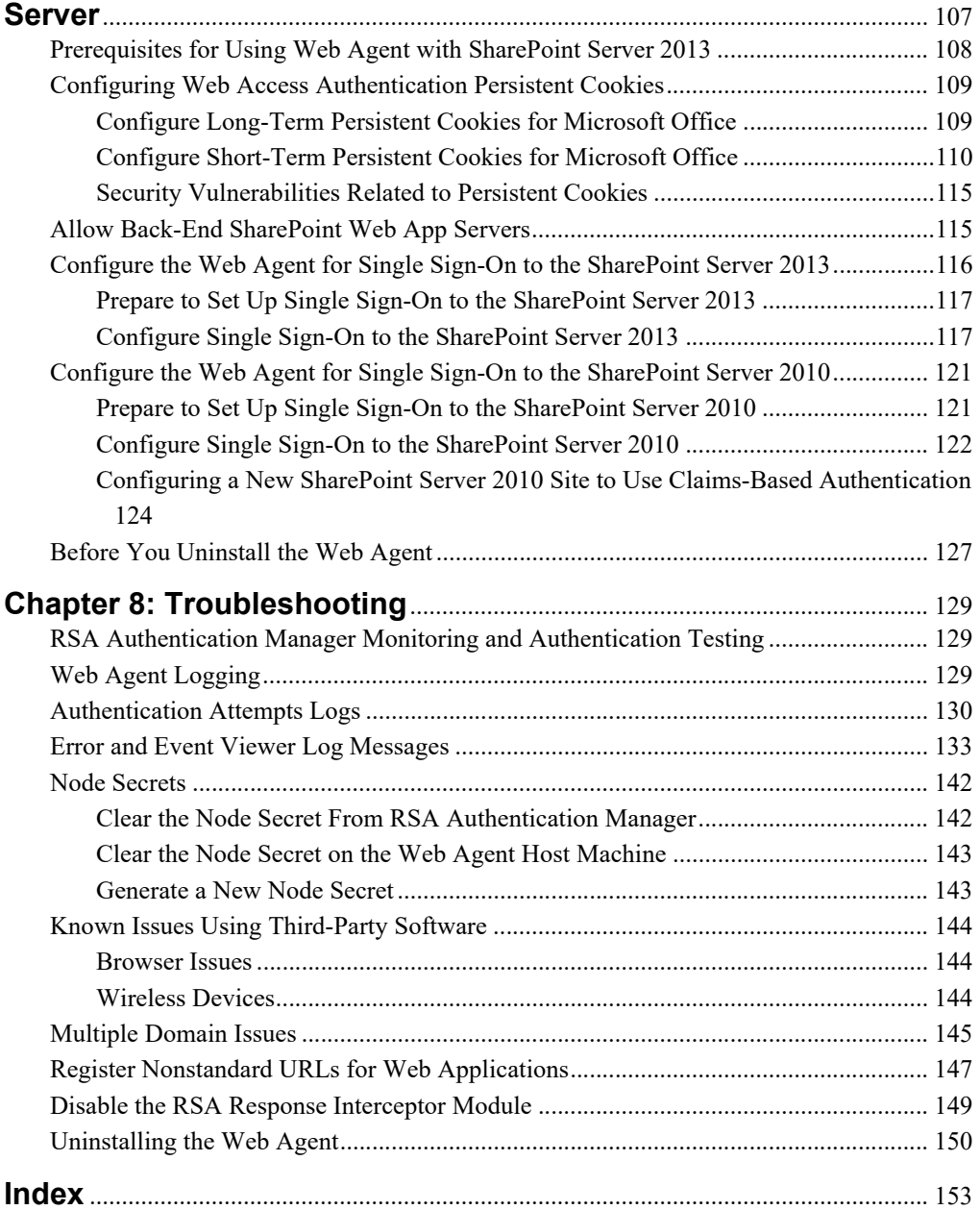

## <span id="page-6-0"></span>**Revision History**

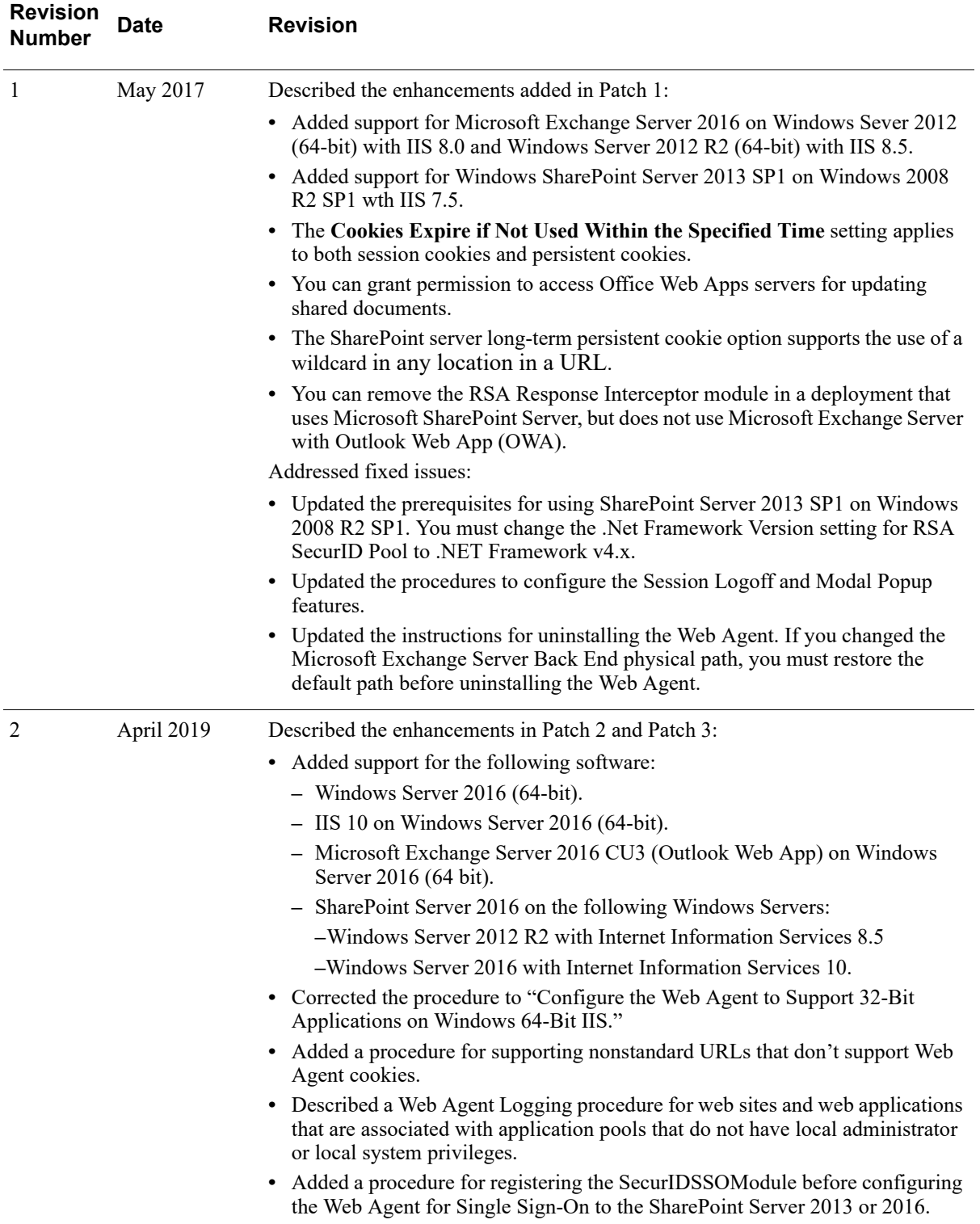

## <span id="page-8-0"></span>**Preface**

## <span id="page-8-1"></span>**About This Guide**

This guide describes how to install and configure RSA**®** Authentication Agent for Web for Internet Information Services (Web Agent). It is intended for administrators and other trusted personnel. This guide assumes a working knowledge of RSA Authentication Manager. Do not make this guide available to the general user population.

## <span id="page-8-2"></span>**RSA Authentication Agent for Web for IIS Documentation**

For more information about RSA Authentication Agent for Web for IIS, see the following documentation:

*Release Notes***.** Provides information about what is new and changed in this release, as well as workarounds for known issues. The latest version of the *Release Notes* is available from RSA Link at **<https://community.rsa.com>**.

*Installation and Configuration Guide***.** Provides detailed procedures on how to install and configure the Web Agent.

*Developer's Guide***.** Provides information about developing custom programs using the Web Agent application programming interfaces (APIs).

*Integrating RSA Authentication Agent for Web with RSA Authentication Manager Risk-Based Authentication.* Provides detailed procedures on how to install and configure the Web Agent to work with Authentication Manager. You can download this guide from RSA Link at **<https://community.rsa.com>**.

*RSA Authentication Agent Control Panel Help. Describes how to perform test* authentications and configure advanced registry settings in the RSA Authentication Agent control panel. For more information, see ["RSA Authentication Agent Control](#page-14-3)  [Panel"](#page-14-3) on page [15.](#page-14-3)

*RSA Authentication Agent for Web Help***.** Describes how to administer the web access authentication properties of the IIS web server. To view Help, click the **Help** link on the RSA SecurID page of any virtual web site in the Internet Information Services (IIS) Manager.

## <span id="page-8-3"></span>**Related Documentation**

For more information about products related to RSA Authentication Agent for Web for IIS, see the RSA Authentication Manager documentation set. RSA Authentication Manager documentation is available ffrom RSA Link at **<https://community.rsa.com>**.

## <span id="page-9-0"></span>**Support and Service**

You can access community and support information on RSA Link at **<https://community.rsa.com>**. RSA Link contains a knowledgebase that answers common questions and provides solutions to known problems, product documentation, community discussions, and case management.

The RSA Ready Partner Program website at **[www.rsaready.com](http://www.rsaready.com)** provides information about third-party hardware and software products that have been certified to work with RSA products. The website includes Implementation Guides with step-by-step instructions and other information on how RSA products work with third-party products.

#### <span id="page-9-1"></span>**Before You Call Customer Support**

Make sure you have direct access to the computer running the RSA Authentication Agent for Web for IIS software.

Please have the following information available when you call:

- **Q** Your RSA Customer/License ID.
- $\Box$  RSA Authentication Agent for Web for IIS software version number. To find this information, click **Start > Control Panel**, and then double-click **RSA Authentication Agent**. The version number appears in the **Installed RSA Agents** section in the RSA Authentication Agent control panel.
- $\Box$  The make and model of the machine on which the problem occurs.
- $\Box$  The name and version of the operating system under which the problem occurs.

# *1* **Overview**

<span id="page-10-0"></span>[About RSA Authentication Agent for Web for IIS](#page-10-1) [Security Features](#page-10-2) [Types of User Access](#page-12-0) [Support for TCP/IP](#page-13-0) [Web Templates](#page-13-1) [RSA Authentication Agent Control Panel](#page-14-0)

## <span id="page-10-1"></span>**About RSA Authentication Agent for Web for IIS**

RSA Authentication Agent for Web for Internet Information Services allows you to protect selected web pages with RSA SecurID.

The Web Agent software, residing on a web server (agent host), intercepts all user requests for protected web pages. When a user attempts to access a URL that RSA SecurID protects, the Web Agent requests the user name and passcode (which consists of an RSA SecurID PIN and the tokencode from the user's authenticator) and passes them to RSA Authentication Manager for authentication. If the authentication is successful, the Web Agent stores the information in a cookie in the user's browser. As long as the cookie remains valid, the user is granted access to protected web pages.

**Note:** Web access authentication protects http and https URLs. Web access authentication does not support gopher, news, ftp, wais, or telnet protocols.

## <span id="page-10-2"></span>**Security Features**

When combined with RSA Authentication Manager, the Web Agent enhances web server security with the strong, two-factor authentication of time-based RSA SecurID authenticators (hardware or software tokens).

**Important:** The security provided by the Web Agent depends on the security of the protected system. Even if the Web Agent is implemented with no vulnerabilities, the strong authentication it provides can be compromised if the underlying system is not secure. The Web Agent is intended to bolster the security of the web server, not replace it. If the underlying application is not secure, the Web Agent cannot prevent those vulnerabilities from being exploited.

The customer is responsible for securing the servers protected by the Web Agent. This involves securing the binaries and other files stored on the server. RSA recommends that you allow only administrators to access production machines hosting web servers. You must also ensure that sample code is not installed on production machines.

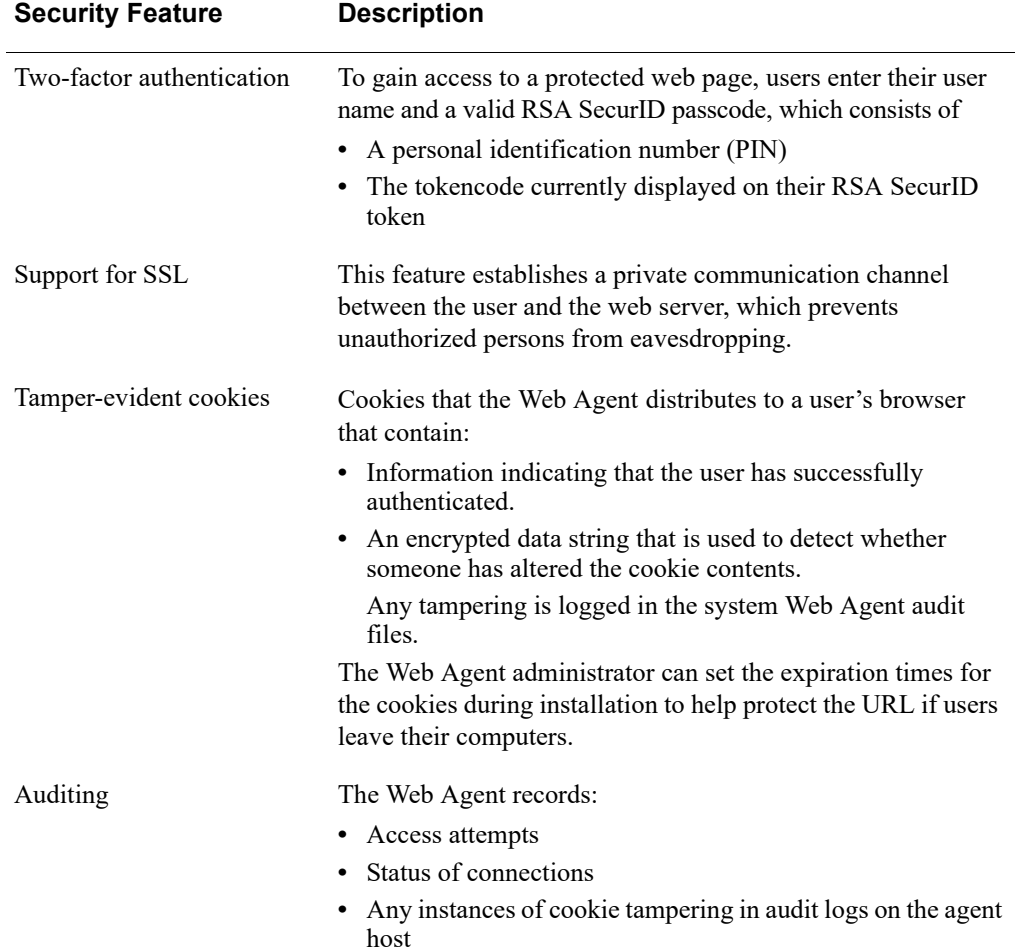

The following table describes the security features provided by the Web Agent.

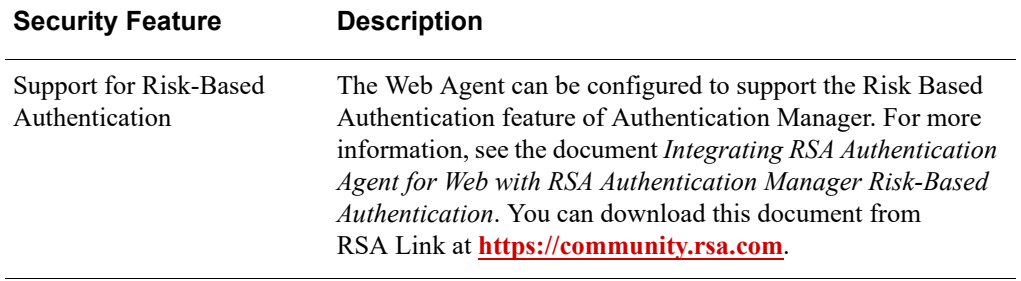

## <span id="page-12-0"></span>**Types of User Access**

Users authenticate to the Web Agent to access protected URLs. You can configure the Web Agent to:

- **•** Protect URLs on the local server on which the Web Agent is installed
- **•** Allow users access to URLs on other servers that the Web Agent protects in the same domain or in multiple domains

For each access type, the Web Agent distributes a cookie to the user's browser so that the user does not have to reauthenticate to each protected resource during a browser session.

The following table lists the supported types of user access

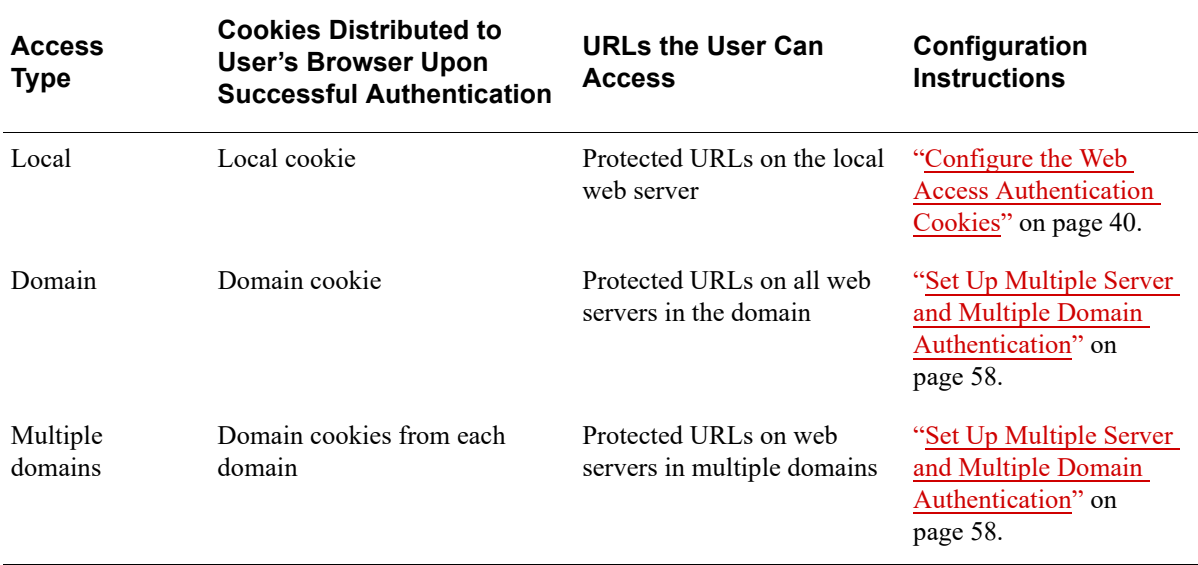

## <span id="page-13-0"></span>**Support for TCP/IP**

Web Agent 8.0 supports TCP/IP networking. UDP networking is deployed by default, but you can change to TCP/IP networking.

Web Agent 8.0 supports the following TCP-related features:

- **•** Integration with RSA Authentication Agent SDK 8.5 based upon the TCP protocol.
- **•** The use of IPv4 or IPv6 addresses and the HTTP and TCP protocols, instead of the UDP protocol.
- **•** Changes to agent names. Unlike UDP agents, a TCP agent uses a logical name to identify agents. An agent name is not required to be a fully qualified host name and does not require an IP address. An agent name can be specific, such as a host name, or generic, such as *CorporateDesktop* or *Engineering Web Server*.

Agents running on different physical hosts can share a logic agent name. Multiple logically named agents can reside on a single physical host.

- **•** An optional node secret. Instead of a node secret, a dynamically negotiated key is used to encrypt the channel along with a strong encryption algorithm. There is no over-the-network mechanism to set the agent's secret key (or credential); it can only be set using the **agent\_nsload** utility. This new trust mechanism is considered more secure and IP-agnostic.
- **•** AES 256 cryptography protects communication between the agent and the server. AES 256 provides improved confidentiality over RC5 128.
- **•** The ability to define TCP-related properties in **rsa\_api.properties**,. These properties include the agent name, the agent version number, the **sdconf.rec** location, the location of the optional node secret, and values for agent logging.

For more information, see the *RSA Authentication Agent API 8.5 Developer's Guide*.

**Note:** If you are using the risk-based authentication (RBA) feature in RSA Authentication Manager, you must keep the default UDP support on the Web Agent. The Web Agent with TCP/IP does not support RBA.

## <span id="page-13-1"></span>**Web Templates**

When users authenticate successfully to the Web Agent using a standard browser, the system returns a message informing them about the success or failure of the authentication attempt through an HTML page. For wireless device microbrowsers, the system returns messages in WML format.

The Web Agent product kit provides default versions of HTML and WML templates and messages that you can customize to reflect your company's image and administrative needs. For more information, see [Chapter 5, "Customizing Templates](#page-78-2)  [and Message Strings."](#page-78-2)

## <span id="page-14-3"></span><span id="page-14-0"></span>**RSA Authentication Agent Control Panel**

RSA Authentication Agent for Web for IIS provides a user interface called RSA Authentication Agent Control Panel. You use Control Panel options to manage the Web Agent.

## <span id="page-14-1"></span>**Control Panel Options**

The Control Panel options are:

- **Test Authentication with RSA Authentication Manager.** Verifies the authentication environment and creates a node secret for the Web Agent. For more information, see ["Test Authentication"](#page-25-3) on page [26](#page-25-3).
- **RSA SecurID Authentication Information.** Allows you to verify that the agent host has been properly registered in the RSA Authentication Manager database and that a network connection between Authentication Manager and the agent host can be established. You access this option from the **Test Authentication with RSA Authentication Manager** button.
- **Node Secret**. Allows you to clear the node secret from the agent host if the node secret on the agent host does not match the node secret in the RSA Authentication Manager database.
- **Tracing.** Allows you to generate trace logs for debugging purposes.
- **Challenge Configuration.** Allows you to configure the agent to selectively always prompt or never prompt users for RSA SecurID authentication.
- **IP Address Override.** Allows you to designate the primary IP address used to identify the agent host to Authentication Manager on a server that has multiple network interface cards and multiple IP addresses. Authentication Manager uses the primary IP address to look up the agent's node secret.
- **Event Log Filtering.** Allows you to filter the number of event messages being logged in the Windows Event Viewer Applications log.

#### <span id="page-14-2"></span>**Launch the RSA Authentication Agent Control Panel**

#### **To launch the RSA Authentication Agent control panel:**

Do one of the following, depending on your operating system:

- **•** On Windows Server 2008 R2: Click **Start** > **Control Panel**, and then double-click **RSA Authentication Agent**.
- **•** On Windows Server 2012, Windows Server 2012 R2, or Windows Server 2016:

Click > **Control Panel**, and then double-click **RSA Authentication Agent**.

# *2* **Preparing for Installation**

<span id="page-16-0"></span>[Hardware and Operating System Requirements](#page-16-1)

[Supported Web Servers](#page-17-0)

[Supported Web Browsers](#page-17-1)

[Supported Microsoft Applications](#page-18-0)

[Wireless Support](#page-18-1)

[RSA Authentication Manager Support](#page-19-0)

[Pre-Installation Tasks](#page-19-1)

## <span id="page-16-1"></span>**Hardware and Operating System Requirements**

The Web Agent is supported on Windows Server 2008 R2 (64-bit) for IIS 7.5, Windows Server 2012 (64-bit) for IIS 8.0, and Windows Server 2012 R2 (64-bit) for IIS 8.5. The following table lists the operating system requirements to install Web Agent 8.0.

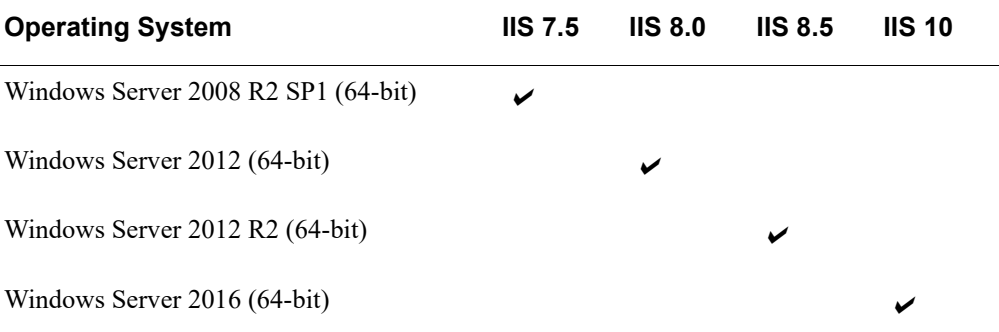

**Note:** The Web Agent supports running 32-bit applications on Windows Server 2008 R2 SP1 (64-bit) for IIS 7.5, Windows Server 2012 (64-bit) for IIS 8.0, Windows Server 2012 R2 (64-bit) for IIS 8.5 and Windows Server 2016 (64-bit) for IIS 10.

The host machine must also have:

**•** A Secure Sockets Layer (SSL) certificate

For more information on obtaining an SSL certificate from a Certificate Authority, go the appropriate web site. For example, go to **<https://www.thawte.com>** to obtain an SSL certificate from Thawte Consulting. For more information on configuring Internet Information Services for SSL, see the Microsoft IIS website at **<http://www.iis.net/>**.

- **•** A proxy server that supports the passing of cookies, if users access protected web pages through a proxy. For instructions on configuring a proxy server or a reverse proxy server, see your proxy server documentation. For example, see the Microsoft IIS website at **<http://www.iis.net/>**.
- **•** UDP or TCP/IP networking. Web Agent for IIS supports both UDP and TCP/IP networking. On the Web Agent 8.0 or later, UDP is deployed by default. If you are using the risk-based authentication (RBA) feature in RSA Authentication Manager, you must keep the default UDP support on the Web Agent. The Web Agent with TCP/IP does not support RBA.

## <span id="page-17-0"></span>**Supported Web Servers**

Web Agent for IIS supports the following web servers:

- **•** Internet Information Services 7.5 running on Windows Server 2008 R2 (64-bit) Standard and Enterprise Editions
- **•** Internet Information Services 8.0 running on Windows Server 2012 (64-bit)
- **•** Internet Information Services 8.5 running on Windows Server 2012 R2 (64-bit)
- **•** Internet Information Services 10 running on Windows Server 2016 (64-bit)

#### <span id="page-17-1"></span>**Supported Web Browsers**

Users accessing protected web pages from a computer or mobile device must install one of the following web browsers:

- Microsoft Internet Explorer 11.0
- **•** Microsoft Internet Explorer 10.0
- **•** Microsoft Internet Explorer 9.0
- **•** Microsoft Internet Explorer 8.0
- **•** Mozilla Firefox 37
- **•** Google Chrome 42

For security purposes, instruct end users to disable caching in their browsers. If you do not prevent the caching of protected pages, and the logoff URL does not have a referring page or referrer, the default URL "/" is cached. Unauthorized users are sent to the default web page without being challenged for RSA SecurID credentials. Ensure that you do not place any sensitive information in the root "/".

You can prevent the caching of protected pages by choosing the Web Agent option to **Prevent Caching of Protected Pages on Clients.** For more information, see ["Configure Advanced Settings" on page 44](#page-43-1). You can use the IIS Manager to prevent the caching of static web pages. For more information, see ["Prevent Caching of Static HTML](#page-57-4)  [Pages in Client Browsers" on page 58.](#page-57-4)

## <span id="page-18-0"></span>**Supported Microsoft Applications**

Web Agent for IIS provides support for the following Microsoft applications:

- **•** SharePoint 2016 running on IIS 10 (64-bit) and IIS 8.5 (64-bit).
- **•** SharePoint 2013 SP1 running on IIS 7.5 (64-bit), IIS 8.0 (64-bit), and IIS 8.5 (64-bit).
- **•** SharePoint 2010 running on IIS 7.5 (64-bit).
- **•** Outlook Web App on Microsoft Exchange Server 2016 CU3 on Windows Server 2016.
- **•** Outlook Web App on Microsoft Exchange Server 2016 on Windows Server 2012 and Windows Server 2012 R2.
- **•** Outlook Web App on Microsoft Exchange Server 2013 SP1 on Windows Server 2008 R2 SP1, Windows Server 2012, and Windows Server 2012 R2.
- **•** Outlook Web App on Microsoft Exchange Server 2010 SP3 (64-bit only) running on IIS 7.5.

## <span id="page-18-1"></span>**Wireless Support**

RSA SecurID authentication to web pages through wireless application protocol requires the following WAP 1.1 and 1.2.1 specifications:

- **•** Caching of cookies
- **•** DTD 1.1 of WML

RSA SecurID users must enable the cookie acceptance feature in their browsers. They must also use web browsers that support FORMs and Persistent Client State HTTP Cookies.

## <span id="page-19-0"></span>**RSA Authentication Manager Support**

RSA Authentication Agent for Web for IIS is supported on RSA Authentication Manager 8.0 or later. The Web Agent administrator must be familiar with Authentication Manager and its features.

In addition, make sure that the Authentication Manager administrator has registered users in the Authentication Manager database and has distributed tokens to the users.

On a server that has multiple network interface cards and multiple IP addresses, if you plan to use different addresses to connect to RSA Authentication Manager from the agent host at different times, you must register one address as the primary in Authentication Manager and designate it as the IP address override in the RSA Authentication Agent Control Panel (**Advanced** tab). You must also register the other IP addresses belonging to the agent host as secondary addresses in Authentication Manager (This allows a session to persist if a network failure occurs). The override address must match the network address specified for the agent host in the server database. For instructions on registering the Web Agent to Authentication Manager version 8.0 or later, see the RSA Security Console Help topic "Add an Authentication Agent."

## <span id="page-19-1"></span>**Pre-Installation Tasks**

[Install Role Services](#page-19-2)

[Verify that the Required .NET 3.5 is Installed on Windows Server 2012 and 2012 R2](#page-20-0)

[Specify the Character Set](#page-20-1)

[Collect the sdconf.rec File](#page-20-2)

[Prepare Users for RSA SecurID Authentication](#page-21-0)

[Allow Different RSA SecurID and Microsoft Windows User Names](#page-21-1)

## <span id="page-19-2"></span>**Install Role Services**

The Common HTTP Features role service is installed when you install IIS 7.5, 8.0, or 8.5. You must install the following role services, including all the role services under them:

- **•** Common HTTP features
- **•** Application development
- **•** IIS 6.0 management compatibility

**Note:** If these role services are not installed, you cannot uninstall or reinstall the Web Agent.

#### <span id="page-20-0"></span>**Verify that the Required .NET 3.5 is Installed on Windows Server 2012 and 2012 R2**

To install the Web Agent on Windows Server 2012 or Windows Server 2012 R2, you must have .NET Framework 3.5 installed on the Windows Server 2012 or Windows Server 2012 R2 machine.

Windows Server 2012 comes prepackaged with .NET 4.5 and Windows Server 2012 R2 comes prepackaged with .NET 4.5.1. However, .NET 3.5 is required.

#### <span id="page-20-1"></span>**Specify the Character Set**

You can specify the character set used by the application either at the Web Agent level or at the web site level. The character set specified at the Web Agent level is used as the default value for all protected web sites. If you specify the character set at both the Web Agent and the web site levels, the Web Agent uses the web site settings. If you do not specify any character set, the Web Agent returns an error when you try to access protected pages.

For servers hosting multiple character set encoding, you must specify character sets for each web site. If you do not specify the character sets correctly, the web site does not function properly and data may get corrupted.

UTF-8 is the default character set that is used when the Web Agent is installed.

During installation, you can specify the character set at the Web Agent level. You can use the Internet Information Services (IIS) Manager to specify character sets at the web site level. For more information, see the Help topic "Configuring Character Set Encoding."

When you specify the character set, you must also specify the corresponding code page. You can find the code page at

**<https://msdn.microsoft.com/en-us/library/cc295274.aspx>**.

By default, the Web Agent assumes the character set to be UTF-8. The character set configured during installation is inherited by all the web sites under IIS, unless overridden by the site level settings. If you prefer to specify the character set for each web site individually, you can leave the settings blank during installation.

#### <span id="page-20-3"></span><span id="page-20-2"></span>**Collect the sdconf.rec File**

To configure communication between RSA Authentication Manager and Web Agent for IIS, the RSA Authentication Manager configuration file, **sdconf.rec**, must be generated in Authentication Manager and copied to the servers that will host the Web Agent.

The **sdconf.rec** file creates a snapshot of the server information available at the time the file was generated. You generate the **sdconf.rec** file in the Security Console.

#### **To generate sdconf.rec:**

- 1. Log on to the Security Console as an administrator.
- 2. Select **Access > Authentication Agents > Generate Configuration File**.
- 3. Using the default settings, select **Generate Config File**.
- 4. Click the **Download Now** link and save the file in a location accessible during the Web Agent installation.
- 5. Unzip the **AM\_Config.zip** file so that the contents can be used.

#### <span id="page-21-0"></span>**Prepare Users for RSA SecurID Authentication**

Before deploying Web Agent for IIS, the RSA Authentication Manager administrator should:

- **•** Assign hardware or software authenticators (tokens).
- **•** Register users as RSA SecurID users in the RSA Authentication Manager database and activate their tokens. For more information on registering users, see your *RSA Authentication Manager Administrator's Guide*.
- **•** Distribute hardware or software tokens. For new software token users, provide instructions on importing a software token to the RSA SecurID app on their devices.
- **•** Provide a means for new RSA SecurID users to create their RSA SecurID PINs, and instructions for setting a PIN. Users enrolled in RSA Self-Service can create PINs when requesting an RSA SecurID token.

If you require system-generated PINs, keep in mind that only an Authentication Manager administrator can reset system-generated PINs.

**•** Provide authentication instructions.

#### <span id="page-21-1"></span>**Allow Different RSA SecurID and Microsoft Windows User Names**

If you do not plan to enable the Web Agent for single sign-on (SSO), then you can create a Windows registry entry that allows the RSA SecurID and Microsoft Windows user names to be different.

As installed, the Web Agent requires the RSA SecurID user name to be the same as the Microsoft Windows user name. This allows you to deploy the Web Agent for single sign-on (SSO) to the Microsoft SharePoint Server or the Outlook Web App. With SSO, users can authenticate through RSA SecurID to access a web application that would otherwise be protected by a Microsoft Windows password.

**Note:** Do not perform this procedure if you plan to enable SSO.

#### **To allow different user names for RSA SecurID and Microsoft Windows:**

- 1. In the Windows registry, access **HKLM\SOFTWARE\SDTI**\**RSAWebAgent**.
- 2. Create a new DWORD Value named **MatchOnSecurIDUsername**.
- 3. Set the Value to **0**. This value allows different user names. To require the user names to match, set the value to **1**.
- 4. Restart IIS. Do the following:
	- a. On the IIS server, click **Start > Run**.
	- b. Type **IISReset**, and click **OK**.

The Command Prompt window displays the IISReset command status.

c. Verify that IIS stops and restarts.

## *3* **Installing RSA Authentication Agent for Web**

#### <span id="page-22-0"></span>**[Prerequisites](#page-22-1)**

[Install the Web Agent](#page-23-0)

[Co-Existence of the Web Agent and the Windows Agent](#page-28-1)

[Upgrade to Web Agent 8.0](#page-30-0)

[Uninstall the Web Agent](#page-34-0)

The Web Agent can be installed to work with RSA Authentication Manager 8.0 or later. You can upgrade to Web Agent 8.0 from Web Agent 7.1.3 or Web Agent 7.1.4.

## <span id="page-22-1"></span>**Prerequisites**

Before installing RSA Authentication Agent for Web for IIS, do the following:

- **•** Verify that RSA Authentication Manager is installed and running.
- **•** Verify that users have RSA SecurID hardware or software authenticators (tokens) that have been enabled in RSA Authentication Manager.
- **•** Make sure the **sdconf.rec** file is available for import during the installation. For more information, see ["Collect the sdconf.rec File"](#page-20-3) on page [21](#page-20-3).
- **•** Check whether the user names in the Authentication Manager database records have the users' Windows domain name attached (for example, DOMAIN\user name). If so, select the **Send domain and user name to RSA Authentication Manager** option when you configure authentication options. For more information, see ["Configure Advanced Settings" on page 44](#page-43-1).

## <span id="page-23-0"></span>**Install the Web Agent**

Perform the following steps to install the Web Agent.

If you have Web Agent 7.1.3 or later installed, you can upgrade to Web Agent 8.0. For instructions, see ["Upgrade to Web Agent 8.0" on page 31](#page-30-0).

#### **To install the Web Agent:**

- 1. Log on to the machine as an administrator.
- 2. Browse to the location, where you downloaded the software, and double-click **RSAACEWebAgentIIS\_x64.msi**.
- 3. Follow the prompts until the **sdconf.rec Location** dialog box opens. Specify the location of the configuration file.
- 4. Specify the default character settings for the Web Agent.

**Note:** If you leave the fields blank on the Character Set page, you must configure the character settings for each web site. If you do not configure the character settings at both the Web Agent and web site levels, the Web Agent returns an error when you access protected pages from these web sites.

- 5. Follow the prompts to complete the installation.
- 6. Restart the machine on which the Web Agent is installed.

After every RSA Authentication Agent 8.0 for Web for IIS installation or upgrade, RSA recommends restarting the machine on which the Web Agent is installed. Restarting clears the cache and ensures that any configuration change take effect.

#### **Next Steps**

After installing Web Agent, perform the following tasks:

- 1. (Optional) ["Configure the Web Agent to Support 32-Bit Applications on](#page-24-0)  [Windows 64-Bit IIS" on page 25](#page-24-0)
- 2. (Optional) ["Change to TCP/IP Networking Support" on page 25](#page-24-1)
- 3. ["Register the Web Agent in RSA Authentication Manager 8.0 or Later" on](#page-25-0)  [page 26](#page-25-0)
- 4. ["Configure the IIS Manager SSL Certificate" on page 26](#page-25-1)
- 5. ["Test Authentication" on page 26](#page-25-2)
- 6. ["Enable an IP Address Override on a UDP-Based Web Agent" on page 28](#page-27-0)
- 7. (Optional) ["Configure the Agent to Use Risk-Based Authentication" on page 29](#page-28-0). This option requires UDP networking.

#### <span id="page-24-0"></span>**Configure the Web Agent to Support 32-Bit Applications on Windows 64-Bit IIS**

The 64-bit installer for the Web Agent installs both 32-bit and 64-bit dynamic libraries (.dll) and services (.exe) to protect both 32-bit and 64-bit web applications.

The Web Agent supports running 32-bit applications on Windows Server 2008 R2 SP1 (64-bit) for IIS 7.5, Windows Server 2012 (64-bit) for IIS 8.0, Windows Server 2012 R2 (64-bit) for IIS 8.5, and Windows Server 2016 (64-bit) for IIS 10.

#### **To configure the Web Agent to support 32-bit applications on 64-bit Windows:**

- 1. Put all of your 32-bit applications under one web site, and use a separate web site for 64-bit applications.
- 2. Enable the Web Agent on the 32-bit site:
	- a. In the IIS Manager Connections pane, double-click *server* name, and click **Sites >** *web\_site\_with\_32-bit\_applications*.
	- b. In the corresponding *web\_site\_with\_32-bit\_applications* Home pane, double-click **RSA SecurID** to display the Web Access Authentication properties sheet.
	- c. To enable web access authentication on the virtual server, select **Enable RSA Web Access Authentication Feature on This Server**.
	- d. In the Actions pane, click **Apply**.

A **WebID** folder is created, and the correct application pool, for example, **RSA SecurID Pool32**, is automatically set on the **WebID** folder.

3. Repeat the same procedure to enable the Web Agent on the 64-bit site.

#### <span id="page-24-1"></span>**Change to TCP/IP Networking Support**

By default, the Web Agent supports UDP networking. You can enable TCP/IP networking support, instead, if it is required by your deployment.

If you are using the risk-based authentication (RBA) feature in RSA Authentication Manager, you must keep the default UDP support on the Web Agent. The Web Agent with TCP/IP does not support RBA. On the Web Agent 8.0 or later, UDP is the default protocol.

#### **To enable TCP/IP support:**

- 1. On the Web Agent machine, click **Start**, click **Control Panel**, click **Performance and Maintenance**, and then click **System**.
- 2. On the Advanced tab, click **Environment Variables.**
- 3. Select the environment variable USEUDP\_ENV\_VAR, and click **Edit**.
- 4. Set the environment variable USEUDP ENV VAR to false.
- 5. Restart IIS from the command prompt. Do not use the IIS Manager GUI to restart IIS. Do the following:
	- a. On the IIS server, click **Start > Run**.
	- b. Type **IISReset**, and click **OK**.

The Command Prompt window displays the IISReset command status.

c. Verify that IIS stops and restarts.

**Note:** If you get an HTTP ERROR 500 when loading the IIS web site after enabling TCP/IP support, you may need to clear the node secret on the agent, and restart IIS. For instructions, see ["Clear the Node Secret From RSA](#page-141-2)  [Authentication Manager" on page 142.](#page-141-2)

#### **Next Step**

[Register the Web Agent in RSA Authentication Manager 8.0 or Later](#page-25-0)

#### <span id="page-25-0"></span>**Register the Web Agent in RSA Authentication Manager 8.0 or Later**

An RSA Authentication Manager administrator must perform this procedure on the primary instance.

#### **To register the agent:**

- 1. Log on to the RSA Security Console.
- 2. Click **Access > Authentication Agents > Add New**.
- 3. Enter the required information, making sure the Agent Type is set to **Web Agent**.
- 4. Click **Save**.

#### **Next Steps**

For a new Web Agent 8.0 installation, do the following:

- 1. ["Configure the IIS Manager SSL Certificate" on page 26.](#page-25-1)
- 2. ["Test Authentication" on page 26](#page-25-2).

If you upgraded to Web Agent 8.0, see ["Test Authentication" on page 26.](#page-25-2)

#### <span id="page-25-1"></span>**Configure the IIS Manager SSL Certificate**

Install a Secure Sockets Layer (SSL) certificate on the web server, and configure the certificate in IIS. If you do not have an SSL certificate, go to the web site for the Certificate Authority you want to use. For example, go to **<https://www.thawte.com>** to obtain an SSL certificate from Thawte Consulting. For more information on configuring Internet Information Services for SSL, see the Internet Information Services documentation.

**Note:** If you do not have an SSL certificate installed, the web access authentication user name and passcode will not be encrypted before transmission between the end user browser and the web server.

#### <span id="page-25-3"></span><span id="page-25-2"></span>**Test Authentication**

You test authentication to:

- **•** Verify the authentication environment
- **•** Create a node secret for a UDP-based Web Agent

The node secret is a symmetric encryption key that Authentication Manager and the Web Agent use to encrypt and decrypt packets of data as they travel across the network. The first time a user successfully authenticates or tests authentication from a UDP-based Web Agent host, Authentication Manager creates a node secret for that Web Agent host and stores it in the Authentication Manager database. A copy of the node secret is encrypted and sent to the Web Agent.

For agents that are based upon the UDP protocol, the node secret is stored in both the Authentication Manager database and in a file on the Web Agent host. For agents that are based upon the TCP protocol, a node secret file is optional, and the location is specified in the **rsa\_api.properties** file. Instead of a node secret, a dynamically negotiated key is used to encrypt the channel along with a strong encryption algorithm.

If the node secret was created with the RSA Authentication Agent SDK 8.1 or earlier, then the node secret uses an older format. You must convert the existing node secret to the newer format that is used by the Web Agent 8.0. Use the **agent\_nsload** utility that is included with the RSA Authentication Agent API 8.5 on RSA Link. To download the Authentication Agent API, go to **<https://community.rsa.com>**. For instructions on using the utility, see the *RSA Authentication Agent API 8.5 Developer's Guide*.

For UDP-based agents, if the node secret on the Web Agent host is corrupted or does not match the node secret in the Authentication Manager database, encrypted communications between the Web Agent and Authentication Manager cannot work. If this happens, Authentication Manager logs a node verification failure message in the Authentication Manager Activity Monitor. For troubleshooting information, see ["Node Secrets" on page 142.](#page-141-3)

Use the RSA Authentication Agent control panel to test that Web Agent authentication has been correctly implemented. The test verifies that:

- **•** The **sdconf.rec** file you installed on the agent host points to the appropriate Authentication Manager database.
- **•** The agent host has a valid node secret file.
- **•** Your system is configured properly for authentication.

#### **To test authentication:**

- 1. Open the RSA Control Panel.
	- **•** On Windows Server 2008 R2: Click **Start** > **Control Panel**, and then double-click **RSA Authentication Agent**.
	- **•** On Windows Server 2012, Windows Server 2012 R2, or Windows Server 2016:

Click > **Control Panel**, and then double-click **RSA Authentication Agent**.

2. In the RSA Authentication Agent control panel, from the **Main** tab, click **Test Authentication with RSA Authentication Manager**.

3. In the RSA SecurID Authentication Information dialog box, click **RSA ACE/Server Status**, verify the information, and then click **OK**.

For more information about the server status, see the control panel Help topic "Verifying the Status of Your Environment."

- 4. Click **RSA ACE/Server Test Directly**.
- 5. In the **Token type** list, select **Key fob**.
- 6. In the **User name** field, enter the user name of the registered RSA SecurID user assigned to the token.
- 7. In the **Passcode** field, enter the passcode (your RSA SecurID PIN followed by the tokencode generated by your RSA SecurID token.
- 8. Click **OK**.

If the system is correctly implemented and configured, it returns **Authentication successful**. You have successfully installed or upgraded the Web Agent. If you cannot authenticate, see [Chapter 8, "Troubleshooting."](#page-128-3)

#### **Next Steps**

The following steps might be required in some deployments:

- **•** If a UDP-based Web Agent runs on a host that has multiple network interface cards, see ["Enable an IP Address Override on a UDP-Based Web Agent" on](#page-27-0)  [page 28.](#page-27-0)
- **•** ["Configure the Agent to Use Risk-Based Authentication" on page 29](#page-28-0). This option requires UDP.
- **•** If the Web Agent and the Windows Agent are installed on the same machine, see ["Co-Existence of the Web Agent and the Windows Agent" on page 29](#page-28-1).

#### <span id="page-27-0"></span>**Enable an IP Address Override on a UDP-Based Web Agent**

You must enable an IP address override if a UDP-based Web Agent runs on a host that has multiple network interface cards and therefore, multiple IP addresses. Typically, Web Agent hosts attempt to discover their own IP addresses and may choose an IP address that is unknown to RSA Authentication Manager. If this happens, communication between the Web Agent and Authentication Manager cannot occur. This procedure is not required if you deploy a TCP-based Web Agent.

#### **To enable an IP address override:**

- 1. Open the RSA Authentication Agent Control Panel.
	- **•** On Windows Server 2008 R2: Click **Start** > **Control Panel**, and then double-click **RSA Authentication Agent**.
	- **•** On Windows Server 2012, Windows Server 2012 R2, or Windows Server 2016:

Click > **Control Panel**, and then double-click **RSA Authentication Agent**.

- 2. From the **Advanced** tab, in **Other Settings**, specify a primary agent host overriding IP address in the **IP Address Override** field. This ensures that the Web Agent always uses the specified IP address to communicate with Authentication Manager.
- 3. Restart the IIS web server.

**Note:** Use the Repair option in the installation wizard to reinstall the Web Agent.

#### **Next Steps**

The following steps might be required in some deployments:

- **•** ["Configure the Agent to Use Risk-Based Authentication" on page 29](#page-28-0). This option requires UDP.
- **•** If the Web Agent and the Windows Agent are installed on the same machine, see ["Co-Existence of the Web Agent and the Windows Agent" on page 29](#page-28-1).

#### <span id="page-28-0"></span>**Configure the Agent to Use Risk-Based Authentication**

You can optionally configure the Web Agent to work with the Risk-Based Authentication (RBA) feature of RSA Authentication Manager 8.0 or later. To use Risk-Based Authentication, you must install Web Agent to use UDP. TCP is not supported with RBA.

This requires integration steps. For instructions, see the document *Integrating RSA Authentication Agent for Web with RSA Authentication Manager Risk-Based Authentication* (**rsa\_authentication\_manager\_8.2\_rba\_with\_web\_agent.pdf**). You can access this document from RSA Link at **<https://community.rsa.com>**.

#### **Next Steps**

If the Web Agent and the Windows Agent are installed on the same machine, see ["Co-Existence of the Web Agent and the Windows Agent" on page 29](#page-28-1).

## <span id="page-28-1"></span>**Co-Existence of the Web Agent and the Windows Agent**

If the Web Agent is installed on a machine that already has the Windows Agent installed on it, and if both agents are configured to use the same Authentication Manager, you must perform configuration steps for the agents to co-exist.

#### <span id="page-28-2"></span>**Configure the Web Agent and Windows Agent to Co-Exist**

For the Web Agent and Windows Agent to coexist, the Web Agent must be registered in the Authentication Manager database, using the same agent host entry as the Windows Agent. The Web Agent must also use the same node secret as the one that is present in the Windows Agent host.

#### **To configure the Web Agent and Windows Agent to co-exist:**

1. In RSA Authentication Manager, register the Web Agent with the same agent host entry that already exists for the Windows Agent.

When you add an authentication agent to the Authentication Manager database, the agent type is a label. There is no functional difference between a Web Agent and a Standard Agent.

2. If the Windows Agent is working successfully with Authentication Manager, the node secret will already be present in the agent host. You should use the same node secret with the Web Agent.

If the node secret for the Windows Agent was created with the RSA Authentication Agent SDK 8.1 or earlier, then the node secret uses an older format. You must convert the node secret to the newer format that is used by the Web Agent. Use the **agent nsload** utility that is included with the RSA Authentication Agent API 8.5. To download the Authentication Agent API, go to RSA Link at **<https://community.rsa.com>**. For instructions on using the utility, see the *RSA Authentication Agent API 8.5 Developer's Guide*.

The name of the node secret file should be **securid**. After the node secret is converted, use the **agent\_nsload** utility to load the node secret to the Web Agent installation location.

**Note:** The default location of the node secret is **C:\Program Files\RSA Security\RSAWebAgent**.

3. If you changed the Web Agent to support TCP/IP networking, you must edit the **rsa\_api.properties** file in the **C:\Program Files\RSA Security\ RSAWebAgent** directory. These updates are not required if you kept the default UDP networking support for the Web Agent.

Update the following parameters:

- RSA\_AGENT\_NAME requires the same agent host entry that you added in RSA Authentication Manager.
- **•** If you are using the Windows Agent node secret, then update SDNDSCRT LOC with the node secret path.
- 4. Restart IIS from the command prompt. Do not use the IIS Manager GUI to restart IIS. Do the following:
	- a. On the IIS server, click **Start > Run**.
	- b. Type **IISReset**, and click **OK**.

The Command Prompt window displays the IISReset command status.

c. Verify that IIS stops and restarts.

## <span id="page-30-0"></span>**Upgrade to Web Agent 8.0**

You can upgrade to Web Agent 8.0 from Web Agent 7.1.3 or later. By default, the Web Agent 8.0 for IIS supports UDP networking. You can enable TCP/IP networking support, instead, if it is required by your deployment.

To upgrade, do the following:

- 1. ["Back Up the Required Version 7.1.3 or Later Data" on page 31](#page-30-1)
- 2. ["Uninstall Version 7.1.3 or Later" on page 32](#page-31-0)
- 3. ["Install Version 8.0" on page 32](#page-31-1)
- 4. ["Restore the Backed Up Data from Version 7.1.3 or Later" on page 32](#page-31-2)
- 5. ["Next Steps After Upgrading" on page 34](#page-33-0)

#### <span id="page-30-1"></span>**Back Up the Required Version 7.1.3 or Later Data**

Back up the IIS configuration data from version 7.1.3 or later.

#### **To back up the required version 7.1.3 or later data:**

- 1. In the Windows Registry, back up the registry entries listed in HKEY\_LOCAL\_MACHINE\SOFTWARE\SDTI\RSAWebAgent
- 2. Back up the IIS administration and configuration file C:\Windows\System32\inetsrv\config\ applicationHost.config
- 3. Back up the following Web Agent-related files:
	- **•** C:\Program Files\RSA Security\RSAWebAgent\WebID\ web.config
	- **•** C:\Program Files\RSA Security\RSAWebAgent\securid
	- **•** C:\Program Files\RSA Security\RSAWebAgent\sdstatus.12
	- **•** (Optional) C:\Program Files\RSA Security\RSAWebAgent\sdconf.rec

**Note:** You can obtain a new **sdconf.rec** file from RSA Authentication Manager.

- 4. For each website in IIS, SharePoint, and Exchange Server that is protected by RSA SecurID, back up the website and resource files **web.config** and **rsa-temp**. For example,in IIS Manager, right-click **Default Web Site** and select **Explore**. Back up the following files:
	- **•** C:\inetpub\wwwroot\web.config
	- C:\inetpub\wwwroot\rsa-temp

Repeat this step for every website that are protected with RSA SecurID.

#### **Next Step**

[Uninstall Version 7.1.3 or Later](#page-31-0)

#### <span id="page-31-0"></span>**Uninstall Version 7.1.3 or Later**

Uninstall the earlier version of the Web Agent for IIS. For instructions, see the *Installation and Configuration Guide* for your version of the Web Agent on RSA Link at **<https://community.rsa.com>**.

#### **Next Step**

[Install Version 8.0](#page-31-1)

#### <span id="page-31-1"></span>**Install Version 8.0**

#### **To install the Web Agent:**

- 1. Log on to the machine as an administrator.
- 2. Browse to the location, where you downloaded the software, and double-click **RSAACEWebAgentIIS\_x64.msi**.
- 3. Follow the prompts until the **sdconf.rec Location** dialog box opens. Specify the location of the configuration file.
- 4. Specify the default character settings for the Web Agent.

**Note:** If you leave the fields blank on the Character Set page, you must configure the character settings for each web site. If you do not configure the character settings at both the Web Agent and web site levels, the Web Agent returns an error when you access protected pages from these web sites.

5. Follow the prompts to complete the installation.

**Note:** After every RSA Authentication Agent 8.0 for Web for IIS installation or upgrade, RSA recommends restarting the machine on which the Web Agent is installed. Restarting clears the cache and ensures that any configuration changes take effect.

#### **Next Step**

[Restore the Backed Up Data from Version 7.1.3 or Later](#page-31-2)

#### <span id="page-31-2"></span>**Restore the Backed Up Data from Version 7.1.3 or Later**

Restore the IIS configuration data that was backed up in version 7.1.3 or later.

#### **To restore the required version 7.1.3 or later data:**

1. In the Windows Registry, most of the registry entries in HKEY\_LOCAL\_MACHINE\SOFTWARE\SDTI\RSAWebAgent are the same for different versions of Web Agent.

Restore any version 7.1.3 or later registry entries that were added manually.

2. Restore the IIS administration and configuration file **C:\Windows\System32\inetsrv\config\ applicationHost.config**. 3. In the **applicationHost.config** file, add the following entries:

```
<add name="SecurIDHandler" image="C:\Program Files\RSA 
Security\RSAWebAgent\WebID\rsahandler.dll" 
preCondition="bitness64" />
<add name="SecurIDModule" image="C:\Program Files\RSA 
Security\RSAWebAgent\WebID\rsamodule.dll" 
preCondition="bitness64" />
<add name="SecurIDHandler32" image="C:\Program Files 
(x86)\RSA Security\RSAWebAgent\WebID\rsahandler.dll" 
preCondition="bitness32" />
<add name="SecurIDModule32" image="C:\Program Files 
(x86)\RSA Security\RSAWebAgent\WebID\rsamodule.dll" 
preCondition="bitness32" />
```
- 4. Restore the following version 7.1.3 or later Web Agent-related files to their original location:
	- **•** C:\Program Files\RSA Security\RSAWebAgent\WebID\ web.config
	- **•** C:\Program Files\RSA Security\RSAWebAgent\securid
	- **•** C:\Program Files\RSA Security\RSAWebAgent\sdstatus.12
	- **•** (Optional) C:\Program Files\RSA Security\RSAWebAgent\sdconf.rec

**Note:** You can obtain a new **sdconf.rec** file from RSA Authentication Manager.

5. (Optional) By default, the Web Agent supports UDP networking, which is required by the risk-based authentication (RBA) feature in RSA Authentication Manager. You can enable TCP/IP networking support, instead, if it is required by your deployment.

For instructions, see ["Change to TCP/IP Networking Support" on page 25.](#page-24-1)

6. (Optional) If you changed the Web Agent to support TCP/IP networking, you must edit the **rsa\_api.properties** file in the **C:\Program Files\RSA Security\ RSAWebAgent** directory. These updates are not required if you kept the default UDP networking support for the Web Agent.

Update the following parameters:

- **RSA\_AGENT\_NAME** requires the same agent host entry that you added in RSA Authentication Manager.
- **•** If you are using the Windows Agent node secret, then update SDNDSCRT\_LOC with the node secret path.
- 7. For each website in IIS, SharePoint, and Exchange Server that is protected by RSA SecurID, restore the website and resource files **web.config** and **rsa-temp**. For example, in IIS Manager, right-click **Default Web Site** and select **Explore**. Restore the following files:
	- **•** C:\inetpub\wwwroot\web.config
	- **•** C:\inetpub\wwwroot\rsa-temp

Repeat this step for every website that is protected by RSA SecurID.

- 8. For Microsoft Exchange Server 2013 or 2016 only, verify that the RSAResponseInterceptorModule is in the Exchange Back End Modules list. Do the following:
	- a. On the Microsoft Exchange Server, click **Start > Settings > Control Panel > RSA Web Agent**.
	- b. In the Connections pane, double-click *server\_name*, and click **Sites > Exchange Back End > owa**, where *server* name is the name of the IIS Server Machine.
	- c. Verify that the RSAResponseInterceptorModule is in the Modules list. If the module is not listed, you must add it.
	- d. Using a text editor, open **web.config** of *server\_name*, and click **Sites > Exchange Back End > owa**, where *server name* is the name of the IIS Server Machine.
	- e. Add the following entry in the <modules> tag, which is before the </system.webServer> tag:

```
<add name="RSAResponseInterceptorModule" 
type="SecurityModules.ResponseInterceptor, 
RSAResponseInterceptorModule, Version=version_number, 
Cutter = neutral, PublicKeyToken=3b8ca08bdac1d008" />
</modules>
```
Replace *version\_number* with the correct version number. For example, replace *version\_number* with 8.0.1.13.

To determine the RSA Authentication Agent version number, click **Start > Control Panel**, and click **RSA Authentication Agent**. The version number is displayed on the main tab, in the Installed RSA Agents section.

- f. Save and close the **web.config** file.
- 9. For each SharePoint site that is protected by RSA SecurID, edit the **web.config** file, and replace the RSAResponseInterceptorModule version number with the latest Web Agent version number. Do the following:

To determine the RSA Authentication Agent version number, click **Start > Control Panel**, and click **RSA Authentication Agent**. The version number is displayed on the main tab, in the Installed RSA Agents section.

#### **Next Step**

[Next Steps After Upgrading](#page-33-0)

#### <span id="page-33-0"></span>**Next Steps After Upgrading**

After upgrading to Web Agent 8.0, perform the following tasks:

- 1. (Optional) ["Configure the Web Agent to Support 32-Bit Applications on](#page-24-0)  [Windows 64-Bit IIS" on page 25](#page-24-0)
- 2. ["Register the Web Agent in RSA Authentication Manager 8.0 or Later" on](#page-25-0)  [page 26](#page-25-0)
- 3. ["Configure the IIS Manager SSL Certificate" on page 26](#page-25-1)
- 4. ["Test Authentication" on page 26](#page-25-2)
- 5. ["Enable an IP Address Override on a UDP-Based Web Agent" on page 28](#page-27-0)
- 6. (Optional) ["Configure the Agent to Use Risk-Based Authentication" on page 29](#page-28-0). This option requires UDP networking.

## <span id="page-34-0"></span>**Uninstall the Web Agent**

You can uninstall the Web Agent through the Windows Control Panel.

#### **Before You Begin**

**•** If you changed the Microsoft Exchange Server Back End physical path, you must restore the default path before uninstalling the Web Agent. Record your custom path if you want to restore it later.

By default, Microsoft Exchange Server is installed in the following directory:

#### **C:\Program Files\Microsoft\Exchange Server\v***Number***\ClientAccess\**

Where **v***Number* is **v14** for Exchange Server 2010 or **v15** for Exchange Server 2013 and Exchange Server 2016.

- **•** To uninstall a Web Agent that is configured for single sign-on (SSO) to Outlook Web App, see ["Before You Uninstall the Web Agent" on page 102](#page-101-2).
- **•** To uninstall a Web Agent that is configured for SSO to Microsoft Office SharePoint Server, see ["Before You Uninstall the Web Agent" on page 127.](#page-126-1)

#### **To uninstall the Web Agent:**

- 1. Do one of the following:
	- On Windows Server 2012, 2012 R2, or 2016, click  $\Box$  > **Control Panel** > **Programs > Programs and Features**.
	- **•** On Windows Server 2008 R2, Click **Start > Control Panel > Programs and Features**.
- 2. Scroll to and click **RSA Authentication Agent for Web for IIS**.
- 3. Click **Uninstall**.
- 4. In the modules list, verify that an entry exists for the SecurIDModule. Click **Remove** from the Actions pane of the IIS Manager to remove the module.

#### **Next Steps**

Do the following:

- **•** If the Web Agent was deployed with Microsoft Exchange Server 2013 SP1 or 2016 with or without SSO, see ["Reconfigure Microsoft Exchange Server 2013 or](#page-35-0)  [2016 After Uninstalling Web Agent" on page 36](#page-35-0)
- **•** If the Web Agent was deployed with Microsoft Exchange Server 2010 without SSO, see ["Reconfigure Microsoft Exchange Server 2010 After Uninstalling Web](#page-35-1)  [Agent" on page 36](#page-35-1).

**•** If the Web Agent was deployed with Microsoft Exchange Server 2010 with SSO, no additional procedures are required.

#### <span id="page-35-0"></span>**Reconfigure Microsoft Exchange Server 2013 or 2016 After Uninstalling Web Agent**

After you uninstall Web Agent, Microsoft Exchange Server 2013 SP1 requires an additional procedure to remove the RSAResponseInterceptorModule from the Exchange Back End modules list.

#### **To remove the RSAResponseInterceptorModule:**

- 1. On the Microsoft Exchange Server, click **Start > Settings > Control Panel > RSA Web Agent**.
- 2. In the Connections pane, double-click *server\_name*, and click **Sites > Exchange Back End > owa**, where *server* name is the name of the IIS Server Machine.
- 3. Remove the RSAResponseInterceptorModule from the Modules list.
- 4. Using a text editor, open **web.config** of *server\_name*, and click **Sites > Exchange Back End > owa**, where *server* name is the name of the IIS Server Machine.
- 5. Remove the following entry from the  $\leq$  modules  $\geq$  tag, which is before the </system.webServer> tag:

```
<add name="RSAResponseInterceptorModule" 
type="SecurityModules.ResponseInterceptor, 
RSAResponseInterceptorModule, Version=version_number, 
Culture=neutral, PublicKeyToken=3b8ca08bdac1d008" />
</modules>
```
- 6. Save and close the **web.config** file.
- 7. Restart IIS. Do the following:
	- a. On the IIS server, click **Start > Run**.
	- b. Type **IISReset**, and click **OK**. The Command Prompt window displays the IISReset command status.
	- c. Verify that IIS stops and restarts.

#### <span id="page-35-1"></span>**Reconfigure Microsoft Exchange Server 2010 After Uninstalling Web Agent**

This procedure is required if the Web Agent was deployed with Microsoft Exchange Server 2010 without single sign-on (SSO). If the Web Agent was deployed with Microsoft Exchange Server 2010 with SSO, no additional procedures are required.

#### **To reconfigure Microsoft Exchange Server 2010:**

- 1. On the Microsoft Exchange Client Access Server, click **Start > Programs > Microsoft Exchange Server 2007/2010 > Exchange Management Console**.
- 2. In the left pane of the Exchange Management Console, double-click **Server Configuration > Client Access**.
- 3. In the bottom portion of the Client Access pane, right-click **owa** and select **Properties**.
- 4. In the owa (Default Web Site) Properties dialog box, click the **Authentication** tab, and then select **Use forms-based authentication** and **Domain/user name**
- 5. Click **OK**.
- 6. Restart the IIS web server.

# *4* **Configuring Web Access Authentication Properties**

Administer [Web Access Authentication Properties](#page-38-0) [Control Group Access to Protected Web Resources](#page-58-0) [Enable Selective RSA SecurID Authentication](#page-61-0) [Use the Logoff URL To Invalidate Web Access Authentication Cookies](#page-63-0) [Enforce RSA SecurID Authentication Using Auto-Redirect Scripts](#page-64-0) [Protect the Outlook Web App Application](#page-66-0) [Enable Single Sign-On to a Protected Site](#page-68-0) [Remove Phantom Entries](#page-70-0) [Web Agent Protection and Application Pool Identity Settings](#page-70-1) [Support for Forms-Based Authentication in Microsoft Office](#page-73-1) [Web Agent Logging in a UDP Environment](#page-73-0) [Web Agent Logging in a TCP/IP Environment](#page-75-0) [Enable Web Agent Logging for Applications Without Sufficient Privileges](#page-76-0)

# <span id="page-38-0"></span>**Administer Web Access Authentication Properties**

You administer the web access authentication properties of your IIS web server through the IIS Manager that has been extended with the RSA SecurID web access authentication properties sheet.

From the IIS Manager, you can:

- **•** Configure web access authentication cookies
- **•** Protect entire sites, individual directories, and individual files
- **•** Configure advanced settings
- **•** Specify the location of customized templates
- **•** Set up multiple server and multiple domain authentication

**Note:** When you make changes to the web access authentication properties of a virtual server, you must restart the IIS server.

# **Open the Authentication Properties Sheet**

#### **To open the RSA SecurID web access authentication properties sheet:**

- 1. Do one of the following, depending on the IIS version and the Windows operating system.
	- **•** IIS Manager (IIS 7.5) running on Windows Server 2008 R2 (64-bit). On the Start screen, click **Control Panel > System and Security > Administrative Tools**.
	- **•** IIS Manager (IIS 8.0 or IIS 8.5) running on Windows Server 2012 or Windows Server 2012 R2 (64-bit).

Click **> Administrative Tools**.

**•** IIS Manager (IIS 10) running on Windows 2016 (64-bit)

Click **> Administrative Tools**.

- 2. In the **Administrative Tools** window, double-click **Internet Information Services (IIS) Manager**.
- 3. Double-click **RSA Web Agent**.
- 4. In the Connections pane, double-click *server\_name* **> Sites**, and then click the virtual server whose properties you want to view.
- 5. In the corresponding *web\_site* Home pane, double-click **RSA SecurID**. The Web Access Authentication properties sheet opens.

**Note:** RSA provides online Help (RSA Authentication Agent for Web Help) describing how to configure the options described in the following sections. To view Help, click the **Help** link on the RSA SecurID page of any virtual web site in the Internet Information Services (IIS) Manager.

## **Configure the Web Access Authentication Cookies**

Each time an RSA SecurID user enters a valid passcode at the web access authentication prompt, the web server stores a web access authentication cookie in the user's web browser. The cookie passes the user's authentication information to the server when the user browses to a protected file or directory on that server. As long as the cookie is still valid, the user does not have to authenticate again during the current session. A cookie is valid only during the browsing session for which it was created. If the user closes the web browser, the user must reauthenticate to get a new cookie. After the cookie expires, the user sees a pop-up for re-authentication.

**Note:** The pop-up is displayed if the protected site's application pool is in integrated mode in Outlook Web App or SharePoint.

Web access authentication persistent cookies must be configured in order to open SharePoint documents in their native applications, such as Microsoft Word documents in Microsoft Office or PDF files in Adobe Acrobat Reader. This step is not required to use Office Online (Office Web Apps).

**Important:** Always use the SharePoint Server **Sign Out** command to end SharePoint Server sessions. If you click *user* name > Sign Out, the Web Agent deletes all session cookies and persistent cookies.

For information on setting cookie expiration times, see ["Configure Advanced](#page-43-0)  [Settings" on page 44](#page-43-0). For information about cookies that are valid on multiple servers in a domain or on multiple domains, see "Set Up Multiple Server and Multiple [Domain Authentication" on page 58.](#page-57-0)

**Note:** You can use the Web Agent Cookie API to add information, which you extract at a later time, to the cookie. For more information, see the *RSA Authentication Agent for Web for IIS Developer's Guide*.

# **Protect Resources**

The following table describes options for protecting resources and provides the related Help topic for each option.

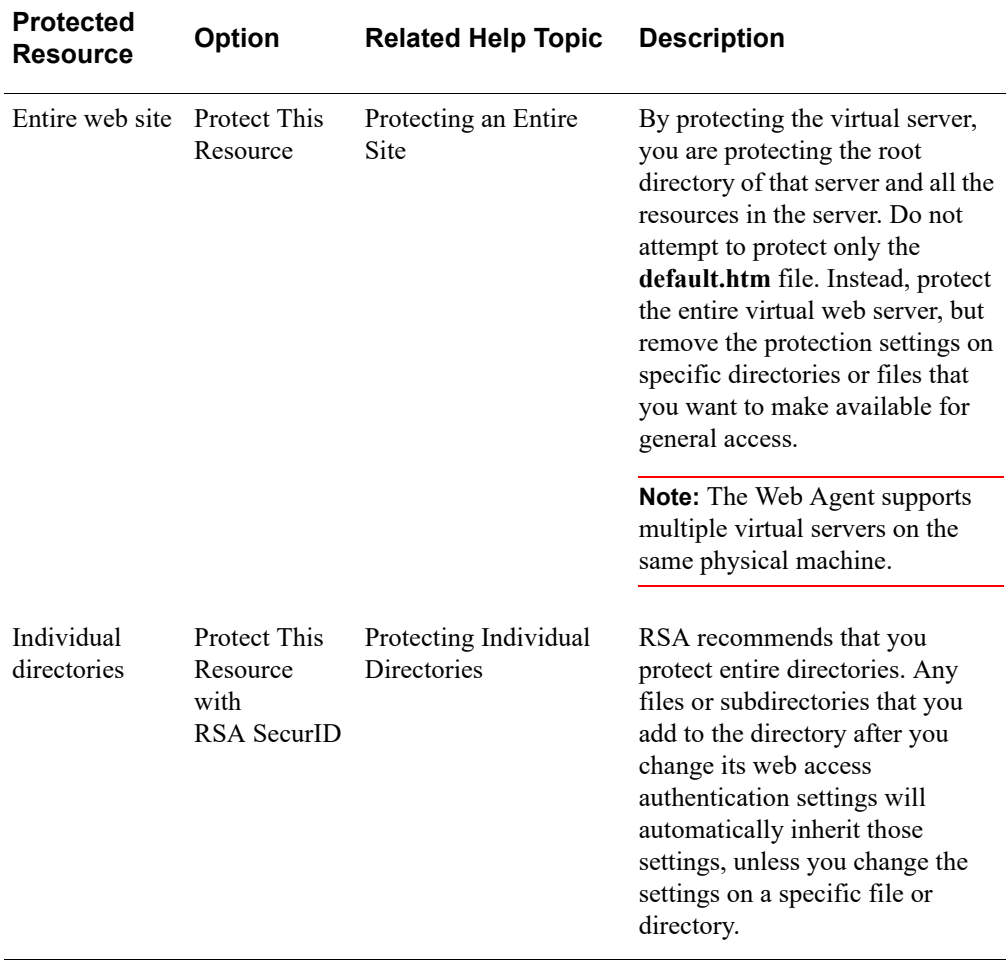

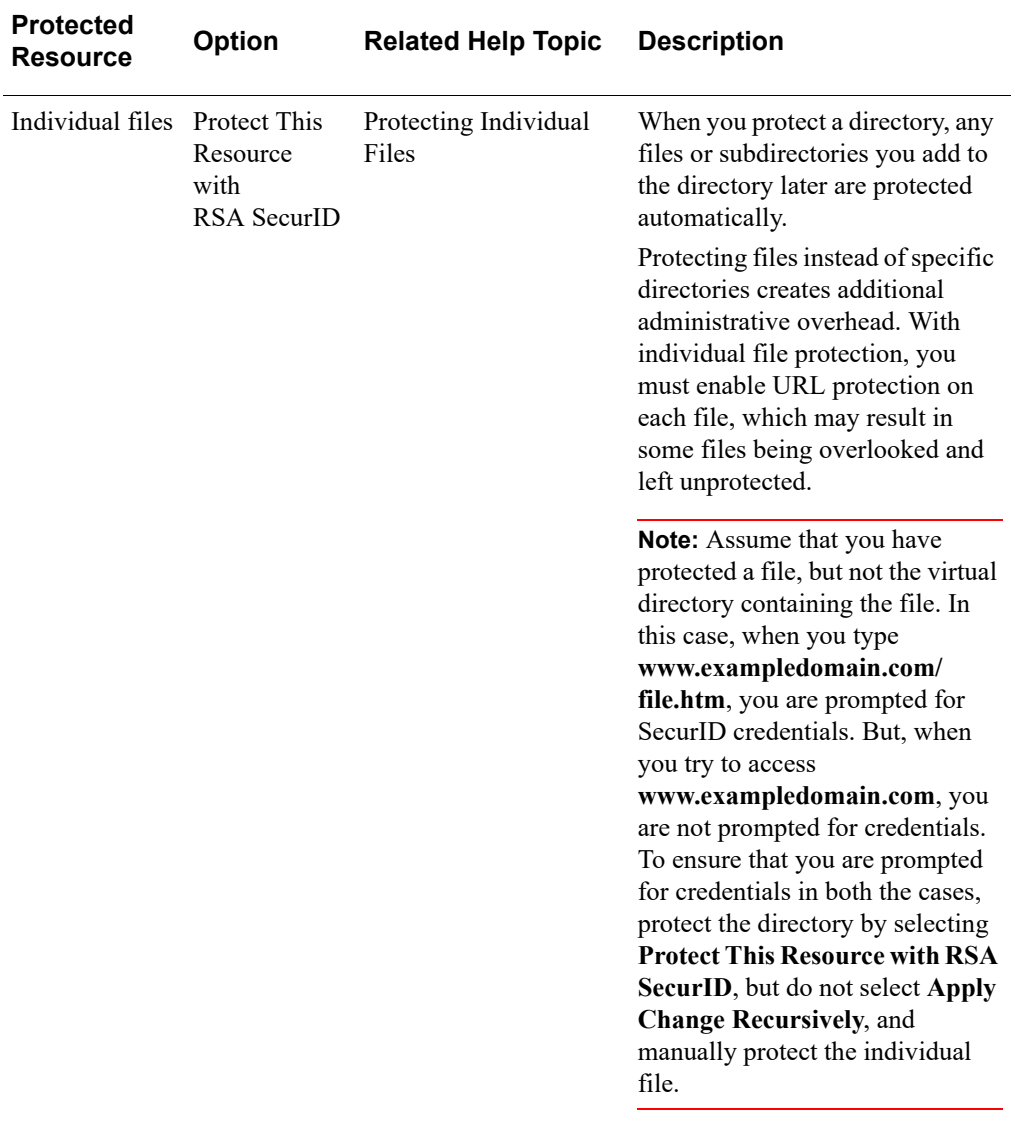

# **RSA Authentication Agent 8.0 for Web for IIS Installation and Configuration Guide**

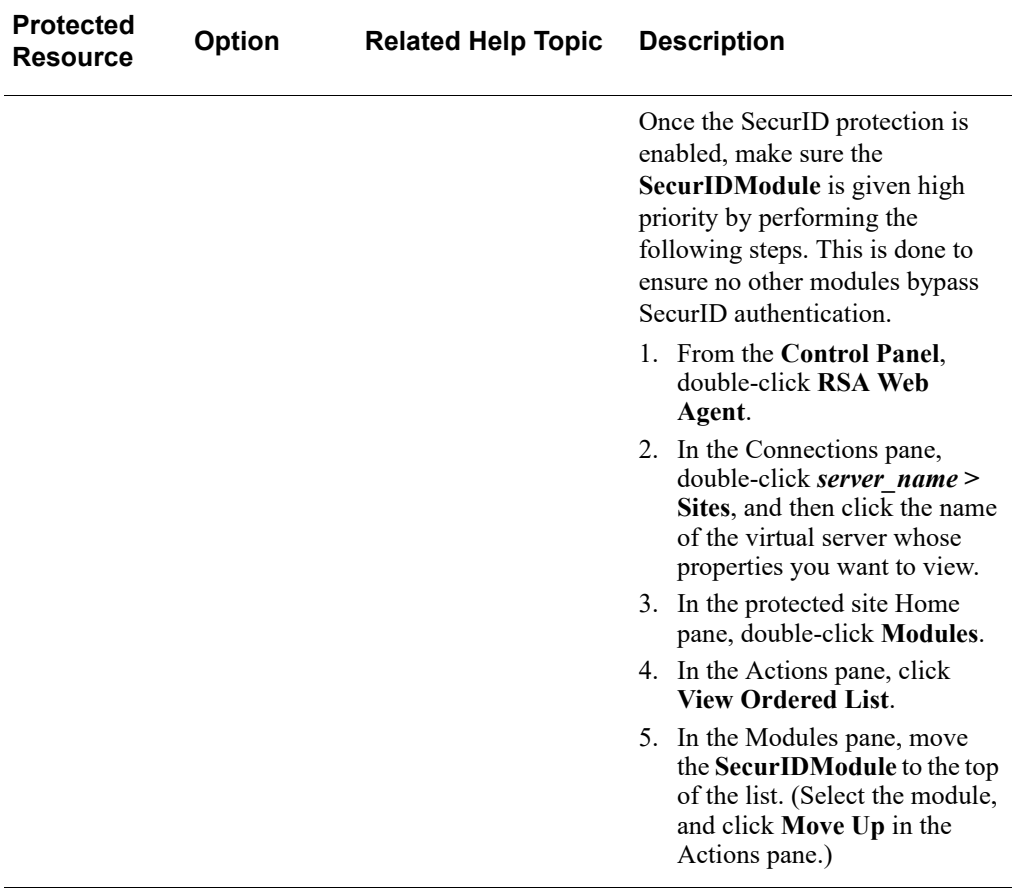

# <span id="page-43-0"></span>**Configure Advanced Settings**

The following table describes the advanced settings available through the RSA SecurID web access authentication properties sheet and provides the related Help topic for each option.

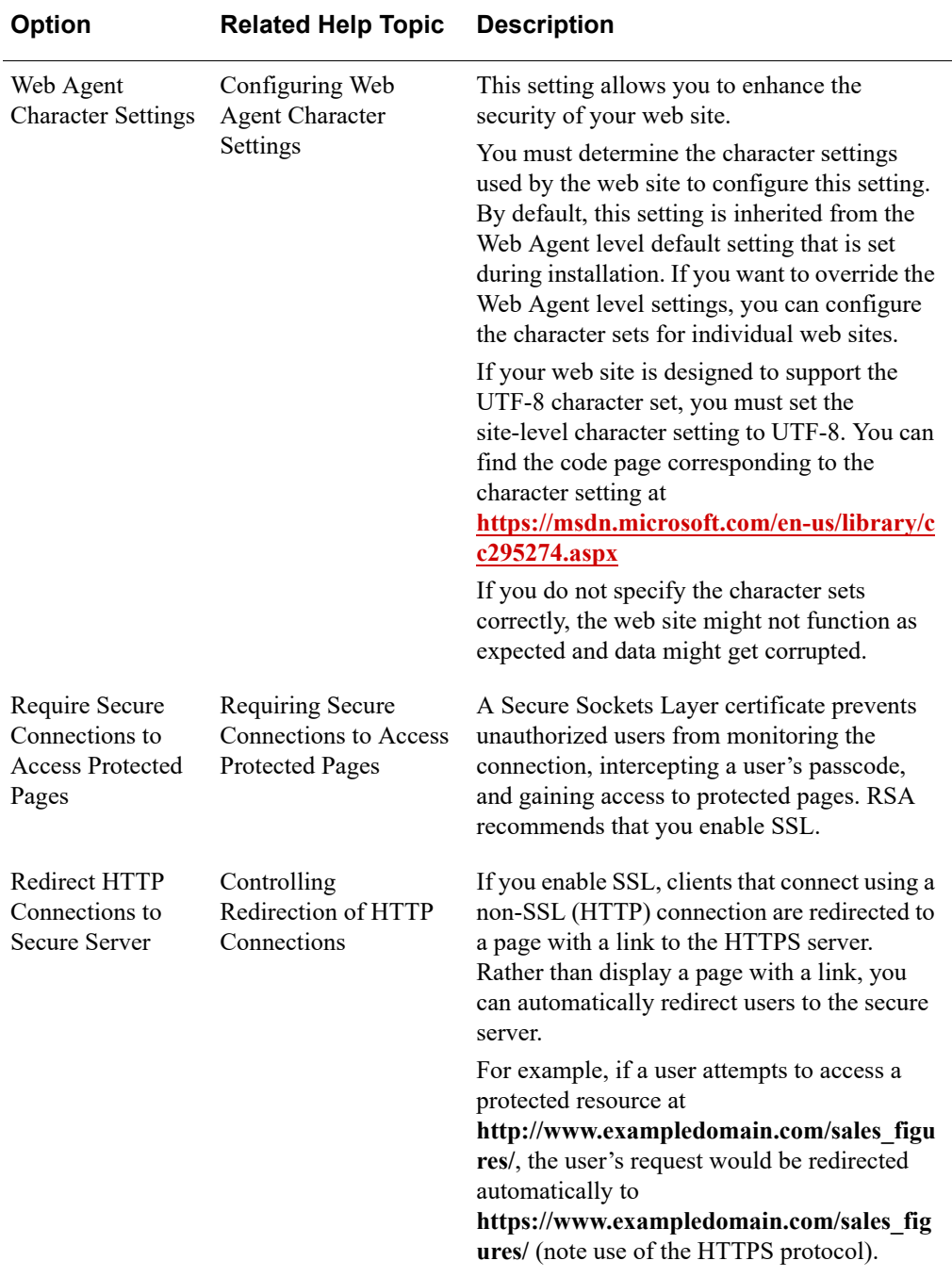

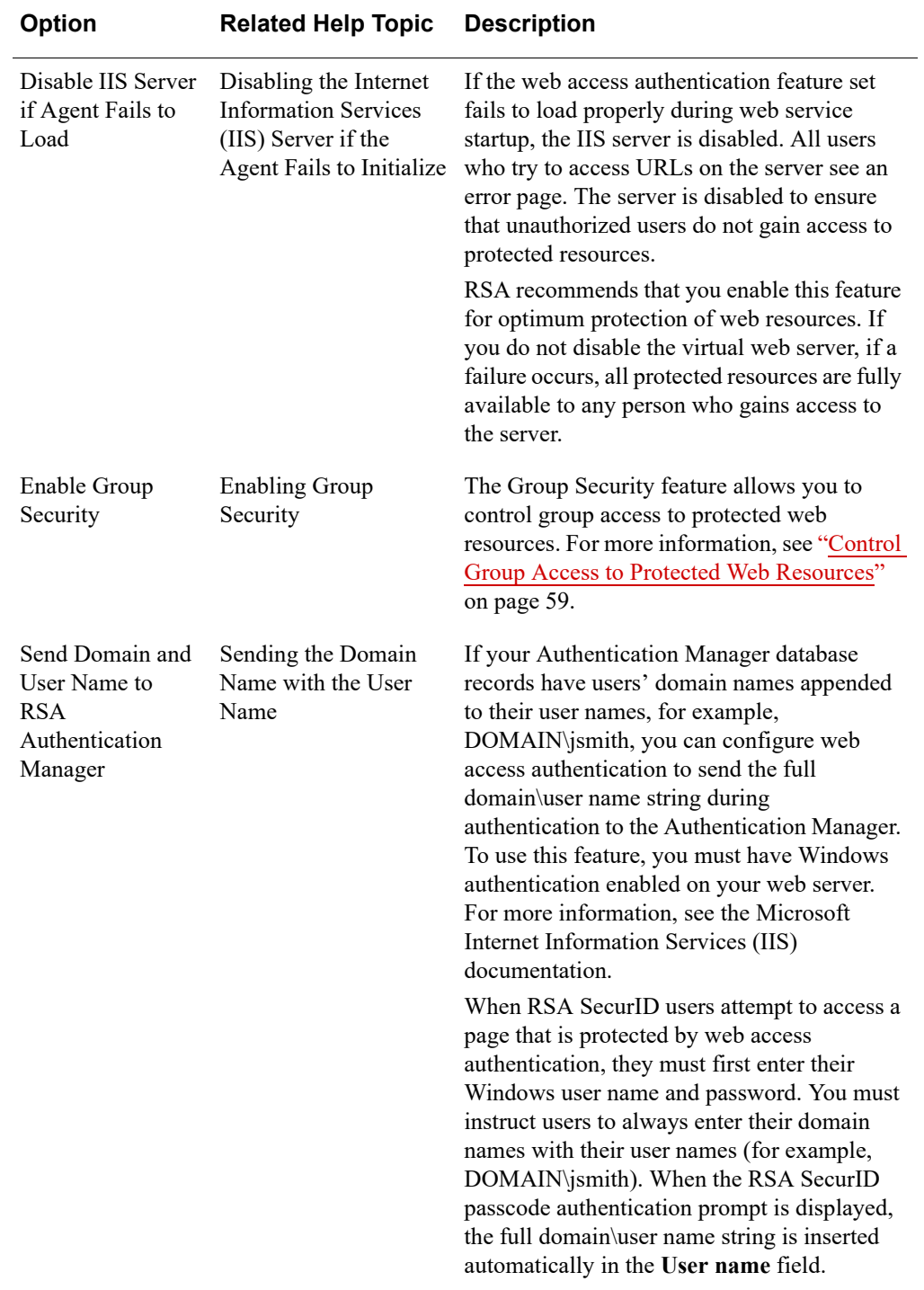

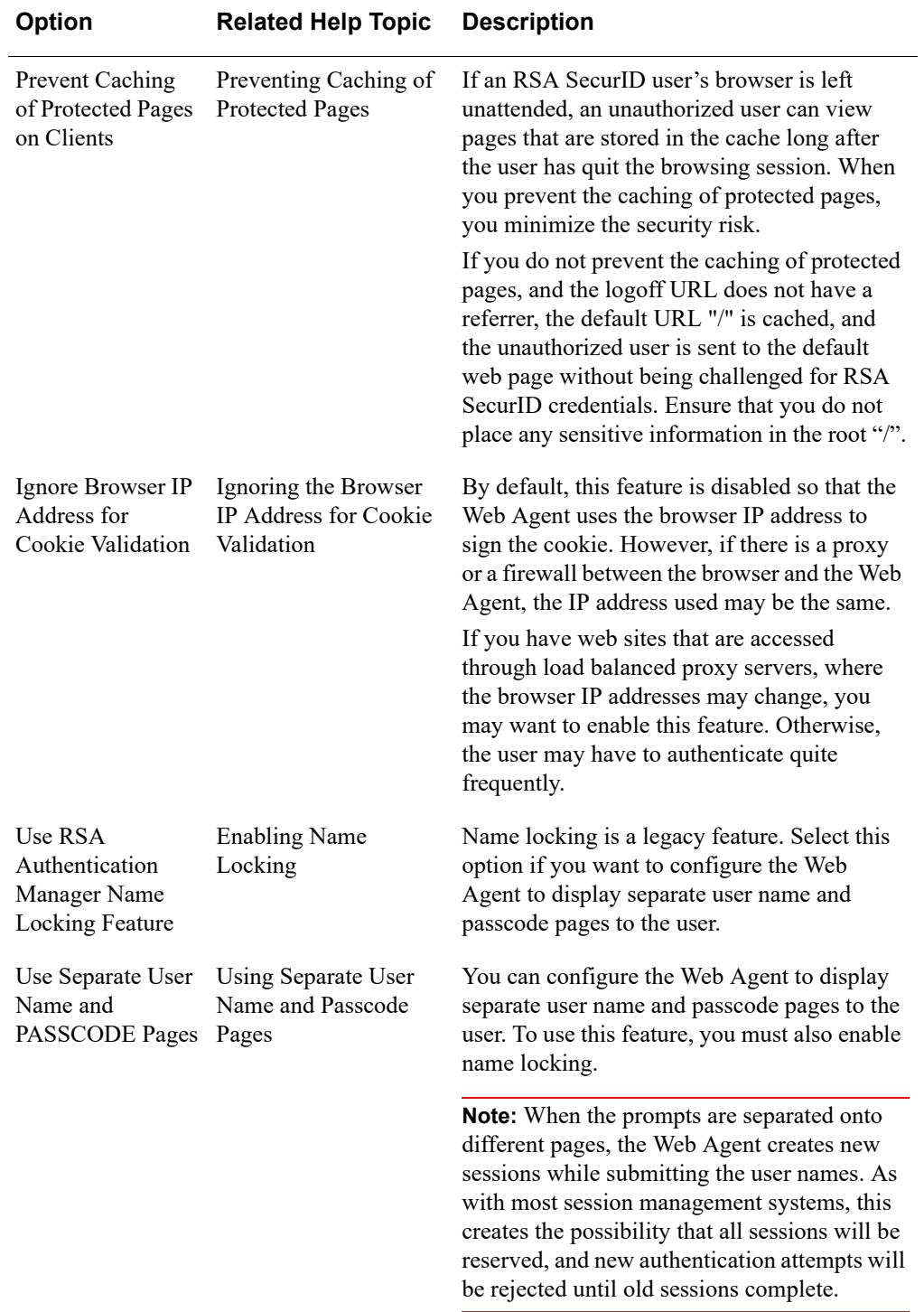

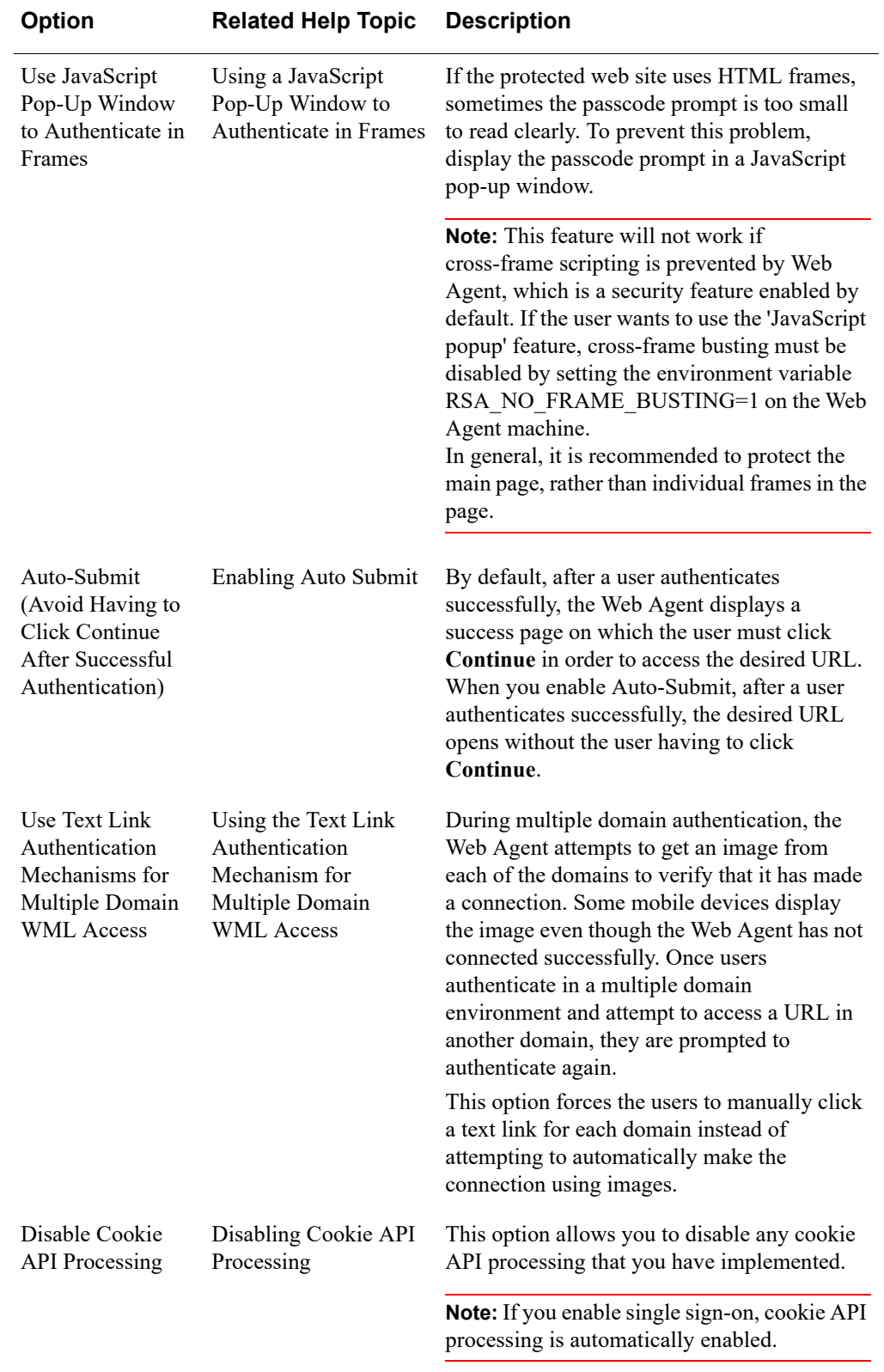

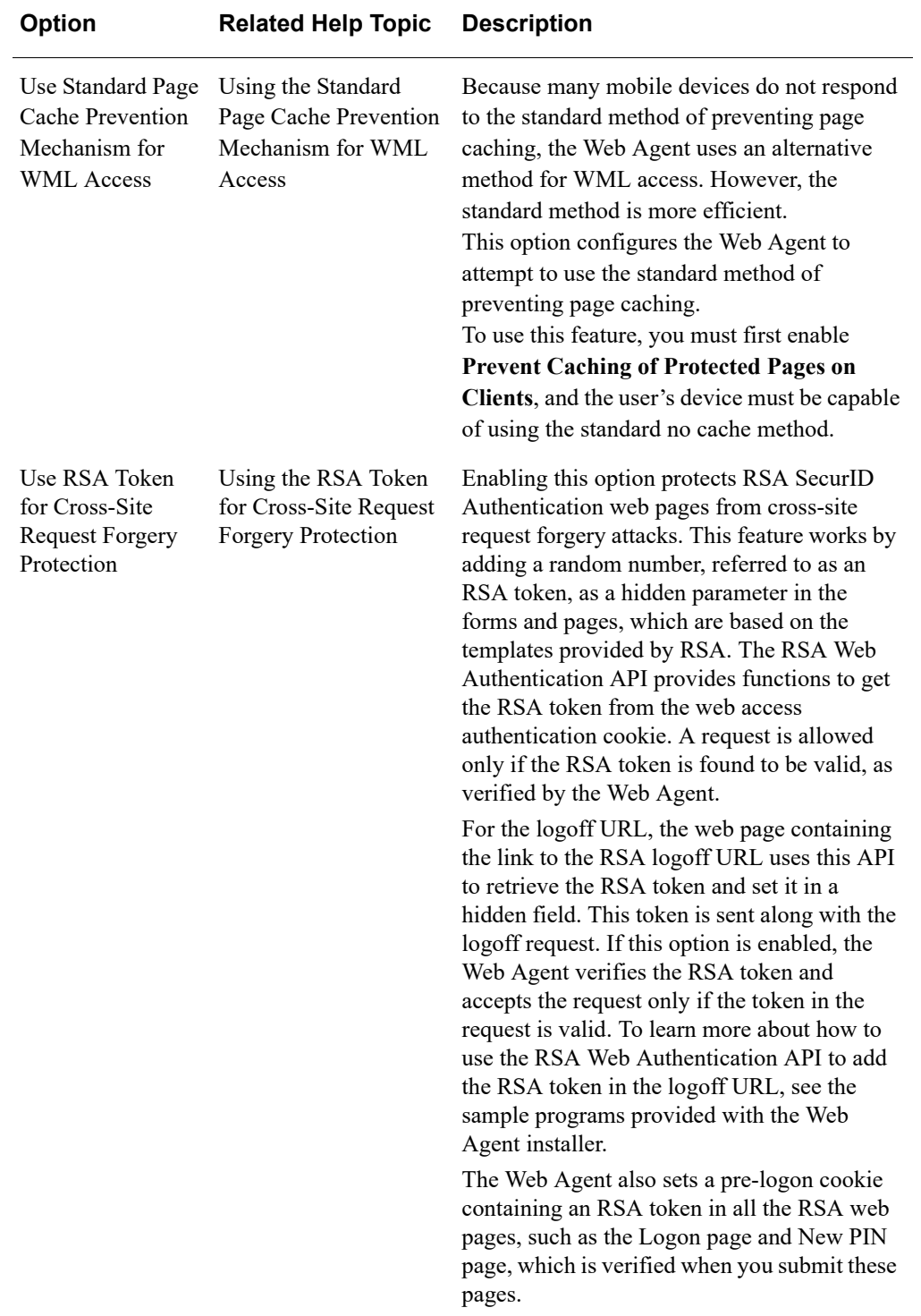

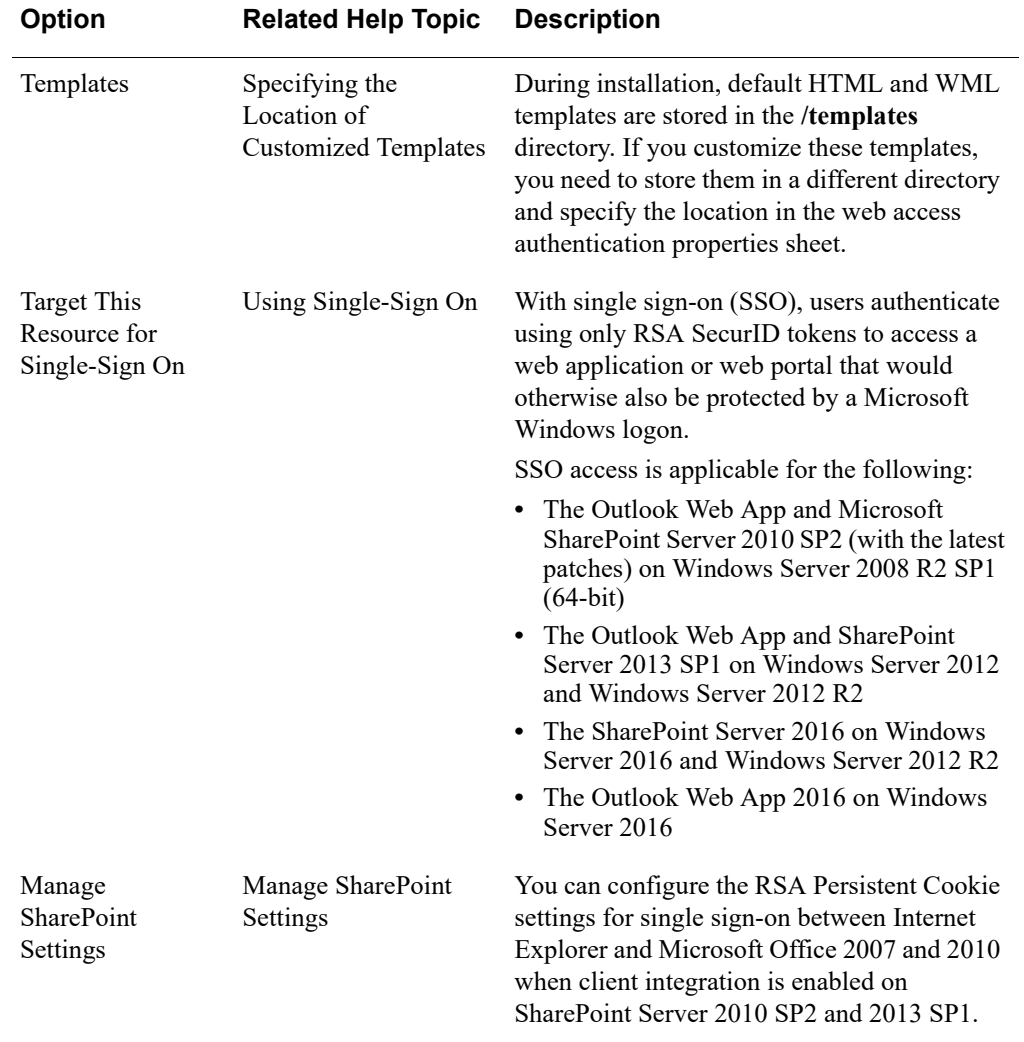

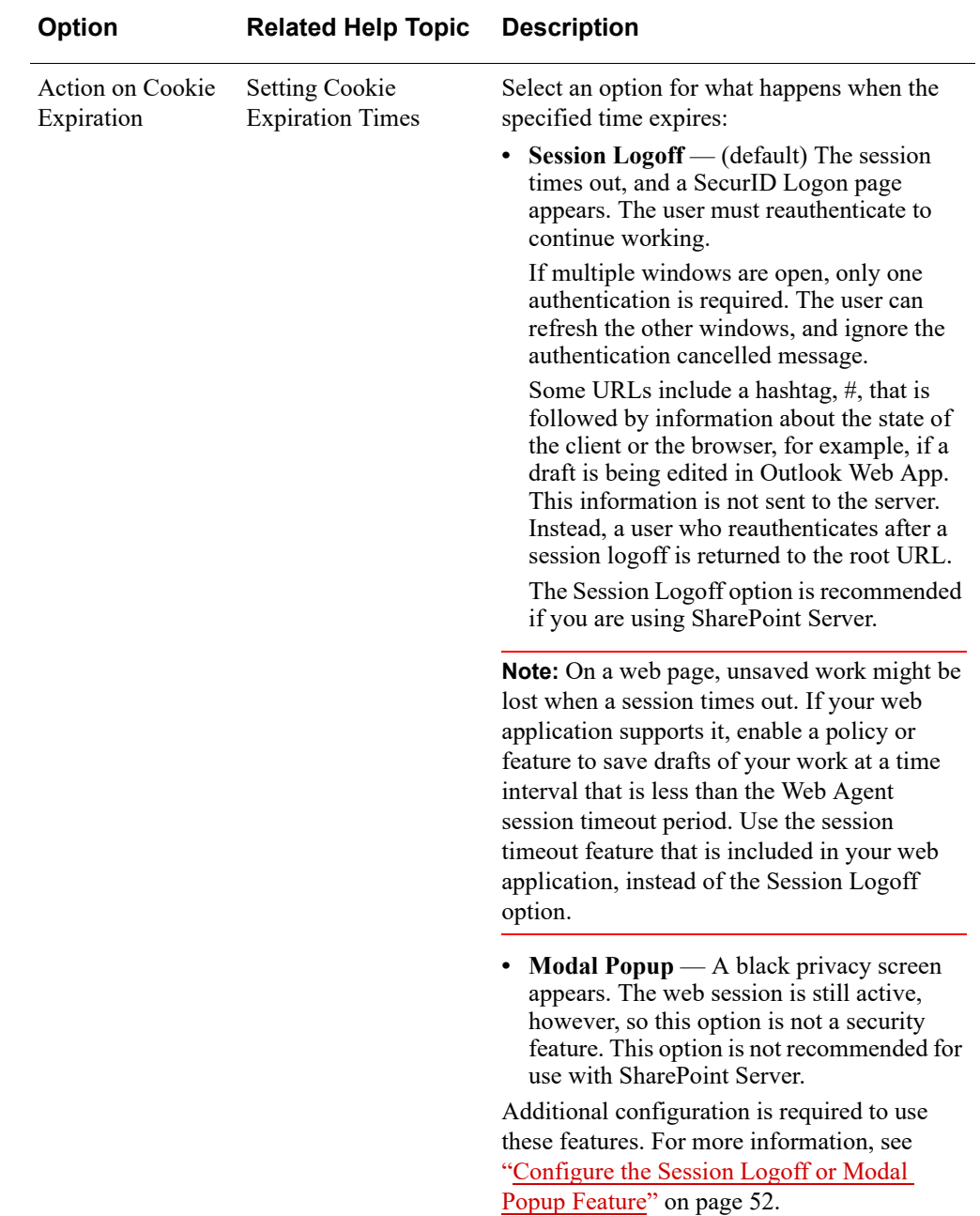

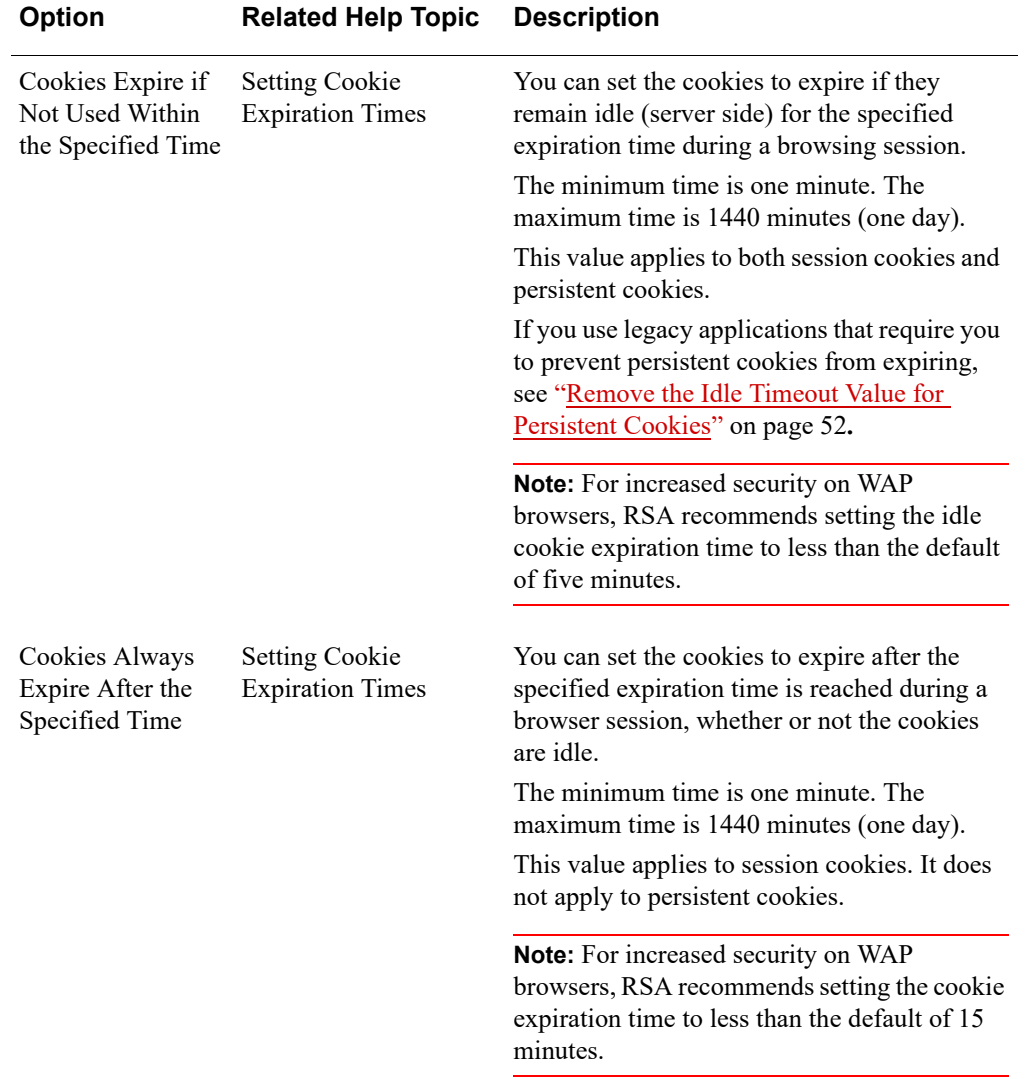

# <span id="page-51-1"></span>**Remove the Idle Timeout Value for Persistent Cookies**

Persistent cookies allow users to open SharePoint documents in Microsoft Office without authenticating multiple times. Both session cookies and persistent cookies use the idle timeout value that is specified by the "Cookies expire if not used within the specified time" advanced setting in the RSA SecurID web access authentication properties sheet. Persistent cookies are deemed vulnerable to attacks because they continue to exist even when a browser with a user session is closed, but the idle timeout value allows persistent cookies to expire.

You can create a Windows registry entry that causes persistent cookies to expire only when the cookie lifetime expires. This behavior may be necessary if you have legacy applications that require you to prevent persistent cookies from expiring when they remain idle on the server.

For information on how to set up persistent cookies, see [Chapter 7, "Configuring the](#page-106-0)  [Web Agent to Microsoft SharePoint Server."](#page-106-0)

#### **To remove the cookie idle timeout property from persistent cookies:**

- 1. In the Windows registry, access **HKLM\SOFTWARE\SDTI\RSAWebAgent**.
- 2. Create a new DWORD Value named **PersistentCookieIdleTime**.
- 3. Set the Value to **0**. This value remove the cookie idle timeout option **Cookies expire if not used within the specified time** from persistent cookies only. To apply the idle timeout option to persistent cookies, set the value to **1**.
- 4. Restart IIS. Do the following:
	- a. On the IIS server, click **Start > Run**.
	- b. Type **IISReset**, and click **OK**.

The Command Prompt window displays the IISReset command status.

c. Verify that IIS stops and restarts.

## <span id="page-51-0"></span>**Configure the Session Logoff or Modal Popup Feature**

The Session Logoff and Modal Popup features requires additional configuration for all supported versions of Microsoft Exchange Server and SharePoint. The Session Logoff feature is selected by default, and the Session Logoff feature is the recommended option for SharePoint.

These features are selected through the "Action on Cookie Expiration" advanced setting in the RSA SecurID web access authentication properties sheet. For instructions, see ["Configure Advanced Settings" on page 44.](#page-43-0)

#### **To enable the Session Logoff Feature:**

- 1. Make sure that the application pool of the site to be protected is in Integrated mode. If the application pool is in Classic mode, you must change it.
- 2. In the Cookie Expiration Settings section, verify that the "Session Logoff" feature is selected. This option is selected by default.
- 3. For Exchange Server 2010, Exchange Server 2013, or Exchange Server 2016, on the RSA SecurID web access authentication properties sheet, select the "Prevent Caching of Protected Pages on Clients" option.
- 4. Clear the option to **Use RSA Token for RSA Cross-Site Request Forgery Protection**.
- 5. For SharePoint 2010 and SharePoint 2013 only, do the following:
	- a. On the Microsoft SharePoint Server, click **Start > Settings > Control Panel > RSA Web Agent**.
	- b. In the Connections pane of IIS Manager, double-click *server\_name*, and click **Sites > Site > WebID**, where *server* name is the name of the IIS Server Machine.
	- c. In the WebID Home pane, double-click **Authentication**.
	- d. In the Authentication pane, do the following:
		- **•** Select **Anonymous Authentication**, and click **Enable** on the Actions pane.
		- **•** Select **Windows Authentication**, and click **Disable** on the Actions pane.
- 6. For Exchange Server 2016, you must change the Microsoft Exchange Server Back End physical path to the same path as the default website.

**Note:** Record the default Microsoft Exchange Server Back End physical path. If you need to uninstall the Web Agent, you must first restore the default path.

Do the following:

- a. On the Microsoft Exchange Server, click **Exchange Back End > Manage Website > Advanced Settings**.
- b. On the Advanced Settings panel, set the physical path to **%SystemDrive%\inetpub\wwwroot**.
- c. Save and close the panel.
- 7. Verify that the RSAResponseInterceptorModule is in the Exchange Back End Modules list. Do the following:
	- a. On the Microsoft Exchange Server, click **Start > Settings > Control Panel > RSA Web Agent**.
	- b. In the Connections pane, double-click *server\_name*, and click **Sites > Exchange Back End > owa**, where *server name* is the name of the IIS Server Machine.
	- c. Verify that the RSAResponseInterceptorModule is in the Modules list. If the module is not listed, you must add it.
	- d. Using a text editor, open **web.config** of *server\_name*, and click **Sites > Exchange Back End > owa**, where *server name* is the name of the IIS Server Machine.

<span id="page-52-0"></span>By default, the **web.config** file is located in the following directory:

#### **C:\Program Files\Microsoft\Exchange Server\v***Number* **\ClientAccess\OWA**

Where **v***Number* is **v14** for Exchange Server 2010 or **v15** for Exchange Server 2013 and Exchange Server 2016.

e. Add the following entry in the <modules> tag, which is before the </system.webServer> tag:

<add name="RSAResponseInterceptorModule" type="SecurityModules.ResponseInterceptor,

RSAResponseInterceptorModule, Version=*version\_number*, Culture=neutral, PublicKeyToken=3b8ca08bdac1d008" />

</modules>

Replace *version\_number* with the correct version number. For example, replace *version\_number* with **8.0.1.13**.

To determine the RSA Authentication Agent version number, click **Start > Control Panel**, and click **RSA Authentication Agent**. The version number is displayed on the main tab, in the Installed RSA Agents section.

- <span id="page-53-0"></span>f. Save and close the **web.config** file.
- g. Repeat [step c](#page-52-0) through [step f](#page-53-0) for the ecp site.
- 8. For Exchange Server 2013 or 2016 only, make sure that OWA and the ECP of the Exchange Back End is SecurID protected. Do the following:
	- a. On the Microsoft Exchange Server, click **Start > Settings > Control Panel > RSA Web Agent**.
	- b. In the Connections pane, double-click *server\_name*, and click **Sites > Exchange Back End > owa**, where *server* name is the name of the IIS Server Machine.
	- c. In the owa Home pane, double-click **RSA SecurID**.
	- d. In the RSA SecurID pane, select **Protect This Resource with RSA SecurID**.
	- e. In the Actions pane, click **Apply**.
	- f. In the Connections pane, double-click *server\_name*, and click **Sites > Exchange Back End > ecp**, where *server* name is the name of the IIS Server Machine.
	- g. In the ecp Home pane, double-click **RSA SecurID**.
	- h. In the RSA SecurID pane, select **Protect This Resource with RSA SecurID**.
	- i. In the Actions pane, click **Apply**.
- 9. For Exchange Server 2010 only, make sure that the ECP of the Exchange Back End is SecurID protected. Do the following:
	- a. On the Microsoft Exchange Server, click **Start > Settings > Control Panel > RSA Web Agent**.
	- b. In the Connections pane, double-click *server\_name*, and click **Sites > Exchange Back End > ecp**, where *server* name is the name of the IIS Server Machine.
- c. In the ecp Home pane, double-click **RSA SecurID**.
- d. In the RSA SecurID pane, select **Protect This Resource with RSA SecurID**.
- e. In the Actions pane, click **Apply**.

**Note:** For Microsoft Exchange Server 2010 only, do not apply RSA SecurID protection to the EWS of the Exchange Back End. Protecting the EWS prevents emails from being deleted.

- 10. Restart IIS from the command prompt. Do not use the IIS Manager GUI to restart IIS. Do the following:
	- a. On the IIS server, click **Start > Run**.
	- b. Type **IISReset**, and click **OK**.

The Command Prompt window displays the IISReset command status.

c. Verify that IIS stops and restarts.

#### **To enable the Modal Popup Feature:**

- 1. Make sure that the application pool of the site to be protected is in Integrated mode. If the application pool is in Classic mode, you must change it.
- 2. In the Cookie Expiration Settings section, verify that the **Model Popup** feature is selected. This option is selected by default.
- 3. For Exchange Server 2010, Exchange Server 2013, or Exchange Server 2016, on the RSA SecurID web access authentication properties sheet, select the **Prevent Caching of Protected Pages on Clients** option.
- 4. Clear the option to **Use RSA Token for RSA Cross-Site Request Forgery Protection**.
- 5. For SharePoint 2010 and SharePoint 2013 only, do the following:
	- a. On the Microsoft SharePoint Server, click **Start > Settings > Control Panel> RSA Web Agent**.
	- b. In the Connections pane of IIS Manager, double-click *server\_name*, and click **Sites > Site > WebID**, where *server\_name* is the name of the IIS Server Machine.
	- c. In the WebID Home pane, double-click **Authentication**.
	- d. In the Authentication pane, do the following:
		- **•** Select **Anonymous Authentication**, and click **Enable** on the Actions pane.
		- **•** Select **Windows Authentication**, and click **Disable** on the Actions pane.
- 6. For Exchange Server 2016, you must change the Microsoft Exchange Server Back End physical path to the same path as the default website.

**Note:** Record the default Microsoft Exchange Server Back End physical path. If you need to uninstall the Web Agent, you must first restore the default path.

Do the following:

- a. On the Microsoft Exchange Server, click **Exchange Back End > Manage Website > Advanced Settings**.
- b. On the Advanced Settings panel, set the physical path to **%SystemDrive%\inetpub\wwwroot**.
- c. Save and close the panel.
- 7. Verify that the RSAResponseInterceptorModule is in the Exchange Back End Modules list. Do the following:
	- a. On the Microsoft Exchange Server, click **Start > Settings > Control Panel > RSA Web Agent**.
	- b. In the Connections pane, double-click *server\_name*, and click **Sites > Exchange Back End > owa**, where *server name* is the name of the IIS Server Machine.
	- c. Verify that the RSAResponseInterceptorModule is in the Modules list. If the module is not listed, you must add it.
	- d. Using a text editor, open **web.config** of *server\_name*, and click **Sites > Exchange Back End > owa**, where *server\_name* is the name of the IIS Server Machine.

<span id="page-55-0"></span>By default, the **web.config** file is located in the following directory:

#### **C:\Program Files\Microsoft\Exchange Server\v***Number* **\ClientAccess\OWA**

Where **v***Number* is **v14** for Exchange Server 2010 or **v15** for Exchange Server 2013 and Exchange Server 2016.

e. Add the following entry in the <modules> tag, which is before the </system.webServer> tag:

<add name="RSAResponseInterceptorModule" type="SecurityModules.ResponseInterceptor,

RSAResponseInterceptorModule, Version=*version\_number*, Culture=neutral, PublicKeyToken=3b8ca08bdac1d008" />

</modules>

Replace *version\_number* with the correct version number. For example, replace *version\_number* with **8.0.1.13**.

To determine the RSA Authentication Agent version number, click **Start > Control Panel**, and click **RSA Authentication Agent**. The version number is displayed on the main tab, in the Installed RSA Agents section.

- <span id="page-55-1"></span>f. Save and close the **web.config** file.
- g. Repeat [step c](#page-55-0) through [step f](#page-55-1) for the ecp site.
- 8. For Exchange Server 2013 or 2016 only, make sure that OWA and the ECP of the Exchange Back End is SecurID protected. Do the following:
- a. On the Microsoft Exchange Server, click **Start > Settings > Control Panel > RSA Web Agent**.
- b. In the Connections pane, double-click *server\_name*, and click **Sites > Exchange Back End > owa**, where *server\_name* is the name of the IIS Server Machine.
- c. In the owa Home pane, double-click **RSA SecurID**.
- d. In the RSA SecurID pane, select **Protect This Resource with RSA SecurID**.
- e. In the Actions pane, click **Apply**.wik
- f. In the Connections pane, double-click *server\_name*, and click **Sites > Exchange Back End > ecp**, where *server\_name* is the name of the IIS Server Machine.
- g. In the ecp Home pane, double-click **RSA SecurID**.
- h. In the RSA SecurID pane, select **Protect This Resource with RSA SecurID**.
- i. In the Actions pane, click **Apply**.
- 9. For Exchange Server 2010 only, make sure that the ECP of the Exchange Back End is SecurID protected. Do the following:
	- a. On the Microsoft Exchange Server, click **Start > Settings > Control Panel > RSA Web Agent**.
	- b. In the Connections pane, double-click *server\_name*, and click **Sites > Exchange Back End > ecp**, where *server\_name* is the name of the IIS Server Machine.
	- c. In the ecp Home pane, double-click **RSA SecurID**.
	- d. In the RSA SecurID pane, select **Protect This Resource with RSA SecurID**.
	- e. In the Actions pane, click **Apply**.

**Note:** For Microsoft Exchange Server 2010 only, do not apply RSA SecurID protection to the EWS of the Exchange Back End. Protecting the EWS prevents emails from being deleted.

- 10. Restart IIS from the command prompt. Do not use the IIS Manager GUI to restart IIS. Do the following:
	- a. On the IIS server, click **Start > Run**.
	- b. Type **IISReset**, and click **OK**. The Command Prompt window displays the IISReset command status.
	- c. Verify that IIS stops and restarts.

# **Prevent Caching of Static HTML Pages in Client Browsers**

The IIS Manager caches the frequently accessed static HTML pages. Any request to access the cached page is not routed through the Web Agent. As a result, the user might be able to view the cached page without being prompted for SecurID authentication. To disable this caching, the administrator must set the following response headers.

#### **To prevent caching of static HTML pages in client browsers:**

- 1. From the IIS Manager on the Web Agent machine, in the Connections pane, double-click *server\_name*, and click **Sites > Default Web Site**.
- 2. In the Web Site home page, double-click **Output Caching**.
- 3. In the Actions pane, click **Add** to add a rule in the Add Cache Rule dialog box:
	- a. Enter the file name extension as **.htm/.html** to add Cache Rule for HTML pages.
	- b. Select the **User-mode caching** check box, and select **Prevent all caching**.
	- c. Select the **Kernel-mode caching** check box, and select **Prevent all caching**.
	- d. Click **OK**.

# **Specify the Location of Customized Templates**

During Web Agent installation, the default templates are copied into the *Web Agent installation/***RSA Security/RSAWebAgent/templates** directory. If you decide to use customized templates, you must store them in a different directory and point the Web Agent to that directory. For instructions, see the Help topic "Specifying the Location of Customized Templates."

## <span id="page-57-0"></span>**Set Up Multiple Server and Multiple Domain Authentication**

The Web Agent allows RSA SecurID users to authenticate on virtual web servers across multiple web domains. A user enters a passcode only once to authenticate to each of the participating web servers. After authenticating successfully, the user has access to protected resources in the participating web servers' domains.

**Important:** Domain cookies bypass a workstation's agent host activations in the RSA Authentication Manager database. RSA SecurID users, whose browsers use a domain cookie from one server, might gain access to information on other servers that they are usually not allowed to view. Restrict access to confidential directories by assigning Read permission only to the appropriate RSA SecurID users. For information on setting security permissions, see your Windows Server documentation.

Ensure that you test the multiple server and multiple domain authentication features from the client machine and not the machine on which the Web Agent is installed (agent host). For multiple domain authentication to work, you need to allow access to third-party cookies in the web browser.

For instructions on setting up multiple server or multiple domain authentication, see the Help topics "Setting Up Multiple Server Authentication" and "Setting Up Multiple Domain Authentication."

## **Configuring Multiple Domain Authentication**

When configuring multiple domain support, observe the following guidelines:

- **•** Add only one server per domain in the Manage Domain Configuration dialog box.
- **•** A Web Agent for IIS in one domain can share multiple domain support with a Web Agent for Apache in another domain. However, the type of web server added must be the same as the configuring server. That is, if the configuring server is Web Agent for IIS, then only an IIS web server protected by Web Agent for IIS in the another domain should be added. If the other domain has only, say, Web Agent for Apache, then a Web Agent for IIS should be set up in that domain and be added to the configuring server for the multiple domain support to work.
- **•** Do not mix secure and non-secure web servers. Multiple domain support will not work if in one domain, the server is accessed through non-secure HTTP and through secure HTTP in the other domain. For example, if on one Apache server "Require secure connection to access protected pages" is enabled, authenticating to this server first does not allow access to other servers without another authentication. By disabling this setting, the problem is resolved.

**Note:** The browser should consider all Web Agent-protected domains in the local intranet. For example, a problem accessing **\*.net** after first authenticating at **\*.com:88** can be resolved by adding **\*.net** as a local intranet. To do this in Internet Explorer, perform the following steps:

1.Select **Tools > Internet options > Security > Local intranet > Sites > Advanced**. 2.Add the **\*.net** domain to the web sites.

# <span id="page-58-0"></span>**Control Group Access to Protected Web Resources**

The Group Security feature allows you to control group access to protected web resources.

When you enable Group Security, during user authentication, the Web Agent stores the list of group memberships from the user's Authentication Manager record in the user's web access authentication cookie. Once the user has been authenticated, the system compares the Windows group permissions of the requested resource to the groups listed in the user's cookie. If a valid match is found, the user gains access to the resource. If no valid match is found, the user is denied access to the resource.

For example, suppose you want only managers to gain access to the **Inet451** directory on the web server. By enabling the Group Security feature, you can ensure that:

- **•** The **Inet451** directory is protected by web access authentication.
- **•** Only users who have Manager in the Shell field of their Authentication Manager database record can gain access to the directory.

**Note:** You cannot use the Group Security feature if the IIS machine is a primary domain controller or backup domain controller.

#### **To enable the Group Security feature, you must perform the following tasks:**

- 1. [Create a Local Group](#page-59-1)
- 2. [Activate a User on the Agent Host](#page-59-2)

**Note:** In RSA Authentication Manager 8.0 or later, perform this procedure using the Security Console.

- 3. [Associate the Local Group with a File Protected by RSA SecurID](#page-60-0)
- 4. [Enable Group Security](#page-60-1)

# <span id="page-59-1"></span>**Create a Local Group**

To control group access to a protected web resource, you must first create a local group on the IIS web server.

#### **To create a local group:**

- 1. On the web server, click **Start > Programs > Administrative Tools > Computer Management**, or on IIS 8.0, on the Start screen , click **Control Panel**. Click **System and Security**, and then click **Administrative Tools**. Click **Computer Management**.
- 2. Double-click **Local Users and Groups**.
- 3. Right-click **Groups**, and select **New Group**.
- <span id="page-59-0"></span>4. Fill in the appropriate name and description, and click **Create**.

**Note:** You do not need to fill in the **Members** field.

5. Repeat [step 4](#page-59-0) for each group you want to create.

# <span id="page-59-2"></span>**Activate a User on the Agent Host**

**Note:** RSA Authentication Manager also allows you to activate users on agent hosts through Authentication Manager groups. If a user is activated directly on the agent host and through an Authentication Manager group with the same user name but different **Shell** fields, the direct **Shell** field overrides the group **Shell** field.

#### **To activate a user on the agent host in RSA Authentication Manager 8.0 or later:**

- 1. Access the appropriate user record in Authentication Manager.
- 2. Select **User Authentication Settings** for the user. The User Authentication Settings page is displayed for the user.
- 3. In the **Default Shell** field, enter the name of the local group created on the web server.
- 4. Click **Save**.

# <span id="page-60-0"></span>**Associate the Local Group with a File Protected by RSA SecurID**

The local group created on the Web Server must be associated with a file protected by RSA SecurID.

#### **To associate the local group with a file protected by RSA SecurID:**

**Note:** You must perform this procedure through Windows Explorer, not the IIS Manager.

- 1. On the IIS web server, open Windows Explorer, and browse to the file you want to associate with the local group.
- 2. Right-click the file, and select **Properties**.
- 3. Click the **Security** tab, and click **Edit**
- 4. In the Permissions for *file\_name* dialog box, click **Add**.
- 5. In the Select Users, Computers, or Groups dialog box, add the local group you created on the web server.
- 6. Assign the appropriate permissions.
- 7. Click **OK**.

# <span id="page-60-1"></span>**Enable Group Security**

You can control group access to protected web resources by enabling group security on the IIS web server.

#### **To enable group security:**

- 1. In the *web\_site* Home pane, double-click **RSA SecurID**.
- 2. Under **Advanced Settings**, select **Enable Group Security**.
- 3. In the Actions pane, click **Apply**.
- 4. Restart the IIS server.

# <span id="page-61-0"></span>**Enable Selective RSA SecurID Authentication**

You can configure the Web Agent to selectively always prompt or never prompt users for RSA SecurID authentication. Users who are not prompted for SecurID authentication are prompted for Windows passwords, provided the user is available in Active Directory. You enable selective SecurID authentication in the RSA Authentication Agent Control Panel.

**Note:** In the Password Only mode, the user must enter the password in the **Passcode** field.

**Note:** In a group hierarchy, restricting SecurID authentication to a particular group only works for one level in the group hierarchy. It does not work for users that belong to a group, within the protected group.

#### **To enable selective SecurID authentication:**

- 1. Do one of the following, depending on your operating system:
	- **•** On Windows Server 2008 R2: Click **Start** > **Control Panel**, and then double-click **RSA Authentication Agent**.
	- **•** On Windows Server 2012, Windows Server 2012 R2, or Windows Server 2016:

Click > **Control Panel**, and then double-click **RSA Authentication Agent**.

- 2. Select the **Advanced** tab.
- 3. From the Challenge configuration drop-down menu, select the option you want.

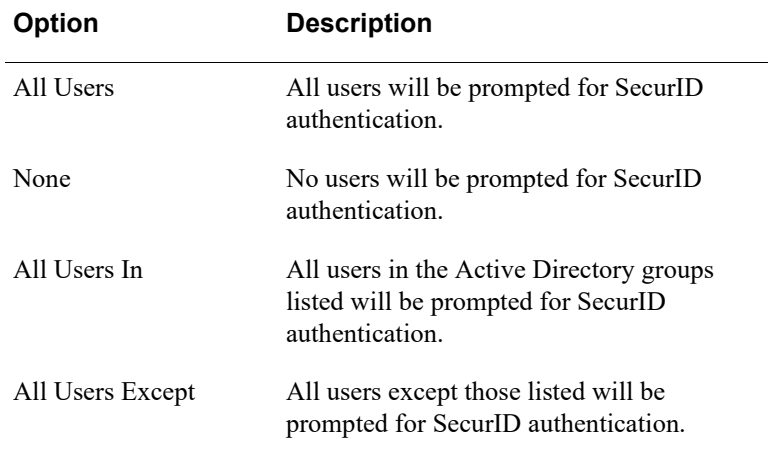

4. If either the All Users In or All Users Except options are selected, enter the user names or Active Directory group names, separated by a semicolon (;), with no spaces before or after each semicolon.

Configure Web Agent selective authentication exactly as follows:

## **Group specification**

Valid groups (in combination with any other setting) are:

a. Local groups

To specify a local group, the syntax is *groupName*. No prefix, such as ".\", is acceptable.

b. Domain groups, defined as domain local

To specify a domain group, the syntax is *domainName\groupName* where *domainName* must be the "flat" domain name, as specified by the NETBIOS name.

For either a Local or Domain group, the members must be domain users. No other type of group content is acceptable.

## **User specification**

A username can represent a local user or a domain user.

To specify a user name, the syntax is *username*. No prefix specifying a domain is acceptable.

## **Multiple group and user specification**

You can specify multiple groups, multiple users, or multiple groups and users. Make sure that the groups and users are separated by a semicolon (;), with no spaces before or after each semicolon.

- 5. Click **Apply**.
- 6. Click **Close**.

**Note:** The groups listed under All Users In and All Users Except can be local groups or domain groups. If the group is a domain group, the group scope should be Domain Local.

# <span id="page-63-0"></span>**Use the Logoff URL To Invalidate Web Access Authentication Cookies**

The logoff URL allows you to set up a link on a web page that automatically invalidates a user's web access authentication cookies and prompts the user to authenticate.

To set up the logoff URL, use a relative path to add the following URL to a link on your web pages:

```
http://www.server.domain.com/WebID/IISWebAgentIF.dll?logoff?
referrer=/sample.html
```
where

- **•** *server* is the name of your server.
- **•** *domain* is the name of your domain.
- **•** *sample.html* is the web page.

This logoff URL works only if you have not selected the **Use RSA Token for Cross-Site Request Forgery Protection** option in the web access authentication properties sheet. If you select this option, the web page containing the link to the logoff URL sets the RSA token as a query parameter in the logoff URL. The logoff URL is generated dynamically, as shown in this example:

http://*www.server.domain.com*/WebID/IISWebAgentIF.dll?logoff? RSArand=<RSA token>&referrer=/sample.html

You can retrieve the RSA token from the web access authentication cookie using the RSA Web Authentication API. For more information, see the sample programs provided with the Web Agent installer in the **/samples/web/asp** directory.

**Note:** If you do not provide an argument to **referrer=** in the logoff URL, users are sent to the root directory on the virtual web server.

**Important:** If you do not use a relative path to set up the logoff URL, the URL logs off the user and fails to connect to the referrer web site. The user is not prompted to reauthenticate. If you use an absolute path to set up the logoff URL, you must add an auto-redirect script to enforce RSA SecurID authentication. For information about auto-redirect scripts, see the following section, ["Enforce RSA SecurID Authentication](#page-64-0)  [Using Auto-Redirect Scripts."](#page-64-0)

To ensure that the copied cookies are not reused after the user performs a Web Agent logoff, the logged off cookies are stored in a cookie cache until the cookies expire.This feature is enabled by default.

**Note:** To disable this feature, in the Windows Registry, under **HKLM\SOFTWARE\SDTI\RSAWebAgent**, create a DWORD Value **CopiedCookieProtectionSupported** and set its value to **0**.

# <span id="page-64-0"></span>**Enforce RSA SecurID Authentication Using Auto-Redirect Scripts**

The Web Agent includes auto-redirect scripts you can use to require users to authenticate before accessing a URL that is not protected by RSA SecurID. The URL does not have to be hosted on the same server or be within the same domain as the server on which the Web Agent is installed.

You use the customized redirect URL from the script as the hyperlink to the unprotected site. When a user clicks the HTML link to the URL that you want to protect, the script is invoked, and the user is forced to authenticate before gaining access to the site.

**Important:** The ASP and Perl scripts included with the Web Agent are sample scripts only. To use them, you must first customize them with your own code.

#### **To customize an auto-redirect script:**

- 1. Copy either the ASP sample script (**AspScriptRedirect.asp**) or the Perl sample script (**PerlScriptRedirect.pl**) from the **/CGI\_Scripts** directory of your Web Agent installation, and store it in the web server scripts directory (usually **/inetpub/scripts**).
- 2. Customize the script with your own code.

**Important:** RSA recommends that your script contain a list of URLs that users are allowed to access using the redirect URL. Compare the script's input argument to the list of allowed URLs before any redirect takes place. Any user who attempts to access the redirect hyperlink can see the link definition and can potentially use the redirect script to access the authentication cookie. By implementing a URL comparison list, you minimize the security risk.

3. Use the customized redirect URL from the script as the hyperlink to the unprotected site.

An example redirect URL looks like this:

```
http:// 
protectedHostname/WebID/IISWebAgentIF.dll?referrer=/Scripts/
AspScriptRedirect.asp?target=http:// 
unprotectedHostname/new_application.jsp
```
In this example:

- **/WebID/IISWebAgentIF.dll/** is the virtual Web Agent reference. It ensures that a user attempting to access the unprotected URL is prompted to authenticate.
- **/Scripts/AspScriptRedirect.asp** is the script that performs the redirect to the input argument.
- **http://** *unprotectedHostname***/new\_application.jsp** is the input argument, or unprotected URL.

For more information about customizing auto-redirect scripts, see the instructions included in each script.

# <span id="page-65-0"></span>**Protect the Site, Application, Files, or Folders**

## **To protect the entire Site:**

**Note:** These steps are applicable to protect any web site (including SharePoint sites) with RSA SecurID.

- 1. On the IIS server, click **Start > Settings > Control Panel > RSA Web Agent**.
- 2. In the Connections pane, double-click *server\_name*, and click **Sites > WebSite**, where *server* name is the name of the IIS Server Machine and WebSite is the name of the web site to be protected.
- 3. In the Site Home pane, double-click **RSA SecurID**.
- 4. In the RSA SecurID pane, select E**nable RSA SecurID Web Access Authentication** and **Protect This Resource with RSA SecurID**.
- 5. In the Actions pane, click **Apply**.
- 6. Refresh IIS Manager Connections pane, click *server\_name*, and click **Sites > WebSite > WebID**.
- 7. In the WebID Home pane, double-click **Authentication**.
- 8. In the Authentication pane, select **Anonymous Authentication**, and click **Enable** in the Actions pane.
- 9. Restart the IIS Web Server.

# **Next Step**

The default Session Logoff feature requires users to reauthenticate when a session is idle on the server for a specified period of time. The Modal Popup feature displays a blank privacy screen. Both options require additional configuration. For instructions, see ["Configure the Session Logoff or Modal Popup Feature" on page 52.](#page-51-0)

**Note:** To protect Outlook Web App see "*Protect the Outlook Web App Application*" [on page 67.](#page-66-0)

#### **To protect only certain files, folders, or application under the site:**

- 1. On the IIS Server Machine, click **Start > Settings > Control Panel > RSA Web Agent**.
- 2. In the Connections pane, double-click *server\_name*, and click **Sites > WebSite**, where *server* name is the name of the IIS Server Machine and WebSite is the name of the site to be protected.
- 3. In Site Home pane, double-click **RSA SecurID**.
- 4. In the RSA SecurID pane, select **Enable RSA SecurID Web Access Authentication**.
- 5. In the Actions pane, click **Apply**.
- 6. In the Connections pane, double-click *server\_name*, and click **Sites > WebSite**, and then select the resource (file, folder or application) to be protected.
- 7. In the Resource home pane, double-click **RSA SecurID**.
- 8. In the RSA SecurID pane, select **Protect This Resource with RSA SecurID**.
- 9. In the Actions pane, click **Apply**.
- 10. Refresh the IIS Manager Connection pane, click *server\_name*, and click **Sites > WebSite > WebID**.
- 11. In the WebID Home pane, double-click **Authentication**.
- 12. In the Authentication pane, select **Anonymous Authentication**, and click **Enable** in the Actions pane.
- 13. Restart the IIS Web Server.

The user will now be prompted for SecurID Authentication, while accessing the protected resource.

#### **Next Step**

The default Session Logoff feature requires users to reauthenticate when a session is idle on the server for a specified period of time. The Modal Popup feature displays a blank privacy screen. Both options require additional configuration. For instructions, see ["Configure the Session Logoff or Modal Popup Feature" on page 52.](#page-51-0)

**Note:** If the administrator wants to change the Applications Pool Identity settings for the Protected Site or for the WebID application see ["Web Agent Protection and](#page-70-1)  [Application Pool Identity Settings" on page 71](#page-70-1).

# <span id="page-66-0"></span>**Protect the Outlook Web App Application**

Perform the following steps to protect Outlook Web App (OWA) with Web Agent:

- 1. [Protect Outlook Web App](#page-66-1)
- 2. [Verify Authentication and Application Pool Settings for WebID](#page-67-0)

**Note:** For information on configuring the Web Agent for single sign-on (SSO) to Outlook Web App, see [Chapter 6, "Configuring the Web Agent for Single Sign-On to](#page-90-0) [Outlook Web App."](#page-90-0)

# <span id="page-66-1"></span>**Protect Outlook Web App**

### **To protect Outlook Web App:**

- 1. On the Microsoft Exchange Server, click **Start > Settings > Control Panel > RSA Web Agent**.
- 2. In the Connections pane, double-click *server\_name*, and click **Sites > Default**  Web Site, where *server* name is the name of the IIS Server Machine and WebSite is the name of the site to be protected.
- 3. In the Site Home pane, double-click **RSA SecurID**.
- 4. In the RSA SecurID pane, select **Enable RSA SecurID Web Access Authentication**.
- 5. In the Actions pane, click **Apply**.
- 6. In the Connections pane, double-click *server\_name*, and click **Sites > Default Web Site > owa**
- 7. In the owa Home pane, double-click **RSA SecurID**.
- 8. In the RSA SecurID pane, select **Protect This Resource with RSA SecurID**.
- 9. In the Actions pane, click **Apply**.

#### **Next Step**

The default Session Logoff feature requires users to reauthenticate when a session is idle on the server for a specified period of time. The Modal Popup feature displays a blank privacy screen. Both options require additional configuration. For instructions, see ["Configure the Session Logoff or Modal Popup Feature" on page 52.](#page-51-0)

**Note:** The Exchange Management Console will not be able to authenticate to PowerShell, if SecurID protection is enabled on the PowerShell virtual directory under the Default Web Site.

# <span id="page-67-0"></span>**Verify Authentication and Application Pool Settings for WebID**

#### **To verify the authentication and application pool settings for WebID:**

- 1. Refresh the IIS Manager, click *server\_name*, and click **Sites > Default Web Site > WebID**.
- 2. In the WebID Home pane, double-click **Authentication**.
- 3. In the Authentication pane, select **Anonymous Authentication**, and click **Enable** in the Actions pane.
- 4. In the Connections pane, double-click *server\_name*, and then click **Sites > Default Web Site > WebID**.
- 5. Right click **WebID** and select **Manage Application > Advanced Settings**.
- 6. Select the Application pool as **RSA SecurID Pool**.

**Note:** Enabling SecurID protection in the OWA virtual directory does not protect the Calendar operations. To protect OWA Calendar or Appointments, the administrator has to enable SecurID protection in the **/ecp** virtual directory under the Default Web Site.

# <span id="page-68-0"></span>**Enable Single Sign-On to a Protected Site**

You can enable Single Sign-On to any site protected by SecurID, provided the site supports Windows Authentication. When the Single Sign-on is enabled on the protected site, the user will be prompted for only SecurID credentials and not Windows credentials to logon, to the site.

# **Prerequisites**

- **•** Windows Server 2008 R2 SP1, Windows Server 2012, Windows Server 2012 R2, or Windows Server 2016 on the environment domain controller.
- **•** The site should be disabled for Anonymous authentication.
- **•** The site should be enabled for Windows authentication, where the credentials the user enters should be validated by the Domain Controller.
- **•** The site should be protected by SecurID, and when the user attempts to access the site should be challenged by both RSA SecurID and Windows credentials.
- **•** Unique user names across all domains. In addition, user names in the Active Directory Server must match the user names in the RSA Authentication Manager database.
- **•** Using Active Directory, assign the right to delegate services:
	- **–** On the domain controller, click **Start > Programs > Administrative Tools > Active Directory Users and Computers**.
	- **–** In the left pane, double-click *domain name*.
	- **–** Double-click **Computers**, and in the right pane, double-click *server\_name*.
	- **–** In the Delegation tab, select **Trust this computer for delegation to any service (Kerberos only)**, and click **OK**.

# **Register the SecurIDSSOModule**

You must register the SecurIDSSOModule before you can configure the Web Agent for Single Sign-On.

#### **To register the SecurIDSSOModule:**

- 1. Do one of the following, depending on your operating system:
	- **•** On Windows Server 2008 R2:

On the taskbar, click **Start**, point to **Administrative Tools**, and then click **Internet Information Services (IIS) Manager**.

**•** On Windows Server 2012 or 2012 R2:

On the taskbar, click **Server Manager**, click **Tools**, and then click **Internet Information Services (IIS) Manager**.

**•** On Windows Server 2016: On the taskbar, click **Start**, point to **Administrative Tools**, and then click **Internet Information Services (IIS) Manager**.

- 2. In the Connections pane, click the server connection to which you want to add the SecurIDSSOModule.
- 3. On the server Home page, double-click **Modules**.
- 4. In the Actions pane, click **Configure Native Modules**.
- 5. In the Configure Native Modules dialog box, click **Register**.
- 6. In the Register Native Module dialog box, in the **Name** field, enter **SecurIDSSOModule**.
- 7. In the **Path** field, enter the location of the **RSASinglesignon.dll** file or click the **Browse** button to locate the file.

**Note: RSASinglesignon.dll** is located inside the Web Agent installation directory.

8. In the Configure Native Modules dialog box, select the **SecurIDSSOModule**, and click **OK** twice.

You have successfully registed the SecurIDSSOModule.

# **Enable Single Sign-On**

### **To enable single sign-on:**

- 1. Protect the site. For more information see ["Protect the Site, Application, Files, or](#page-65-0)  [Folders" on page 66](#page-65-0).
- 2. Select **System32 > inetsrv > config > applicationHost.config**.
- 3. Search for the SecurIDModule in the file and add an entry for SecurIDSSOModule under that in the format: <add name="SecurIDSSOModule" image="PATH\_TO\_ RSASinglesignon.dll"/>,

**Note: RSASinglesignon.dll** can be found inside the Web Agent installation directory.

- 4. In the Connections pane of the IIS Manager, double-click *server* name, and click **Sites >** *Site\_name* where *Site\_name* is the site to be enabled for Single Sign-On,
- 5. In the *Site\_name* Home pane, double-click **Modules**.
- 6. In the Actions pane, click **Configure Native Modules** and add the SecurIDSSOModule.
- 7. In the Connections pane of IIS Manager, double-click *server* name, and click **Sites > Site>WebID**.
- 8. In the WebID Home pane, double-click **Modules**.
- 9. In the Actions pane, select the SecurIDSSOModule, and click **Remove**.

# **Verify Application Pool Identity Settings for the Site**

## **To verify application pool identity settings for the site:**

- 1. Access the InetMgr in the Web Agent machine. In the Connection Pane, click **Server Name > Application Pool**.
- 2. Click the website's application pool and in the Actions pane, click **Advanced Settings**.
- 3. Under the Process Model, click the **Identity field** to open the Application Pool Identity dialog box.
- 4. Click **Built-In account** and select **LocalSystem**.
- 5. Click **OK** to apply the changes.

# <span id="page-70-0"></span>**Remove Phantom Entries**

Phantom Entries are the directory or file paths that have been marked as protected or unprotected in the configuration, but they no longer exist in the system.

It is advisable to remove any phantom entries in **applicatioHost.config** before protecting a site.The phantom entries can be identified by running the **ConfigUpdateHelper.exe** command line utility available in the Installation directory.

#### **To run the ConfigUpdateHelper utility:**

- 1. From the Windows desktop click **Start > Run**.
- 2. Enter **cmd** to run the command line utility.
- 3. At the command prompt, enter **cd** *Web Agent installation directory*.
- 4. In the Web Agent installation directory, enter **ConfigUpdateHelper.exe pe**. A dialog box displays the phantom entries in applicationHost.config.
- 5. Click **Ok** to close the message box.

**Note:** The Task scheduler can be configured to run this utility periodically

# <span id="page-70-1"></span>**Web Agent Protection and Application Pool Identity Settings**

It is important to configure the protected web site's application pool identity correctly, to ensure that the Web Agent functions properly. When Web Agent protection is enabled on a web site, an application with the name **WebID** is created under the web site, which serves the Web Agent's login page.

The WebID's default application pool will be the **RSA SecurID** pool which runs under the **LocalSystem** identity. The administrator can change it to any other domain user account, if required.

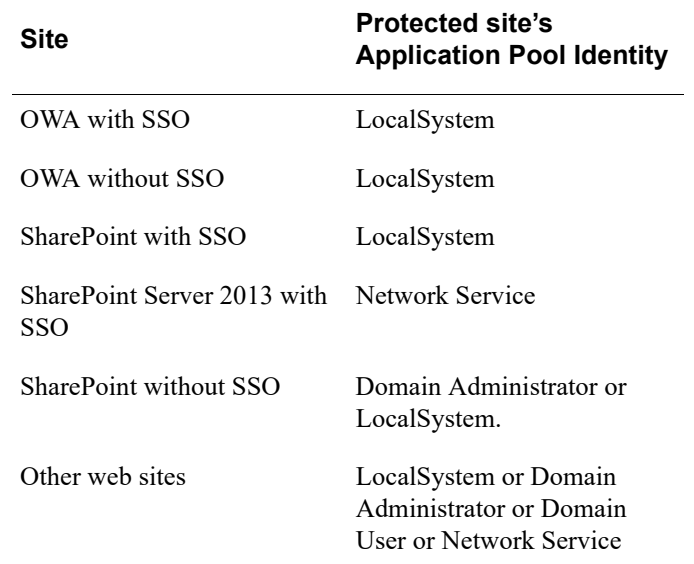

The website Application Pool identity settings required for the Web Agent to function correctly are described in the table below:

## **To change the Application Pool Identity:**

- 1. Access the InetMgr in the Web Agent machine. In the Connection Pane, click **Server Name > Application Pool**.
- 2. Click the website's application pool and in the Actions pane, click **Advanced Settings**.
- 3. Under Process Model, click the **Identity** field to change the identity to the required account.

#### **To run the web Application Pool as a Network Service:**

- 1. Grant Read permission to the following registry entries for the Network Service:
	- **HKLM\System\CurrentControlSet\Services\WinSock2\Parameters**
	- **HKLM\SOFTWARE\SDTI\RSAWebAgent**
	- **HKLM\SOFTWARE\SDTI\ACECLIENT**
- 2. Grant Read and Execute, List folder contents, and Read permissions to the directory:

# **\Program Files\RSA Security\RSAWebAgent**

- 3. Grant Read and Execute, and Read permissions to the file: **\Program Files\RSA Security\RSAWebAgent\securid**
- 4. Grant Read and Execute, and Read permissions to the file: **\Program Files\RSA Security\RSAWebAgent\sdstatus.12**
**Note:** Web Agent accesses some registry entries. The permissions for the Web Agent registry entries and Web Agent configuration files are restricted to SYSTEM and Domain Administrator. So if the application pool is configured to any identity other than SYSTEM and Domain Administrator, that particular account should be explicitly given permission to read the registry settings and configuration files.

#### **To change registry access permissions:**

- 1. Access **HKLM\SOFTWARE\SDTI**. Right-click **RSAWebAgent**, and select **Permissions**, and add the required account in the **Group** or **User names** text area and assign read permissions.
- 2. Access **HKLM\SOFTWARE\SDTI.** Right-click **ACECLIENT**, and select **Permissions**, and add the required account in the Group or User names text area and assign read permissions.
- 3. Access **C:\Program Files\RSA Security**. Right-click **RSAWebAgent** and select **Properties > Security Tab > Edit**, and add the required account in the Group or User names text area and assign read permissions.
- <span id="page-72-0"></span>4. For a UDP-based agent, follow the steps below to assign permissions to read the node secret file:
	- a. Access **C:\Program Files\RSA Security\ RSAWebAgent**.
	- b. Right-click the securid file and select **Properties**. In the Security Tab, click **Edit** and add the required account in the Group or User names text area and assign read permissions.

**Note:** For the default UDP-based agents, if the SecurID file is not present in **C:\Program Files\RSA Security\ RSAWebAgent**, it means that the node secret has not yet been created. Create a node secret by following the steps in, ["Test Authentication"](#page-25-0) on page [26](#page-25-0) and then perform [step 4](#page-72-0). For TCP-based agents, the node secret is optional.

## **Support for Forms-Based Authentication in Microsoft Office**

The Web Agent supports forms-based authentication in Microsoft Office 2007/ 2010. To support forms-based authentication in Microsoft Office 2007, the user should install Microsoft Office 2007 SP1 with the hot fix available at **http://support.microsoft.com/kb/960499**.

When you try to access a Microsoft Office document that is available on the Microsoft SharePoint Server, and the web access authentication cookie does not exist, Microsoft Office displays a browser-like window to display the SecurID authentication page to capture the SecurID credentials. You can view the document, after authentication is successful.

If you do not want the user to be prompted each time a document from the SharePoint Server is accessed through a Microsoft Office 2007 or 2010 application, enable web access authentication persistent cookies. For more information, see ["Configuring Web](#page-108-0)  [Access Authentication Persistent Cookies" on page 109](#page-108-0).

## **Web Agent Logging in a UDP Environment**

You can use the logging or tracing option to troubleshoot Web Agent problems. To enable logging in a UDP environment, you must select one or more tracing level settings and one or more tracing destinations.

#### **Before You Begin**

Web Agent logging requires local administrator or local system privileges. If your web sites and web applications are not associated with Application Pools that have these privileges, then you can update the Windows Registry to enable Web Agent logging. For instructions, see ["Enable Web Agent Logging for Applications Without Sufficient](#page-76-0)  [Privileges" on page 77](#page-76-0).

#### **To enable Web Agent logging in a UDP environment:**

- 1. On the Web Agent machine, click **Start > Settings > Control Panel > RSA Authentication Agent**.
- 2. In the RSA Authentication Agent GUI, click the **Advanced** tab.
- 3. In the **Tracing Level** section, select one or more of the tracing levels as explained below.

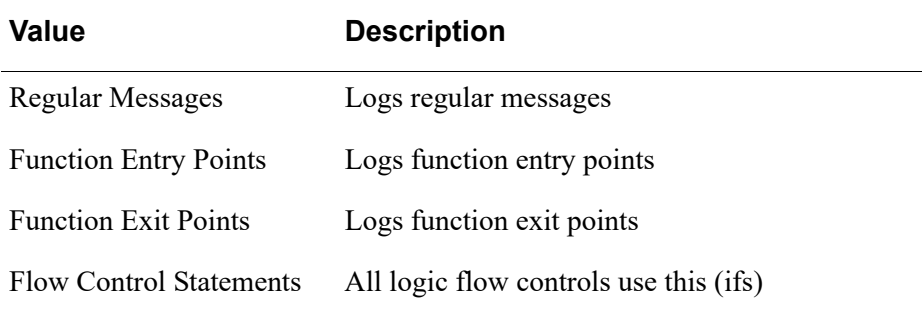

4. In the **Tracing Destination** section, select one or more of the tracing destinations as explained below.

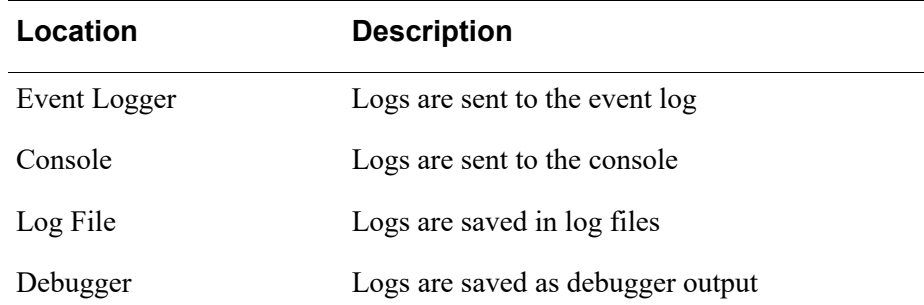

5. By default the log files are created in %WINDIR% directory with the name ACECLIENT.LOG.

**Note:** To change the default location, create a string value TraceFile under HKLM\SOFTWARE\SDTI\ACECLIENT and provide the log file location. For example, to change it to C:\logs folder, specify **TraceFile = C:\LOGS\ACECLIENT.LOG**.

- 6. After the changing the location of the log file, follow the steps below to apply the changes:
	- a. Restart the **RSA Pipe Service**.
	- b. Restart the **RSA Config Service**.
	- c. Restart the **w3wp** process using the IISReset command.
	- d. Close and re-open the **IIS Manager**.

## **Web Agent Logging in a TCP/IP Environment**

You can use the logging or tracing option to troubleshoot Web Agent problems. To enable logging in a TCP/IP environment, you must set some configuration properties in the **rsa\_api.properties** file.

#### **Before You Begin**

Web Agent logging requires local administrator or local system privileges. If your web sites and web applications are not associated with Application Pools that have these privileges, then you can update the Windows Registry to enable Web Agent logging. For instructions, see ["Enable Web Agent Logging for Applications Without Sufficient](#page-76-0)  [Privileges" on page 77](#page-76-0).

#### **To enable logging in a TCP/IP environment:**

- 1. On the Web Agent machine, open the **rsa\_api.properties** file in the **C:\Program Files\RSA Security\RSAWebAgent** directory.
- 2. Update the configuration properties as specified in the following table.

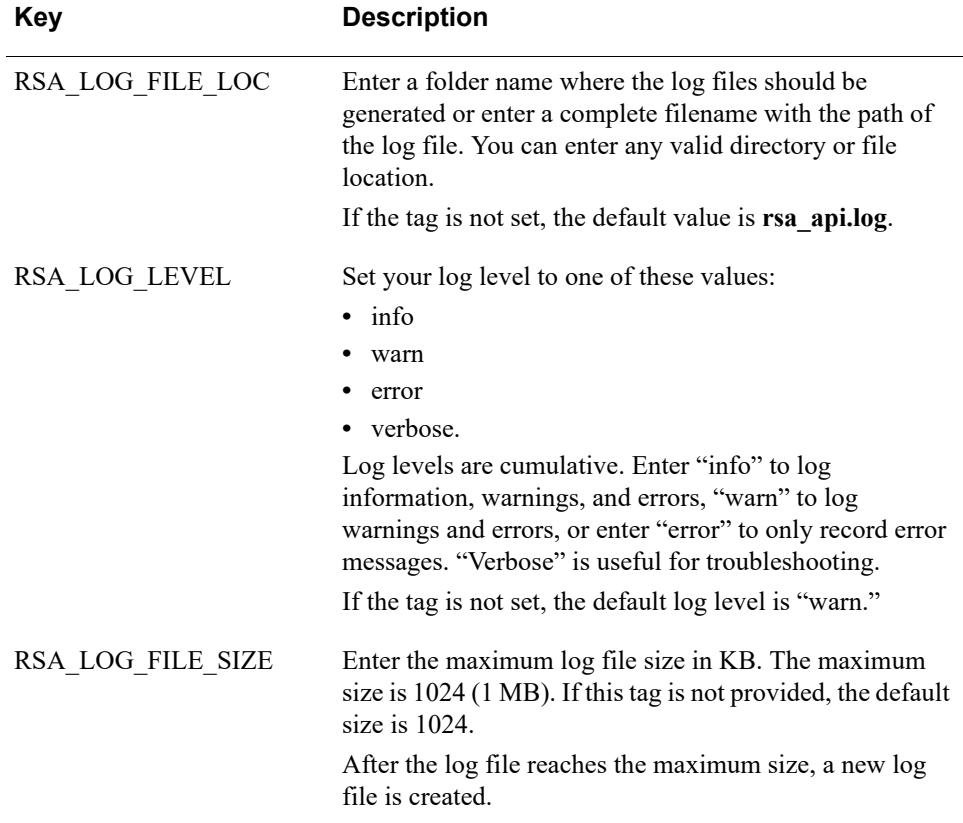

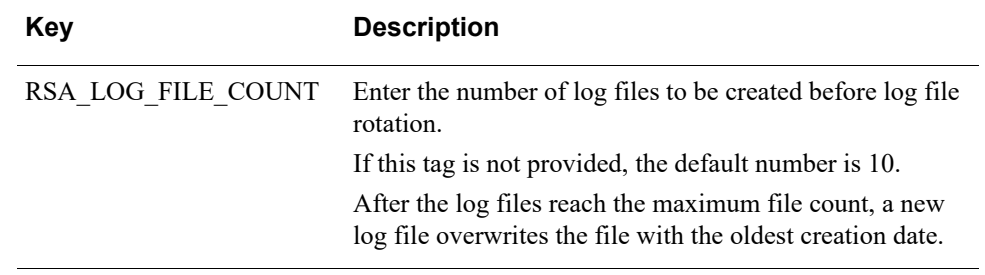

3. Save the file.

## <span id="page-76-0"></span>**Enable Web Agent Logging for Applications Without Sufficient Privileges**

The standard Web Agent logging feature requires local administrator or local system privileges. Some web sites and web applications might be associated with Application Pools that do not provide the IIS Worker Process (**w3wp.exe**) with sufficient privileges. If it is not possible to use a different Application Pool with more privileges or to elevate the current Application Pool privileges, then you can update the Windows Registry to enable Web Agent logging for users who are not adminstrators.

#### **Before You Begin**

The **RecordMessage.txt** log file is written to the **C:\Users\Default\Documents** directory. If necessary, set the **Documents** folder privileges to **Everyone** and **FullControl**. For instructions, see your Microsoft documentation.

#### **To enable Web Agent logging for users who are not administrators:**

- 1. In the Windows Registry on the IIS server, add one of the following entries: For a 64-bit application: HKEY\_LOCAL\_MACHINE\SOFTWARE\SDTI\RSAWebAgent For a 32-bit application: HKEY\_LOCAL\_MACHINE\SOFTWARE\Wow6432Node\SDTI\RSAWebAgent
- 2. Create a new REG\_DWORD Value named **RecordMessage**.
- 3. Set the value to **1**. This enables support for Web Agent logging for users who are not administrators.
- 4. Restart IIS. Do the following:
	- a. On the IIS server, click **Start > Run**.
	- b. Type **IISReset**, and click **OK**. The Command Prompt window displays the IISReset command status.
	- c. Verify that IIS stops and restarts.

# *5* **Customizing Templates and Message Strings**

[Customized Templates](#page-78-0)

[Default Templates](#page-79-0)

[Template Management](#page-83-0)

[Customize Message Strings](#page-87-0)

## <span id="page-78-0"></span>**Customized Templates**

When users authenticate successfully to the Web Agent using a standard browser, the system returns a message informing them about the success of the authentication attempt through an HTML page. For wireless device microbrowsers, the system returns messages in WML format.

The Web Agent provides default versions of HTML and WML templates and messages that you can customize to reflect your company's image and administrative needs. You can:

- **•** Add a custom greeting message.
- **•** Add your own custom graphics.
- **•** Change standard buttons to custom graphics.
- **•** Display web access authentication prompts in a language other than English.
- **•** Customize the web access authentication messages.

The Web Agent templates can be classified into HTML templates and WML templates.

- **HTML Templates**
	- **Manual Authentication templates**: These templates are displayed when a user accesses the protected page from a client machine which does not have a RSA SecurID Software Token installed in it. The user has to manually enter the username and passcode.
	- **WebID Plugin templates**: These templates provide compatibility with the RSA SecurID Software Token for Windows WebID components. These components integrate the RSA SecurID software token application with Internet Explorer and Mozilla Firefox on Windows. When users navigate to a site that is protected by the RSA Authentication Agent for Web, the Web ID authentication page is displayed, which allows them to select their software token and authenticate with their user name and pin. They do not have to enter their user name and passcode, as is required in the manual authentication page.
- **Forms Based Authentication templates**: These templates are displayed when a user tries to access a protected Microsoft Office document from a protected SharePoint site. The user will be shown a pop-up like browser window to collect the credentials if the cookie is not shared between the browser and Microsoft office.
- **Modal Popup templates**: These templates are displayed after cookie expiry. The user will be shown a small pop-up window to collect the passcode alone, which will refresh the cookie after validation.
- **WML templates:** If the user accesses the protected resource using wireless device microbrowsers, the system returns the authentication pages in WML format.

## <span id="page-79-0"></span>**Default Templates**

The following table describes the default templates.

**Note:** If you are using RSA SecurID PIN Pads instead of tokens, you need to change the **passcode** and **useridandpasscode** templates to display the correct message to your users. The correct message to display is included in the templates in a comment section.

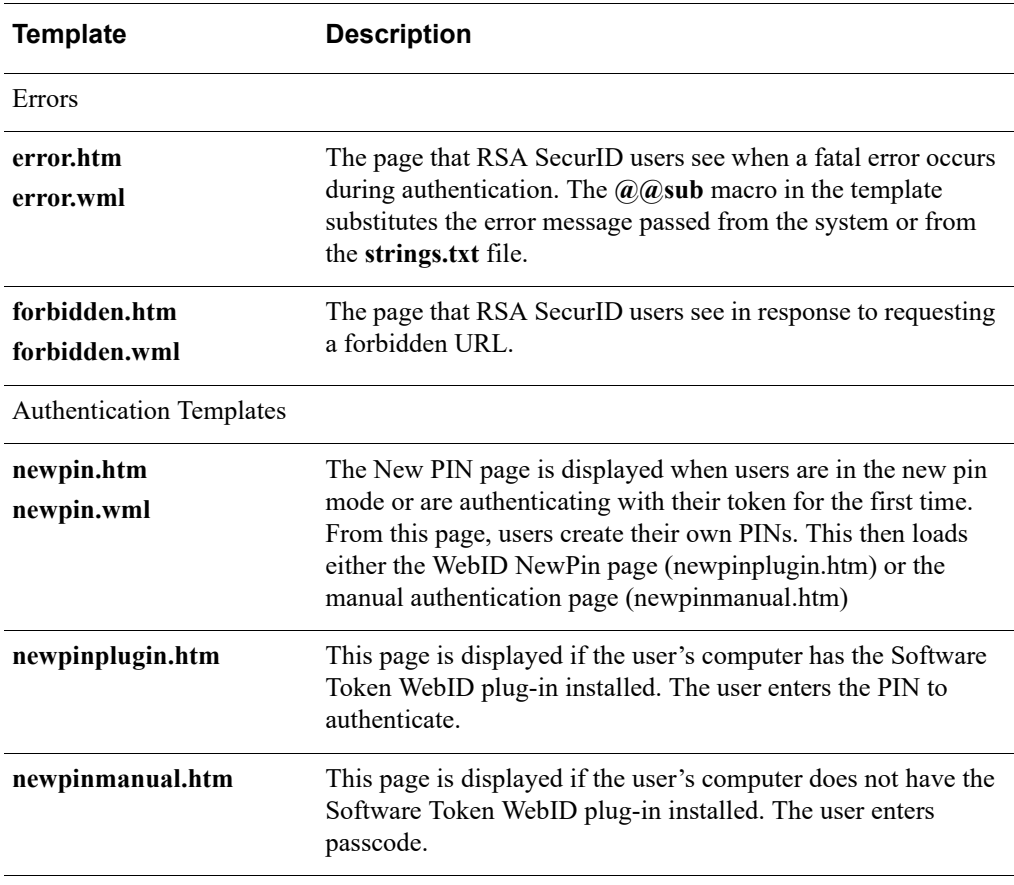

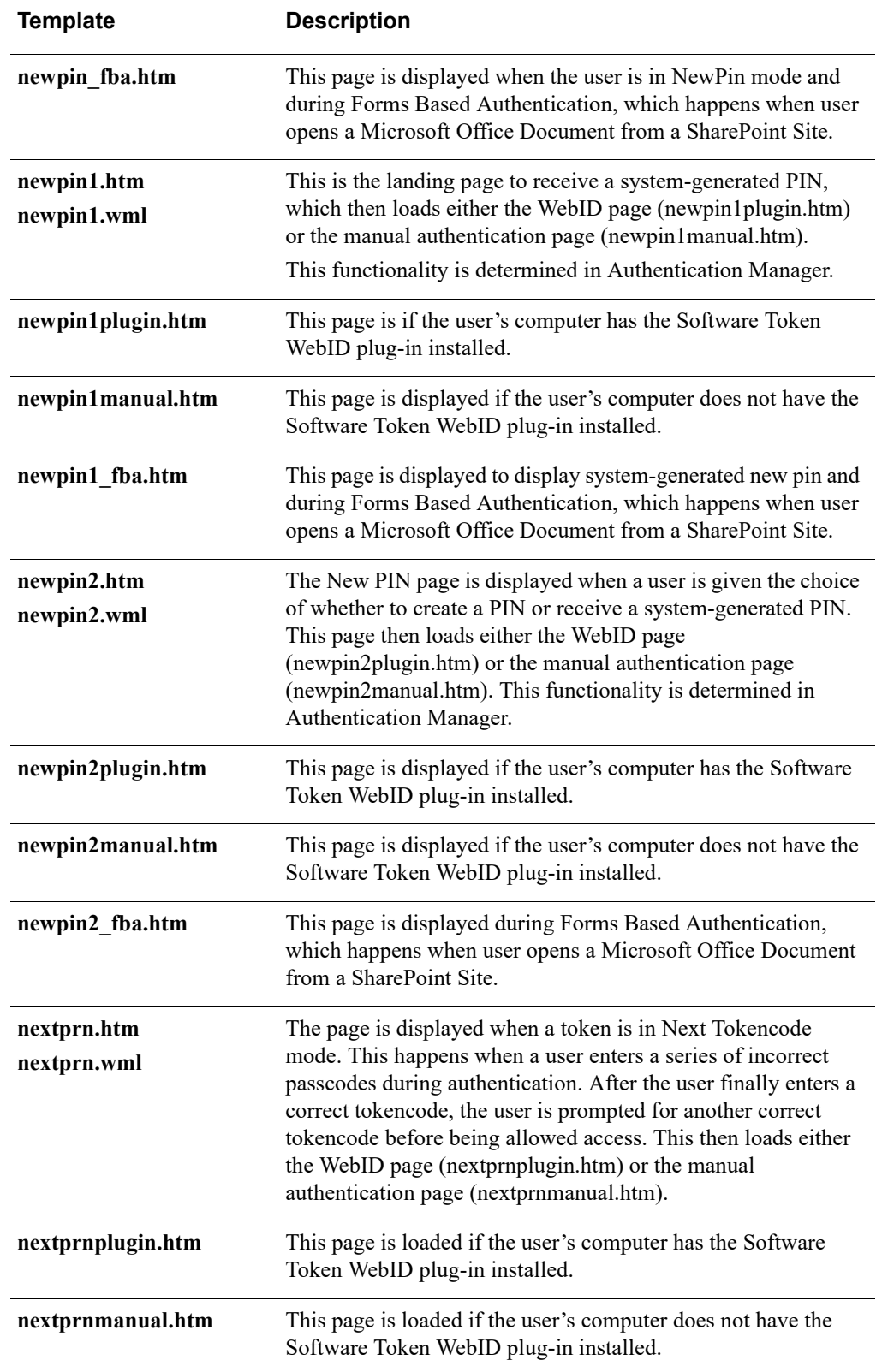

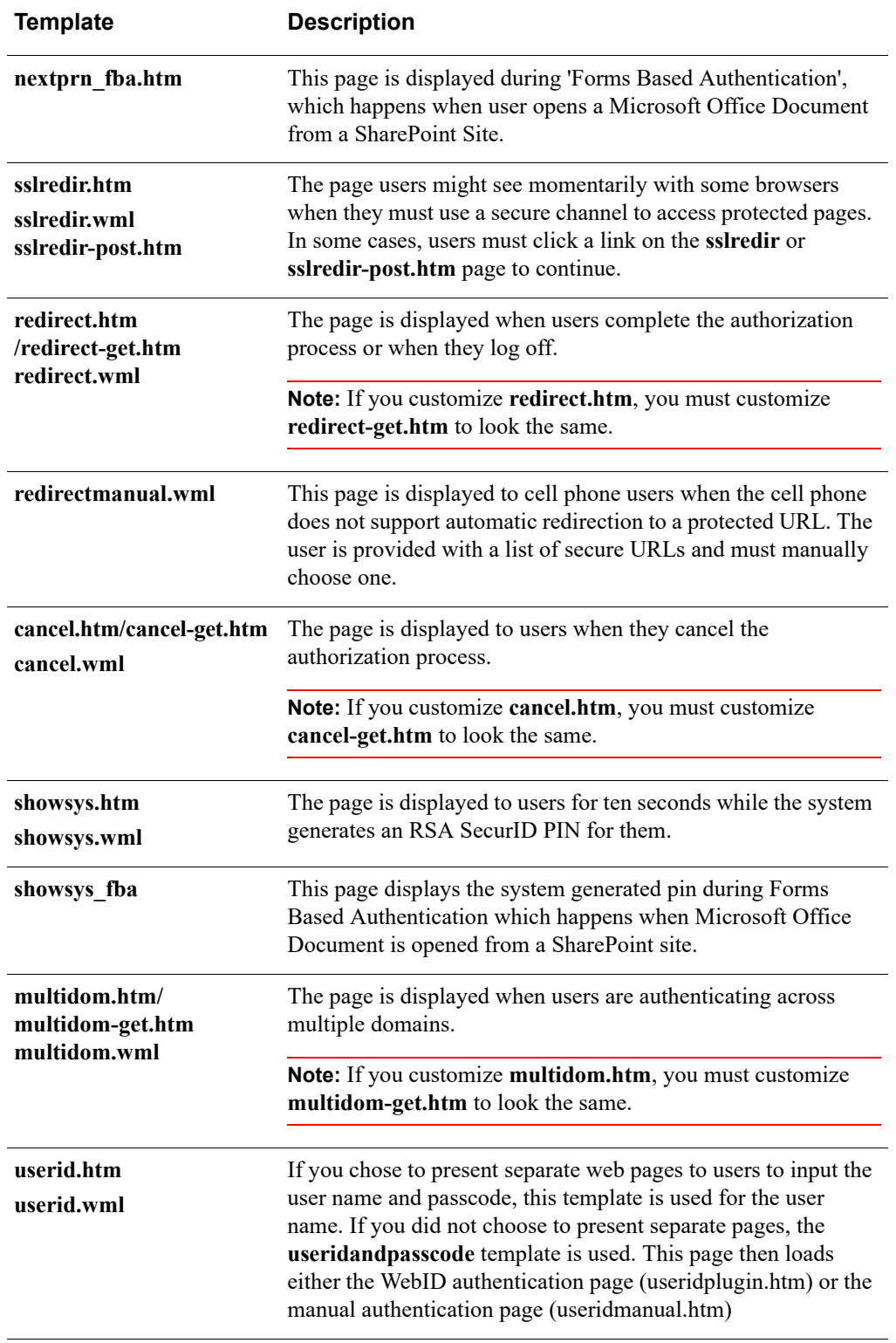

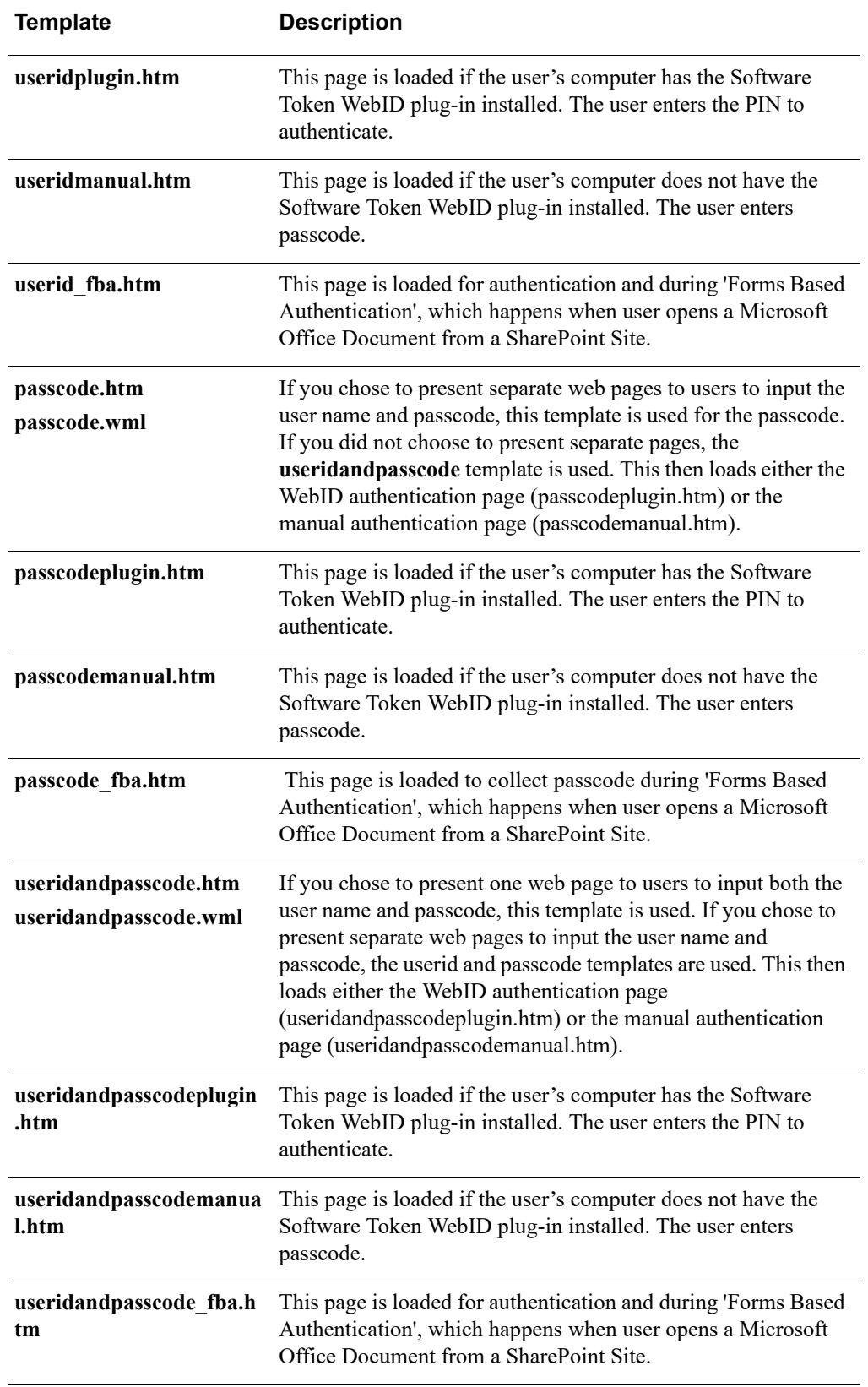

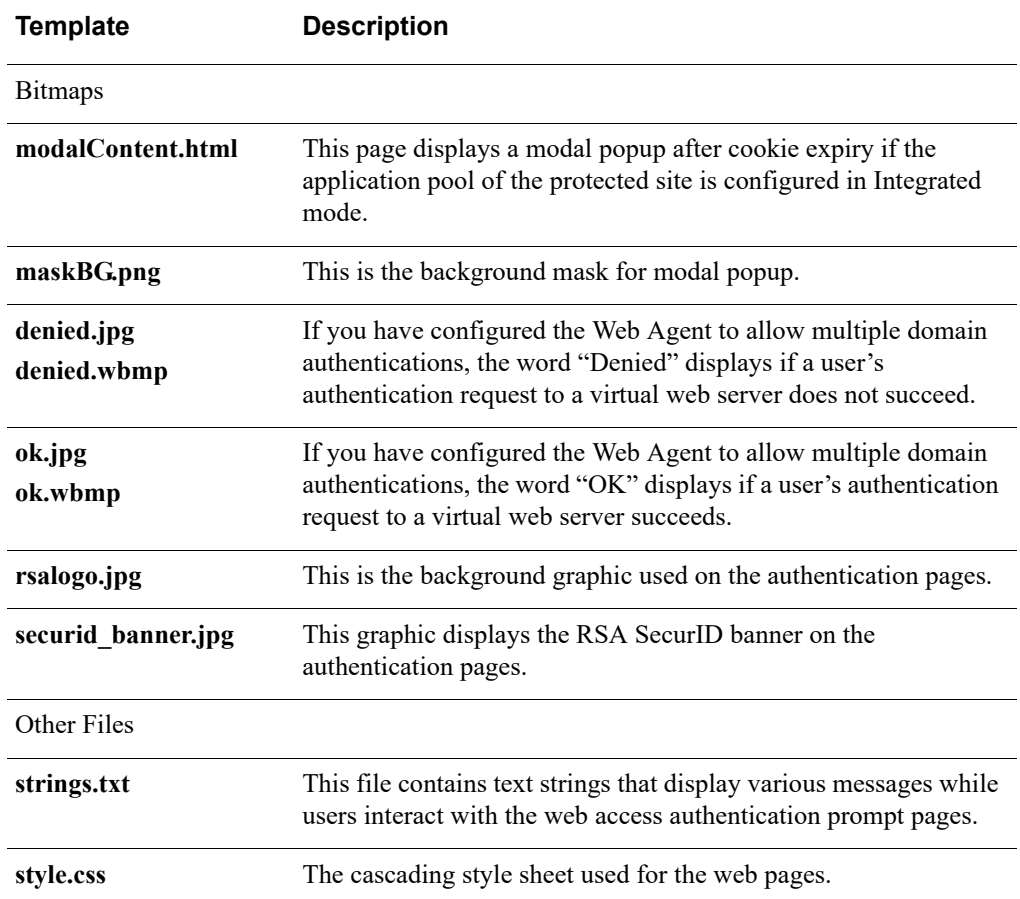

The HTML and WML templates use the following files, which are also installed in the **/templates** directory.

## <span id="page-83-0"></span>**Template Management**

The following sections list the general guidelines for customizing templates and describe the procedure to customize the text, images, and buttons used in the default templates.

## **Guidelines for Using Templates**

To ensure that the templates function properly after you have made changes, follow these guidelines:

- **•** Copy the templates into a new directory before making changes to them.
- **•** Use a text editor to make changes.

HTML editors add unnecessary additional HTML/WML tags to templates and may alter the substitution strings that are necessary in the templates.

- **•** After you have completed your changes, test the templates to make sure they are functioning properly. For information on utilities you can use to troubleshoot problems, see [Chapter 8, "Troubleshooting."](#page-128-0)
- **•** For security purposes, do not change the administrative privileges when customizing templates. Also, the web server may not be able to read the templates if you change the privileges.
- **•** Do not alter any of the substitution strings in the templates or message text files (**webagent.msg** and **strings.txt**).

Substitution strings are used to include error messages and text from the Authentication Manager and provide placeholders for graphics and message strings. These strings begin with two "at" signs  $(Q<sub>i</sub>Q<sub>i</sub>)$ .

## **Modify Static Text**

You can change the static text in the default templates, or you can add your own static text.

#### **To modify the text in a default template:**

1. Using a text editor, open one of the templates in the directory. The templates are listed in ["Default Templates"](#page-79-0) on page [80.](#page-79-0)

**Important:** When editing templates, avoid altering the contents of substitution strings.

- 2. Delete the static text you want to change, and add the new text. For example, the tag **<H1>Welcome to ABC, Inc.</H1>**, when placed in the **passcode.htm** or **passcode.wml** file, changes the text of the first heading in that page from "RSA SecurID Passcode Request" to "Welcome to ABC, Inc."
- 3. Save and close the file.

## **Add Custom Graphics**

You can add one or more custom graphics to the default templates.

**Note:** WAP or WML devices usually have limited display space for graphics. Be sure the use of graphics is appropriate for your WAP devices before using them.

#### **To add a custom graphic to a default template:**

- 1. Using a text editor, open one of the templates in the directory. The templates are listed in ["Default Templates"](#page-79-0) on page [80.](#page-79-0)
- 2. Decide where you want the image to be placed on the page, and insert the appropriate tag in the HTML or WML markup pointing to the image file. Use one of the following methods for naming graphic files:
	- **•** A substitution macro (@@URL?GetPic?image=) works with HTML and WML. With HTML, the images must be JPG. With WML, the images must be WBMP. Substitution macros cannot have absolute paths. The images must be in the same directory as the templates, and you must omit the filename extension from the file specification. For example:

```
<IMG src="@@URL?GetPic?image=logo" ALIGN="left">
```
**•** You can use HTTP URLs instead of substitutions if the image files reside in an area of the server that is unprotected by RSA SecurID authentication, or on a separate server hosting the URL. HTTP URLs are always absolute. Relative URLs cannot be used in templates. The image types for HTTP URLs can be .jpg, .gif, or .wbmp. For example:

```
<IMG src="http://server.domain.com/img/logo.jpg" 
ALIGN="left">
```
**Note:** When using HTTP URLs, ensure the image file you point to in the **src** path is in a directory that is not protected by RSA SecurID and that you always specify a fully qualified path to the image file.

- 3. Save and close the file.
- 4. Stop and restart the web server for the changes to take effect. The web authentication prompt displays the new graphic.

#### **Change the Buttons (HTML Only)**

You can replace the standard **Send**, **Reset**, and **Cancel** buttons in the HTML templates with custom graphics.

**Note:** Make sure the image file you point to in the **src** path is in a directory that is not protected by RSA SecurID and that you always specify a fully qualified path to the image file.

#### **To change the buttons in a default HTML template:**

- 1. Using a text editor, open one of the HTML templates in the directory. The templates are listed in ["Default Templates"](#page-79-0) on page [80.](#page-79-0)
- 2. Do one or all of the following:
	- **•** To replace the **Send** button, replace the line that reads

```
<INPUT TYPE=SUBMIT VALUE="Send">.
```
with

```
<A HREF="JavaScript:document.forms[0].submit()"><IMG 
SRC="path to your image" BORDER="0"></A>
```
where *path to your image* is a fully qualified path to an image file.

**•** To replace the **Reset** button, replace the line

```
<INPUT TYPE=RESET VALUE="Reset">
```
with

```
<A HREF="JavaScript:document.forms[0].reset()"><IMG 
SRC="path to your image" BORDER="0"></A>
```
where *path to your image* is a fully qualified path to an image file.

**•** To replace the **Cancel** button, replace the line

```
<INPUT TYPE=CANCEL VALUE="Cancel">
```
with

```
<A HREF="JavaScript:document.forms[0].cancel()"><IMG 
SRC="path to your image" BORDER="0"></A>
```
where *path to your image* is a fully qualified path to an image file.

- 3. Save and close the file.
- 4. Stop and restart the web server for the changes to take effect.

## <span id="page-86-0"></span>**Customize Templates for Another Language**

#### **To customize the templates for a language other than English:**

1. Set the browser language preference to use the appropriate language code. The code must correspond to your language-customized template directory name. The new language preference must appear at the top of the web browser's list of language preferences.

**Note:** If the preference settings are incorrect, language-customized templates do not exist, or the Web Agent cannot find the specified templates for a virtual web server, the browser displays the default English version of the templates.

2. Store the templates in a language-specific directory under the Web Agent **/templates** directory.

The default directory for language-specific templates is **/***Web\_Agent\_installation\_directory***/templates/nls/***language\_code* where *language\_code* is the language preference code used by web browsers.

**Note:** To find the correct language code, see the language preferences list of codes in the Internet Explorer or Firefox web browser. For more information about using international character sets in HTML documents, consult an HTML reference book or go to **<www.w3.org/pub/WWW/International>**.

#### **To translate HTML and WML template text for a non-English language:**

- <span id="page-87-1"></span>1. Create a language-specific subdirectory in the **/templates** directory of the Web Agent.
- 2. Copy the templates to the directory you created in [step 1](#page-87-1).
- 3. Customize the text strings within the templates.

**Note:** Do not remove the substitution macros. (These macros begin with  $(a,a)$ . The macros are replaced with actual values when the text is displayed.

4. Save and close the template file.

**Note:** The character encoding of the language being customized should be the same as the character set configured for the Web Agent. After editing the template files, you must save them using the same configured character encoding. Otherwise, the templates will not work properly in the Web Agent authentication pages. For more information, see ["Pre-Installation Tasks"](#page-19-0) on page [20.](#page-19-0)

## <span id="page-87-0"></span>**Customize Message Strings**

You can customize certain messages that display while users interact with the web access authentication prompt pages that are produced from the templates. The message strings are contained in a file named **strings.txt** located in the **/***Web\_Agent\_installation\_directory***/templates** directory.

For example, **strings.txt** contains passcode page errors such as:

```
[Messages]
; PASSCODE page errors and messages.
1="100: Access denied. The RSA Authentication Manager 
rejected the PASSCODE you supplied. Please try again."
2="101: Access denied. Unexpected RSA Authentication 
AgentError %d. Please try again."
3="102: You must enter a valid PASSCODE. Please try again."
```
**Important:** If you modify the message strings, make certain that you do not remove or alter the position of the variable strings (**@@SUB1**, **@@SUB2**, and so on) contained in the message text. The strings are replaced by actual values when the messages are displayed.

To customize the text displayed by the **multidom.htm** or **multidom.wml** template, search for the following section in the **strings.txt** file:

```
; multiple domain authentication string
; This is HTML only
22="<strong>Requesting authentication from server 
@@SUB1</strong>&nbsp;<img alt=failed src="@@SUB2"><br>"
; This is for WML with image tag support
23="<strong>Server @@SUB1&nbsp;<img alt="failed" 
src="@@SUB2"/></strong><br/>
```
**Note:** If you translate the text messages in **strings.txt** into a language other than English, you must store the translated file in the same language-specific directory where other translated templates are stored. For more information, see ["Customize](#page-86-0)  [Templates for Another Language"](#page-86-0) on page [87.](#page-86-0)

The character encoding of the language being customized should be the same as the character set configured for the Web Agent. After editing the **strings.txt** file, you must save it using the same configured character encoding. Otherwise, the templates will not work properly in the Web Agent authentication pages. For more information, see ["Specify the Character Set"](#page-20-0) on page [21](#page-20-0).

## *6* **Configuring the Web Agent for Single Sign-On to Outlook Web App**

[Set Up a Supported Configuration](#page-91-0)

[Configure the Web Agent for SSO for Microsoft Exchange Server 2013 SP1 or 2016](#page-93-0)

[Configure the Web Agent for SSO for Microsoft Exchange Server 2010 SP3](#page-97-0)

[Before You Uninstall the Web Agent](#page-101-0)

[Reconfigure Microsoft Exchange Server](#page-101-1)

[Add Domain Suffixes if the Exchange Server and User Accounts are on Different](#page-104-0)  **[Domains](#page-104-0)** 

With single sign-on (SSO), users authenticate through RSA SecurID to access a web application that would otherwise be protected by a Microsoft Windows logon.

This chapter describes how to configure the Web Agent for SSO to Outlook Web App (OWA) using one of the following combinations:

- **•** Microsoft Exchange Server 2016 CU3 on Windows Sever 2016 (64-bit) with IIS 10.
- **•** Microsoft Exchange Server 2016 on Windows Sever 2012 (64-bit) with IIS 8.0 and Windows Server 2012 R2 (64-bit) with IIS 8.5.
- **•** Microsoft Exchange Server 2013 SP1 (with the latest patch) on the one of the following platforms:
	- **–** Windows Server 2008 R2 SP1 (64-bit) platform with Internet Information Services (IIS) 7.5.
	- **–** Windows Server 2012 (64-bit) platform with Internet Information Services (IIS) 8.0.
	- **–** Windows Server 2012 R2 (64-bit) platform with Internet Information Services (IIS) 8.5.
- **•** Microsoft Exchange Server 2010 SP3 (with the latest patch applied) on the Windows Server 2008 R2 SP1 (64-bit) platform with Internet Information Services (IIS) 7.5.

**Note:** For Microsoft Exchange Server 2010 only, do not apply RSA SecurID protection to the EWS of the Exchange Back End. Protecting the EWS prevents emails from being deleted.

## <span id="page-91-0"></span>**Set Up a Supported Configuration**

The Web Agent supports both a simple configuration and a standard configuration. The following figure shows a simple configuration.

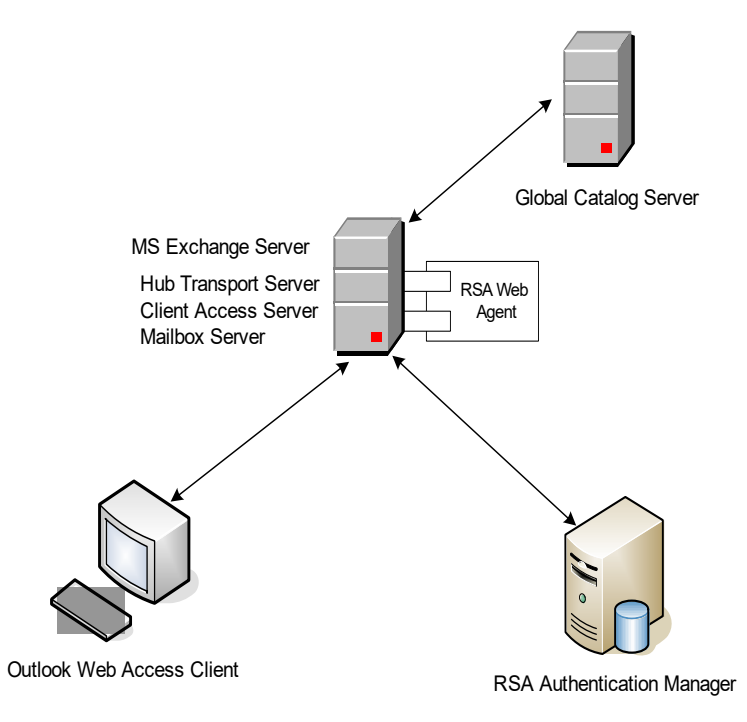

The following figure shows a standard configuration in which the Microsoft Exchange Mailbox Server is deployed on a separate machine.

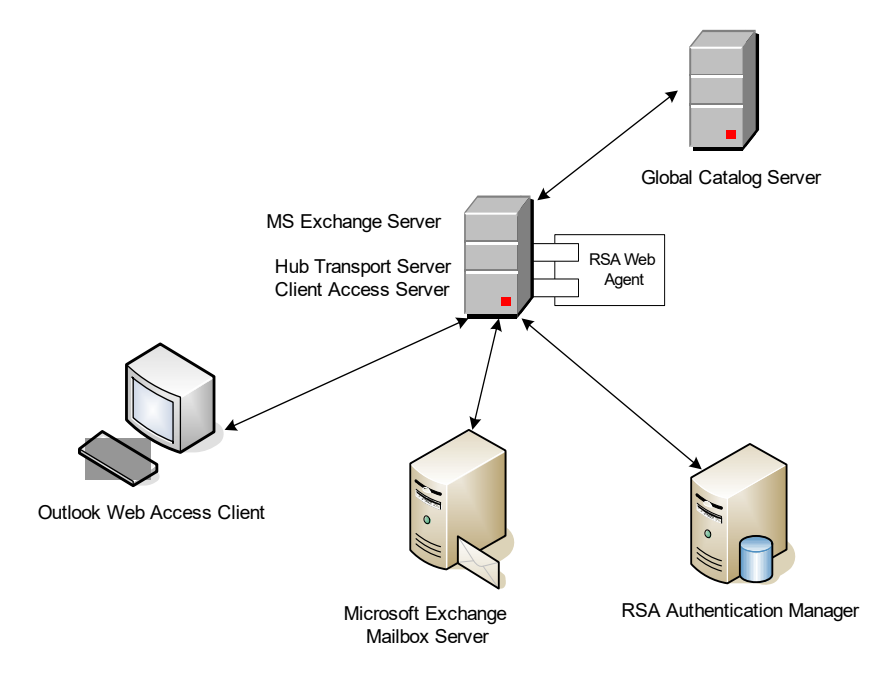

## <span id="page-92-0"></span>**Prepare to Set Up SSO Access**

#### **Make sure you have the following:**

- **•** Install Microsoft Exchange Server on one of the following supported platforms:
	- **–** Microsoft Exchange Server 2016 CU3 on Windows Sever 2016 (64-bit) with IIS 10.
	- **–** Microsoft Exchange Server 2016 on Windows Sever 2012 (64-bit) with IIS 8.0 and Windows Server 2012 R2 (64-bit) with IIS 8.5.
	- **–** Microsoft Exchange Server 2013 SP1 (with the latest patch) on the Windows Server 2008 R2 SP1 (64-bit) platform with Internet Information Services (IIS) 7.5.
	- **–** Microsoft Exchange Server 2013 SP1 (with the latest patch) on Windows Server 2012 (64-bit) platform with Internet Information Services (IIS) 8.0.
	- **–** Microsoft Exchange Server 2013 SP1 (with the latest patch) on Windows Server 2012 R2 (64-bit) platform with Internet Information Services (IIS) 8.5.
	- **–** Microsoft Exchange Server 2010 SP3 (with the latest patch applied) on the Windows Server 2008 R2 SP1 (64-bit) platform with Internet Information Services (IIS) 7.5.
- **•** Microsoft Exchange Server 2013 SP1 or 2010 SP3 installed with the following roles:
	- **–** Hub transport server
	- **–** Client access server
	- **–** (Simple Configuration Only) Mailbox server

For instructions on configuring the Microsoft Exchange Server, see the Microsoft Exchange Server 2016, 2013 SP1, or 2010 documentation.

- **•** (Standard Configuration Only) Microsoft Exchange Server 2016, 2013 SP1, or 2010 SP3 installed on a separate supported Windows Server with the Mailbox Server role.
- **•** Windows Server 2008 R2 (64-bit), Windows Server 2012 (64-bit), or Windows Server 2012 R2 (64-bit) on the environment domain controller.
- **•** Unique user names across all domains. In addition, user names in the Active Directory Server must match the user names in the RSA Authentication Manager database.
- **•** (Simple Configuration Only) RSA Authentication Agent for Web installed on the Microsoft Exchange Server and configured for web site protection with default options.
- **•** (Standard Configuration Only) RSA Authentication Agent for Web installed on Microsoft Exchange Server with a Client Access Server role and configured for web site protection with default options.
- **•** At least one domain user with a mailbox on the Microsoft Exchange Server.

#### **Before setting up SSO access:**

- **•** Attempt to access your OWA mailbox to verify that your Web Agent setup is correct. When you attempt to access your OWA mailbox, you should be challenged by both RSA SecurID and OWA.
- **•** In Active Directory on the domain controller, create a domain-level user account. You will use this account later for setting up anonymous access.

#### **Next Steps**

Follow the procedure for your version of Microsoft Exchange Server:

- **•** ["Configure the Web Agent for SSO for Microsoft Exchange Server 2013 SP1 or](#page-93-0)  [2016" on page 94](#page-93-0)
- **•** ["Configure the Web Agent for SSO for Microsoft Exchange Server 2010 SP3" on](#page-97-0)  [page 98](#page-97-0)

## <span id="page-93-0"></span>**Configure the Web Agent for SSO for Microsoft Exchange Server 2013 SP1 or 2016**

After you have met the prerequisites described in ["Prepare to Set Up SSO Access" on](#page-92-0)  [page 93,](#page-92-0) follow these steps in order:

- 1. [Configure Outlook Web App \(OWA\) and WebID for Anonymous Access in](#page-93-1)  [Microsoft Exchange Server 2013 or 2016](#page-93-1)
- 2. [Enable Single Sign-On in Microsoft Exchange Server 2013 or 2016](#page-94-0)
- 3. [Verify Application Pool Settings in Microsoft Exchange Server 2013 or 2016](#page-95-0)
- 4. [Test the Configuration for Single Sign-on with Microsoft Exchange Server 2013](#page-96-0) [or 2016](#page-96-0)

## <span id="page-93-1"></span>**Configure Outlook Web App (OWA) and WebID for Anonymous Access in Microsoft Exchange Server 2013 or 2016**

#### **To configure the OWA for anonymous access:**

- 1. On the Microsoft Exchange Server, click **Start > Settings > Control Panel > RSA Web Agent**.
- 2. In the Connections pane of the IIS Manager, double-click *server* name, and then click **Sites > Default Web Site**, where *server\_name* is the name of the Microsoft Exchange Server.
- 3. In the Default web site home page, double-click **RSA SecurID**. In the RSA SecurID pane, select **Enable RSA SecurID Web Access Authentication** and click **Apply** on the Actions pane.
- 4. In the Connections pane of the IIS Manager, double-click *server* name, and then click **Sites > Default Web Site > OWA** where *server\_name* is the name of the Microsoft Exchange Server.
- 5. In the OWA home pane, double-click **Authentication**, and perform the following tasks:
	- a. In the Authentication pane, select A**nonymous Authentication**, and click **Enable** in the Actions pane. Similarly, select **Windows Authentication**, and click **Enable** in the Actions pane.
	- b. In the Authentication pane, select **Anonymous Authentication**, and then click **Edit** in the Actions pane.
	- c. In the Edit Anonymous Authentication Credentials dialog box, click **Set** to set the user identity to the specific domain-level user account you created in ["Prepare to Set Up SSO Access" on page 93.](#page-92-0)
	- d. Click **OK**.

#### **To configure the WebID application for anonymous access:**

- 1. In the Connections pane of the IIS Manager, double-click *server\_name*, and then click **Sites > Default Web Site > WebID**, where *server\_name* is the name of the Microsoft Exchange Server.
- 2. In the WebID home pane, double-click **Authentication**, and select **Anonymous Authentication**, in the Authentication pane.
- 3. Click **Enable** in the Actions pane.
- 4. Restart the IIS Web Server.

#### **Next Step**

["Enable Single Sign-On in Microsoft Exchange Server 2013 or 2016."](#page-94-0)

## <span id="page-94-0"></span>**Enable Single Sign-On in Microsoft Exchange Server 2013 or 2016**

Perform the following steps to enable single sign-on in Microsoft Exchange Server 2013.

#### **To enable single sign-on in Exchange Server 2013 or 2016:**

- 1. On the Microsoft Exchange Server, open the Microsoft Exchange Administration Center (EAC).
- 2. On the left pane, click **Servers**.
- 3. Click **Virtual Directories**.
- 4. Click OWA, and edit server properties.
- 5. Click **Authentication**.
- 6. Select **Use one or more standard authentication methods**.
- 7. Select **Integrated Windows authentication**.
- 8. Click **Save**.
- 9. A warning message states that you must run the IISReset command for the changes to take effect. Click **OK**.
- 10. On the Microsoft Exchange Server, open the Internet Information Services (IIS) Manager. Click **Start > Settings > Control Panel > RSA Web Agent**.
- 11. Select **Target This Resource for Single Sign-On** for the ecp website. Do the following:
	- a. In the Connections pane of the IIS Manager, double-click *server* name, and click **Sites > Default Web Site > ecp**

where *server* name is the name of the Microsoft Exchange Server.

- b. In the ecp Home pane, double-click **RSA SecurID**.
- c. In the RSA SecurID pane, select **Target This Resource for Single Sign-On**.
- d. In the Actions pane, click **Apply**.
- 12. Select **Target This Resource for Single Sign-On** for the owa website. Do the following:
	- a. In the Connections pane of the IIS Manager, double-click *server* name, and click **Sites > Default Web Site > owa**

where *server* name is the name of the Microsoft Exchange Server.

- b. In the owa Home pane, double-click **RSA SecurID**.
- c. In the RSA SecurID pane, select **Target This Resource for Single Sign-On**.
- d. In the Actions pane, click **Apply**.

If you have a custom application pool, an RSA Authentication Agent Properties dialog box states that you must change the application pool to "RSA SecurID Pool."

- 13. Restart IIS. Do the following:
	- a. On the IIS server, click **Start > Run**.
	- b. Type **IISReset**, and click **OK**.

The Command Prompt window displays the IISReset command status.

c. Verify that IIS stops and restarts.

#### **Next Step**

["Verify Application Pool Settings in Microsoft Exchange Server 2013 or 2016."](#page-95-0)

#### <span id="page-95-0"></span>**Verify Application Pool Settings in Microsoft Exchange Server 2013 or 2016**

#### **To verify Application Pool settings:**

- 1. In the Connections pane of the IIS Manager, double-click *server\_name*, and then click **Sites > Default Web Site > OWA**.
- 2. Right click OWA and select **Manage Application > Advanced Settings**.
- 3. Select the Application pool as **MSExchangeOWAAppPool**.
- 4. In the **Connections** pane, double-click *server\_name*, and then click **Sites > Default Web Site > WebID**.
- 5. Right click **WebID** and select **Manage Application > Advanced Settings**.

6. Select the Application pool as **RSA SecurID Pool**.

**Note:** By default, the RSA SecurID pool is in the LocalSystem identity. Perform the optional steps 7–9 to change the identity.

- 7. (Optional) In the **Connections** pane, double-click *server\_name*, and then click **Application Pools**.
- 8. (Optional) Click **RSA SecurID Pool > Advanced Settings**.
- 9. (Optional) Click **Identity > Application Pool Identity > Custom Account**. Specify the administrator account privileges here.
- 10. Verify that the ecp website is protected by RSA SecurID. Do the following:
	- a. In the Connections pane of the IIS Manager, double-click *server\_name*, and click **Sites > Default Web Site > ecp**
	- b. In the ecp Home pane, double-click **RSA SecurID**.
	- c. In the RSA SecurID pane, verify that **Target This Resource for Single Sign-On** is selected.

#### **Next Step**

["Test the Configuration for Single Sign-on with Microsoft Exchange Server 2013 or](#page-96-0)  [2016."](#page-96-0)

#### <span id="page-96-0"></span>**Test the Configuration for Single Sign-on with Microsoft Exchange Server 2013 or 2016**

The following procedure assumes you have satisfied all of the requirements and preparations listed in the section ["Prepare to Set Up SSO Access" on page 93.](#page-92-0)

#### **To test the SSO configuration:**

- 1. Start the browser on your OWA client computer.
- 2. In the address field of the browser, enter **https://***server\_name***/owa** where *server* name is the name of the Microsoft Exchange Server. You are prompted for your RSA SecurID user name and passcode.
- 3. Enter your RSA SecurID user name and passcode, and click **Log In**. If authentication is successful, you see the RSA SecurID success screen.
- 4. To go to your user mailbox, click **Continue**.

**Note:** If the Web Agent is configured for Auto Submit, you do not have to click **Continue**. Your mailbox opens automatically. For more information, see ["Configure Advanced Settings" on page 44](#page-43-0).

You have now successfully configured SSO for Microsoft Exchange Server 2013.

#### **Next Step**

If your deployment includes Microsoft SharePoint Server, see [Chapter 7, "Configuring the Web Agent to Microsoft SharePoint Server."](#page-106-0)

## <span id="page-97-0"></span>**Configure the Web Agent for SSO for Microsoft Exchange Server 2010 SP3**

After you have met the prerequisites described in ["Prepare to Set Up SSO Access" on](#page-92-0)  [page 93,](#page-92-0) follow these steps in order:

- 1. [Configure Outlook Web App \(OWA\) and WebID for Anonymous Access in](#page-97-1)  [Microsoft Exchange Server 2010](#page-97-1)
- 2. [Enable Single Sign-On in Microsoft Exchange Server 2010](#page-98-0)
- 3. [Verify Application Pool Settings in Microsoft Exchange Server 2010](#page-99-0)
- 4. [Test the Configuration for Single Sign-On with Microsoft Exchange Server 2010](#page-100-0)

## <span id="page-97-1"></span>**Configure Outlook Web App (OWA) and WebID for Anonymous Access in Microsoft Exchange Server 2010**

#### **To configure the OWA for anonymous access:**

- 1. On the Microsoft Exchange Server, click **Start > Settings > Control Panel > RSA WebAgent**.
- 2. In the Connections pane of the IIS Manager, double-click *server\_name*, and then click **Sites > Default Web Site**, where *server\_name* is the name of the Microsoft Exchange Server.
- 3. In the Default Web Site home page, double-click **RSA SecurID**. In the RSA SecurID pane, select **Enable RSA SecurID Web Access Authentication** and click **Apply** on the Actions pane.
- 4. In the Connections pane of the IIS Manager, double-click *server name*, and then click **Sites > Default Web Site > OWA** where *server\_name* is the name of the Microsoft Exchange Server.
- 5. In the OWA home pane, double-click **Authentication**, and perform the following tasks:
	- a. In the Authentication pane, select A**nonymous Authentication**, and click **Enable** in the Actions pane. Similarly, select **Windows Authentication**, and click **Enable** in the Actions pane.
	- b. In the Authentication pane, select **Anonymous Authentication**, and then click **Edit** in the Actions pane.
	- c. In the Edit Anonymous Authentication Credentials dialog box, click **Set** to set the user identity to the specific domain-level user account you created in ["Prepare to Set Up SSO Access" on page 93.](#page-92-0)
	- d. Click **OK**.

#### **To configure the WebID application for anonymous access:**

- 1. In the Connections pane of the IIS Manager, double-click *server\_name*, and then click **Sites > Default Web Site > WebID**, where *server\_name* is the name of the Microsoft Exchange Server.
- 2. In the WebID home pane, double-click **Authentication**, and select **Anonymous Authentication**, in the Authentication pane.
- 3. Click **Enable** in the Actions pane.
- 4. Restart the IIS Web Server.

#### **Next Step**

["Enable Single Sign-On in Microsoft Exchange Server 2010."](#page-98-0)

## <span id="page-98-0"></span>**Enable Single Sign-On in Microsoft Exchange Server 2010**

Perform the following steps to enable single sign-on in Microsoft Exchange Server 2010.

#### **To enable single sign-on in Microsoft Exchange Server 2010:**

- 1. On the Microsoft Exchange Client Access Server, click **Start > Programs > Microsoft Exchange Server 2007/2010 > Exchange Management Console**.
- 2. In the left pane of the Exchange Management Console, double-click **Server Configuration > Client Access**.
- 3. In the bottom portion of the Client Access pane, right-click **owa** and select **Properties**.
- 4. In the owa (Default Web Site) Properties dialog box, click the **Authentication** tab, and then select **Use one or more standard authentication methods** and **Integrated Windows authentication**.

**Important:** Make sure no other options are selected.

- 5. Click **OK**.
- 6. On the Microsoft Exchange Server, open the Internet Information Services (IIS) Manager. Click **Start > Settings > Control Panel > RSA Web Agent**.
- 7. Select **Target This Resource for Single Sign-On** for the ecp website. Do the following:
	- a. In the Connections pane of the IIS Manager, double-click *server name*, and click **Sites > Default Web Site > ecp**

where *server* name is the name of the Microsoft Exchange Server.

- b. In the ecp Home pane, double-click **RSA SecurID**.
- c. In the RSA SecurID pane, select **Target This Resource for Single Sign-On**.
- d. In the Actions pane, click **Apply**.

8. In the Connections pane of the IIS Manager, double-click *server\_name*, and click **Sites > Default Web Site > owa**

where *server* name is the name of the Microsoft Exchange Server.

- 9. In the owa Home pane, double-click **RSA SecurID**.
- 10. In the RSA SecurID pane, select **Target This Resource for Single Sign-On**.
- 11. In the Actions pane, click **Apply**.

If you have a custom application pool, an RSA Authentication Agent Properties dialog box states that you must change the application pool to "RSA SecurID Pool."

- 12. Restart IIS. Do the following:
	- a. On the IIS server, click **Start > Run**.
	- b. Type **IISReset**, and click **OK**. The Command Prompt window displays the IISReset command status.
	- c. Verify that IIS stops and restarts.

#### **Next Step**

["Verify Application Pool Settings in Microsoft Exchange Server 2010."](#page-99-0)

#### <span id="page-99-0"></span>**Verify Application Pool Settings in Microsoft Exchange Server 2010**

#### **To verify Application Pool settings:**

- 1. In the Connections pane of the IIS Manager, double-click *server\_name*, and then click **Sites > Default Web Site > OWA**.
- 2. Right click OWA and select **Manage Application > Advanced Settings**.
- 3. Select the Application pool as **MSExchangeOWAAppPool**.
- 4. In the **Connections** pane, double-click *server\_name*, and then click **Sites > Default Web Site > WebID**.
- 5. Right click **WebID** and select **Manage Application > Advanced Settings**.
- 6. Select the Application pool as **RSA SecurID Pool**.

**Note:** By default, the RSA SecurID pool is in the LocalSystem identity. Perform the optional steps 7–9 to change the identity.

- 7. (Optional) In the **Connections** pane, double-click *server\_name*, and then click **Application Pools**.
- 8. (Optional) Click **RSA SecurID Pool > Advanced Settings**.
- 9. (Optional) Click **Identity > Application Pool Identity > Custom Account**. Specify the administrator account privileges here.
- 10. Verify that the ecp website is protected by RSA SecurID. Do the following:
	- a. In the Connections pane of the IIS Manager, double-click *server* name, and click **Sites > Default Web Site > ecp**
	- b. In the ecp Home pane, double-click **RSA SecurID**.
	- c. In the RSA SecurID pane, verify that **Target This Resource for Single Sign-On** is selected.

#### **Next Step**

["Test the Configuration for Single Sign-On with Microsoft Exchange Server 2010."](#page-100-0)

#### <span id="page-100-0"></span>**Test the Configuration for Single Sign-On with Microsoft Exchange Server 2010**

The following procedure assumes you have satisfied all of the requirements and preparations listed in the section ["Prepare to Set Up SSO Access" on page 93.](#page-92-0)

#### **To test the SSO configuration:**

- 1. Start the browser on your OWA client computer.
- 2. In the address field of the browser, enter **https://***server\_name***/owa** where *server* name is the name of the Microsoft Exchange Server. You are prompted for your RSA SecurID user name and passcode.
- 3. Enter your RSA SecurID user name and passcode, and click **Log In**. If authentication is successful, you see the RSA SecurID success screen.
- 4. To go to your user mailbox, click **Continue**.

**Note:** If the Web Agent is configured for Auto Submit, you do not have to click **Continue**. Your mailbox opens automatically. For more information, see ["Configure Advanced Settings" on page 44](#page-43-0).

You have now successfully configured SSO for Microsoft Exchange Server 2010 SP3.

**Note:** If offloading SSL with Exchange is enabled, and require ssl and redirect to ssl is disabled, users will have to enter their credentials on the http login page.

#### **Next Step**

If your deployment includes Microsoft SharePoint Server, see [Chapter 7,](#page-106-0)  ["Configuring the Web Agent to Microsoft SharePoint Server."](#page-106-0)

## <span id="page-101-0"></span>**Before You Uninstall the Web Agent**

Before you can uninstall the Web Agent, you must disable anonymous access for the web application and disable SSO in Outlook Web App.

#### **To disable anonymous access for the web application:**

- 1. On the Microsoft Exchange Server, open the Information Services (IIS) Manager. Click **Start > Settings > Control Panel > RSA Web Agent**.
- 2. In the Connections pane of the IIS Manager, double-click *server\_name*, and click **Sites > Default Web Site > owa**

where *server* name is the name of the Microsoft Exchange Server.

- 3. In the owa Home pane, double-click **Authentication**.
- 4. In the Authentication pane, disable anonymous access. Select **Anonymous Authentication**, and click **Disable** in the Actions pane.

#### **To disable SSO in Outlook Web App:**

- 1. In the Connections pane of the IIS Manager, select **OWA**, and double-click **RSA SecurID** in the OWA Home pane.
- 2. In the RSA SecurID pane, deselect **Target This Resource for Single Sign-O**n.
- 3. Restart the IIS web server.

#### **Next Steps**

Additional configuration steps are required. For instructions, see ["Reconfigure](#page-101-1)  [Microsoft Exchange Server."](#page-101-1)

## <span id="page-101-1"></span>**Reconfigure Microsoft Exchange Server**

You need to reconfigure Microsoft Exchange Server if you have either disabled SSO, disabled the Web Agent, or before you uninstall the Web Agent.

**Important:** If you do not reconfigure Microsoft Exchange Server after disabling SSO, disabling the Web Agent, or before you uninstalling the Web Agent, Microsoft Exchange Server will not work.

Follow the procedure for your Microsoft Exchange Server version:

- **•** [Reconfigure Microsoft Exchange Server 2013 or 2016](#page-102-0)
- **•** [Reconfigure Microsoft Exchange Server 2010](#page-103-0)

## <span id="page-102-0"></span>**Reconfigure Microsoft Exchange Server 2013 or 2016**

#### **To reconfigure Microsoft Exchange Server 2013 or 2016:**

- 1. Open the Microsoft Exchange Administration Center (EAC).
- 1. On the Microsoft Exchange Server, open the Internet Information Services (IIS) Manager. Click **Start > Settings > Control Panel > RSA Web Agent**.
- 2. Select **Target This Resource for Single Sign-On** for the ecp website. Do the following:
	- a. In the Connections pane of the IIS Manager, double-click *server* name, and click **Sites > Default Web Site > ecp**

where *server* name is the name of the Microsoft Exchange Server.

- b. In the ecp Home pane, double-click **RSA SecurID**.
- c. In the RSA SecurID pane, select **Target This Resource for Single Sign-On**.
- d. In the Actions pane, click **Apply**.
- 3. Change the authentication method for the ecp website. Do the following:
	- a. Log on to the ecp website as an SecurID administrator.
	- b. Change from **Integrated Windows authentication** to **Domain\User name**.
- 4. Restart the IIS Web Server.
- 5. Deselect **Target This Resource for Single Sign-On** for the ecp website. Do the following:
	- a. In the Connections pane of the IIS Manager, double-click *server* name, and click **Sites > Default Web Site > ecp** where *server* name is the name of the Microsoft Exchange Server.
	- b. In the ecp Home pane, double-click **RSA SecurID**.
	- c. In the RSA SecurID pane, deselect **Target This Resource for Single Sign-On**.
	- d. In the Actions pane, click **Apply**.
- 6. Deselect **Target This Resource for Single Sign-On** for the owa website. Do the following:
	- a. In the Connections pane of the IIS Manager, double-click *server* name, and click **Sites > Default Web Site > owa**

where *server* name is the name of the Microsoft Exchange Server.

- b. In the owa Home pane, double-click **RSA SecurID**.
- c. In the RSA SecurID pane, deselect **Target This Resource for Single Sign-On**.
- d. In the Actions pane, click **Apply**.

#### **Next Steps**

If you are uninstalling the Web Agent, see ["Uninstall the Web Agent" on page 35.](#page-34-0) Otherwise, the procedure is complete.

## <span id="page-103-0"></span>**Reconfigure Microsoft Exchange Server 2010**

#### **To reconfigure Microsoft Exchange Server 2010:**

- 1. On the Microsoft Exchange Client Access Server, click **Start > Programs > Microsoft Exchange Server 2007/2010 > Exchange Management Console**.
- 2. In the left pane of the Exchange Management Console, double-click **Server Configuration > Client Access**.
- 3. In the bottom portion of the Client Access pane, right-click **owa** and select **Properties**.
- 4. In the owa (Default Web Site) Properties dialog box, click the **Authentication** tab, and then select **Use forms-based authentication** and **Domain/user name**
- 5. Click **OK**.
- 6. Restart the IIS web server.

If you enabled SSO from Web Agent, you must disable SSO from OWA. Follow the steps below to disable SSO from OWA.

#### **To disable SSO from OWA:**

- 1. In the Connections pane of the IIS Manager, select **OWA.**
- 2. In the OWA home pane double click **RSASecurID**.
- 3. In the RSA SecurID pane, deselect **Target this Resource for Single Sign-On**.
- 4. In the Actions pane, click **Apply**.
- 5. Restart the IIS Web Server.

#### **Next Steps**

If you are uninstalling the Web Agent, see ["Uninstall the Web Agent" on page 35.](#page-34-0) Otherwise, the procedure is complete.

## <span id="page-104-0"></span>**Add Domain Suffixes if the Exchange Server and User Accounts are on Different Domains**

When the Exchange Server front-end and the Web Agent are installed on one domain and the user accounts are enabled in other trusted domains, the administrator can specify a list of possible domain suffixes for a user.

#### **To specify a list of domain suffixes:**

- 1. Under **HKLM\SOFTWARE\SDTI\RSAWebAgent** create a registry key named **Suffix**
- 2. Under **Suffix** create a String Value **SSODomainSuffix**.
- 3. Update the **SSODomainSuffix** key with a list of domain suffixes, separated by a colon(:), for example dom1.com:dom2.com.

The Web Agent appends the username with dom1.com and performs single sign-on (SSO). If the user exists in the domain dom1.com, a valid SSO authentication occurs. If the user is not present in the domain dom1.com, the Web Agent appends the username with dom2.com and performs SSO. This continues until a successful SSO authentication is achieved.

# <span id="page-106-0"></span>*7* **Configuring the Web Agent to Microsoft SharePoint Server**

[Prerequisites for Using Web Agent with SharePoint Server 2013](#page-107-0)

[Configuring Web Access Authentication Persistent Cookies](#page-108-1)

[Allow Back-End SharePoint Web App Servers](#page-114-0)

[Configure the Web Agent for Single Sign-On to the SharePoint Server 2013](#page-115-0)

[Configure the Web Agent for Single Sign-On to the SharePoint Server 2010](#page-120-0)

[Before You Uninstall the Web Agent](#page-126-0)

This chapter describes how to integrate the Web Agent with Microsoft SharePoint Server. The Web Agent supports the following versions:

- **•** SharePoint Server 2016 on Windows Server 2012 R2 with Internet Information Services 8.5 or Windows Server 2016 with Internet Information Services 10.
- **•** SharePoint Server 2013 SP1 on Windows Server 2008 R2 SP1 with Internet Information Services 7.5, Windows Server 2012 with Internet Information Services 8.0, or Windows Server 2012 R2 with Internet Information Services 8.5
- **•** SharePoint Server 2010 SP2 (with the latest patches) on Windows Server 2008 R2 SP1 (64-bit) with Internet Information Services 7.5

You can protect the SharePoint site with single sign-on (SSO). With SSO, users authenticate through RSA SecurID to access a web application that would otherwise be protected by a Microsoft Windows logon. To protect the SharePoint site without SSO refer to ["Protect the Site, Application, Files, or Folders" on page 66](#page-65-0).

**Important:** In SharePoint Server 2013 and SharePoint Server 2010, add the statement **<remove name="OutputCache" />** in the web.config modules list, of the SharePoint site to be protected. This is not required by SharePoint Server 2016.

**Note:** If you are using a SharePoint farm configuration, see the following Microsoft topics about using a domain administrator for the application pool identity.

[For SharePoint Server 2016 and 2013, see:](https://technet.microsoft.com/en-us/library/hh344224.aspx)  **[h](https://technet.microsoft.com/en-us/library/hh344224.aspx)ttps://technet.microsoft.com/en-us/library/hh344224.aspx**

For SharePoint Server 2010, see: **[https://technet.microsoft.com/en-us/library/ff805066\(v=office.14\).aspx](https://technet.microsoft.com/en-us/library/ff805066(v=office.14).aspx)**

## <span id="page-107-0"></span>**Prerequisites for Using Web Agent with SharePoint Server 2013**

You must perform the following tasks to use Web Agent with SharePoint Server 2013. SharePoint Server 2010 does not require these procedures.

#### **To run the web Application Pool as a Network Service:**

- 1. Grant Read permission to the following registry entries for the Network Service:
	- **HKLM\System\CurrentControlSet\Services\WinSock2\Parameters**
	- **HKLM\SOFTWARE\SDTI\RSAWebAgent**
	- **HKLM\SOFTWARE\SDTI\ACECLIENT**
- 2. Grant Read and Execute, List folder contents, and Read permissions to the directory:

**\Program Files\RSA Security\RSAWebAgent**

- 3. Grant Read and Execute, and Read permissions to the file: **\Program Files\RSA Security\RSAWebAgent\securid**
- 4. Grant Read and Execute, and Read permissions to the file: **\Program Files\RSA Security\RSAWebAgent\sdstatus.12**

#### **To change the Application Pool settings for the site:**

- 1. In the Connection pane of the IIS Manager, click *server\_name* **> Application Pools***.*
- 2. Click the application pool for the SharePoint website.
- 3. In the Actions pane, click **Advanced Settings**.
- 4. Under Process Model, click the **Identity** field and change the identity to **NetworkService**.

#### **To verify the RSA SecurID Pool Application Pool setting for the Windows Server:**

- 1. Go to Application Pools in IIS Manager.
- 2. Verify the .Net Framework Version setting for RSA SecurID Pool is .NET Framework 4.x.

#### **Next Step**

["Configuring Web Access Authentication Persistent Cookies."](#page-108-1)
# **Configuring Web Access Authentication Persistent Cookies**

Web access authentication persistent cookies must be configured in order to open SharePoint documents in their native applications, such as Microsoft Word documents in Microsoft Office or PDF files in Adobe Acrobat Reader. This step is not required to use Office Online (Office Web Apps).

If you have enabled client integration on the Microsoft SharePoint Server, clicking a browser link to a document residing on the SharePoint Server opens the document in its native application, such as Microsoft Office. Because this is a new session, the web access authentication cookie created in the browser session is not available for the Microsoft Office session. This causes Microsoft Office to prompt for RSA SecurID credentials each time a Microsoft Office document is opened. To avoid the need for users to re-authenticate multiple times, enable the creation of persistent cookies.

RSA recommends using long-term persistent cookies. These are configured with the Web Agent software. Long-term persistent cookies are more reliable than the short-term persistent cookies that require modifications to a copy of the Microsoft SharePoint Server **core.js** file. Long-term persistent cookies are a more convenient option that eliminates the need to authenticate as often. For instructions, see [Configure](#page-108-0)  [Long-Term Persistent Cookies for Microsoft Office](#page-108-0)

For security vulnerabilities related to persistent cookies, see ["Security Vulnerabilities](#page-114-0)  [Related to Persistent Cookies" on page 115](#page-114-0).

## <span id="page-108-0"></span>**Configure Long-Term Persistent Cookies for Microsoft Office**

You configure long-term persistent cookies with the Web Agent software. You need to set the expiry time of the persistent cookie to the maximum allowed time for a session in the SharePoint Server. You can set the time-out value for the persistent cookie for 30 minutes or more. The persistent cookie is created for the URLs entered in the URL list.

**Important:** Microsoft Office uses the privacy settings you select in Internet Explorer. It does not download cookies if you have selected not to allow cookies to be downloaded. However, those features that use cookies may not work correctly. If you previously saved cookies to your hard disk, Microsoft Office may still read these cookies unless you remove previously saved cookies in Internet Explorer.

#### **To set persistent cookies:**

- 1. Click **Start > Settings > Control Panel**, and double-click **RSA Web Agent**.
- 2. In the Connections pane of the IIS Manager, double-click *server\_name* **> Sites**, and then click the name of the SharePoint web site.
- 3. In the *SharePoint web\_site* Home pane, double-click **RSA SecurID**.
- 4. Perform the following tasks in the RSA SecurID Home pane:
	- a. Select **Enable RSA SecurID Web Access Authentication Feature on This Server** and **Protect This Resource**.
	- b. Click **Manage SharePoint Settings**.
- c. In the Manage SharePoint Settings dialog box, select **Access Microsoft Office 2003 or 2007/ 2010 documents from the SharePoint Server**.
- d. Set the long-term persistent cookie expiration time.
- e. In the URL list box, click **Add**, and enter the URL for which you want to enable long-term persistent cookies.

Use an asterisk character \*, known as a wildcard, to allow access to all documents in a folder on a site. You can use a wildcard in any location in a URL.

You can use wildcards to exclude SharePoint logon pages that require user authentication and to specify the directories that are commonly used for SharePoint documents. For example, you can enter the following URLs:

- **/\*/\_layouts/\***
- **/\_vti\_bin/\***
- **/\*/\_vti\_bin/\***
- **/Shared Documents/\***
- **/\*/Shared Documents/\***
- f. Click **OK**.
- g. Click **OK** to return to the RSA SecurID Home pane.
- 5. In the Actions pane, click **Apply**.
- 6. Restart the IIS web server.
- 7. Configure the application pools for SharePoint. For instructions, see ["Prevent](#page-57-0)  [Caching of Static HTML Pages in Client Browsers" on page 58.](#page-57-0)

**Note:** Microsoft Office applications communicating with Web Servers do not send persistent cookies that are saved by Internet Explorer back to the Web Server. This may result in a user being asked for authentication each time a Office document is opened, even if persistent cookies are configured in WebAgent. To avoid this, users should perform the resolution mentioned in **<http://support.microsoft.com/kb/932118>**

## **Configure Short-Term Persistent Cookies for Microsoft Office**

If your environment uses Microsoft Office, you can configure short-term persistent cookies that rely upon modifying a copy of the Microsoft SharePoint Server **core.js** file. This option utilizes a short-term persistent cookie that typically exists for a few seconds on the client machine, where the browser is running. These cookies are created when you try to open the Microsoft Office document. When a session cookie is created, the short-term persistent cookie is deleted.

The expiry time for this cookie is the sum of the maximum time it takes for Internet Explorer to launch Microsoft Office and the maximum time it takes for Microsoft Office to send a request to the SharePoint Server. If necessary, you can increase the lifetime of short-term persistent cookies.

If editing a copy of the **core.js** file is not working in your environment, for example, if you apply an update from Microsoft that changes **core.js**, then you can configure long-term persistent cookies with the Web Agent software. For instructions, see ["Configure Long-Term Persistent Cookies for Microsoft Office" on page 109](#page-108-0).

#### **To configure persistent cookie settings:**

- 1. Click **Start > Settings > Control Panel**, and double-click **RSA Web Agent**.
- 2. In the Connections pane of the IIS Manager, double-click *server\_name* **> Sites,** and then click the name of the SharePoint web site.
- 3. In the *SharePoint web\_site* Home pane, double-click **RSA SecurID**.
- 4. Perform the following tasks in the RSA SecurID Home pane:
	- a. Select **Enable RSA SecurID Web Access Authentication Feature on This Server** and **Protect This Resource**.
	- b. In the SharePoint Settings section, click **Configure**.
	- c. In the Manage SharePoint Settings dialog box, select **Access Microsoft Office 2007/ 2010 Documents from the SharePoint Server**.
	- d. Set the short-term persistent cookie expiration time.
	- e. Click **OK** to return to the RSA SecurID pane.
- 5. In the Actions pane, click **Apply**.
- 6. Add an http request for creating short-term persistent cookies. Instead of modifying the original **core.js** file, create a file named **customcore.js**. Do the following:
	- a. Create a blank file on the SharePoint Server with the name **customcore.js**.
	- b. Add the sendRSAShortTermCookieRequest() function at the beginning of the **customcore.js** file on the SharePoint Server:

```
function sendRSAShortTermCookieRequest() {
   var cookieRequest = false;
   try {
      cookieRequest = new XMLHttpRequest();
   }
   catch (trymicrosoft) {
      try {
            cookieRequest = new 
ActiveXObject("Msxml2.XMLHTTP");
      }catch (othermicrosoft) 
      {
            try {
            cookieRequest = new 
ActiveXObject("Microsoft.XMLHTTP");
            } catch (failed) {
            cookieRequest = false;
```

```
}
      }
   }
   if (!cookieRequest)
      alert("Error initializing XMLHttpRequest!");
     var url = "/writeshorttermpersisted.asmx";
     cookieRequest.open("GET", url, false);
     cookieRequest.send(null);
   if(!cookieRequest.getResponseHeader("Date"))
   {
      var cached = cookieRequest;
      cookieRequest = false;
      try {
            cookieRequest = new XMLHttpRequest();
      } catch (trymicrosoft) {
            try {
            cookieRequest = new 
ActiveXObject("Msxml2.XMLHTTP");
            } catch (othermicrosoft) {
            try {
            cookieRequest = new 
ActiveXObject("Microsoft.XMLHTTP");
            } catch (failed) {
            cookieRequest = false;
            }
      }
   }
   var ifModifiedSince = 
cached.getResponseHeader("Last-Modified");
   ifModifiedSince = (ifModifiedSince)?ifModifiedSince 
: new Date(0);
   cookieRequest.open("GET", url, false);
   cookieRequest.setRequestHeader("If-Modified-Since", 
ifModifiedSince);
   cookieRequest.send("");
   }
   if (cookieRequest.status!= 200)
   \{alert("ERROR: Single-Signon Cookie Request"+ 
"Failed!,Application may not load Document");
   }
}
```
c. Copy the following functions from **core.js** to **customcore.js**:

function \_DispEx function \_DispDocItemEx function editDocumentWithProgID2 function createNewDocumentWithProgIDCore

d. Add the call sendRSAShortTermCookieRequest() function at the beginning of the functions copied from **core.js**.

**Note:** These functions are called when a new Microsoft Office session is launched. If these functions do not cover any custom behavior, you can add the call to the sendRSAShortTermCookieRequest**()** function in the required modules.

- e. Copy the **customcore.js** file to the same directory as **core.js**. Use one of the following locations:
	- **•** In a default SharePoint Server 2016 installation, the **core.js** file is at **C:\Program Files\Common Files\microsoft shared\Web Server Extensions\16\TEMPLATE\LAYOUTS\**.
	- **•** In a default SharePoint Server 2013 installation, the **core.js** file is at **C:\Program Files\Common Files\microsoft shared\Web Server Extensions\15\TEMPLATE\LAYOUTS\**.
	- **•** In a default SharePoint Server 2010 installation, the **core.js** file is at **C:\Program Files\Common Files\Microsoft Shared\web server extensions\14\TEMPLATE\LAYOUTS\1033**\.

If you use a non-standard layout template, this path may be different.

- 7. Create a custom master page for the site that hosts Microsoft Office documents. Do the following:
	- a. Determine the location of the original master page. For example, run the following command in the SharePoint Management Shell:

```
$site = Get-SPSite http://SharePointSITEURL
$web = $site.RootWeb
$web.MasterUrl
```
b. In SharePoint Designer, open the SharePoint site, and click **Master pages**.

If the SharePoint is already protected by RSA SecurID, you must remove that protection until the custom master page procedure is complete. Do the following:

- a. On the IIS server, click **Start > Settings > Control Panel > RSA Web Agent**.
- b. In the Connections pane, double-click *server\_name*, and click **Sites >**  *WebSite*, where *server* name is the name of the IIS Server Machine and *WebSite* is the name of the protected web site.
- c. In the Site Home pane, double-click **RSA SecurID**.
- d. In the RSA SecurID pane, clear the **Protect This Resource** checkbox.
- e. In the Actions pane, click **Apply**.

f. Restart the IIS Web Server. Do the following:

On the IIS server, click **Start > Run**.

Type **IISReset**, and click **OK**. The Command Prompt window displays the IISReset command status.

Verify that IIS stops and restarts.

- c. Copy the master page and rename it **custom.master**.
- d. Open **custom.master** for editing and replace the following line,

```
<SharePoint:ScriptLink language="javascript" 
name="core.js" OnDemand="true" runat="server" />
```
With

```
<SharePoint:ScriptLink language="javascript" 
name="core.js" Defer="true" runat="server"/>
<SharePoint:ScriptLink language="javascript" 
name="customcore.js" Defer="true" runat="server"/>
```
- e.. Right-click custom.master and set it as the Custom and Default Master page.
- f. If you removed RSA SecurID protection before creating a custom master page, apply it again. Do the following:
	- a. On the IIS server, click **Start > Settings > Control Panel > RSA Web Agent**.
	- b. In the Connections pane, double-click *server\_name*, and click **Sites >**  *WebSite*, where *server\_name* is the name of the IIS Server Machine and *WebSite* is the name of the web site to be protected.
	- c. In the Site Home pane, double-click **RSA SecurID**.
	- d. In the RSA SecurID pane, select the **Protect This Resource** checkbox.
	- e. In the Actions pane, click **Apply**.
	- f. Restart the IIS Web Server. Do the following:

On the IIS server, click **Start > Run**.

Type **IISReset**, and click **OK**. The Command Prompt window displays the IISReset command status.

Verify that IIS stops and restarts.

## <span id="page-114-0"></span>**Security Vulnerabilities Related to Persistent Cookies**

Persistent cookies are deemed vulnerable to attacks because they continue to exist even when a browser with a user session is closed, until the persistent cookies expire. Persistent cookies expire based upon the idle timeout value that is specified by the "Cookies expire if not used within the specified time" advanced setting in the RSA SecurID web access authentication properties sheet. For information, see ["Configure Advanced Settings" on page 44](#page-43-0).

You can remove persistent cookies by explicitly logging off the application.

**Important:** Always use the SharePoint Server **Sign Out** command to end SharePoint Server sessions. When you click *user\_name* **> Sign Out**, the Web Agent deletes all session cookies and persistent cookies.

If you have only Microsoft Office 2007 clients, and do not want to enable persistent cookie creation, you are prompted for authentication each time a document is accessed from the SharePoint Server. For more information, see ["Support for Forms-Based](#page-73-0)  [Authentication in Microsoft Office" on page 74](#page-73-0).

## **Allow Back-End SharePoint Web App Servers**

The Web Agent supports SharePoint Server configurations that use back-end Office Web Apps servers for accessing and manipulating shared documents. You must specify a policy in the system registry to grant special permission to access the Office Web Apps servers. If the policy is not specified, the functionality provided by the Web Apps servers is denied.

## **Before You Begin**

In the IIS Configuration Manager, right-click your website, select **Manage Website > Advanced Settings**, and record the **Sharepoint ID**.

#### **To allow back-end Office Web Apps servers:**

- 1. In the Windows registry, access **HKLM\SOFTWARE\SDTI**\**RSAWebAgent**.
- 2. Create a new REG\_DWORD Value named **SharePointFarmSupport**.
- 3. Set the Value to **1**. This value allows access to the Office Web App servers. To deny access, set the value to **0**.
- 4. Create a new REG\_SZ Value named **SharePointID**.
- 5. Set the value to the SharePoint website ID. Enclose the value in parentheses. To determine the website ID, in the IIS Configuration Manager, select **Manage Web Site > Advanced Settings > ID**. For example, **SharePointID = (1)**
- 6. Restart IIS. Do the following:
	- a. On the IIS server, click **Start > Run**.
	- b. Type **IISReset**, and click **OK**. The Command Prompt window displays the IISReset command status.
	- c. Verify that IIS stops and restarts.

# <span id="page-115-0"></span>**Configure the Web Agent for Single Sign-On to the SharePoint Server 2013**

To configure the Web Agent for single sign-on to the Microsoft Office SharePoint Server:

- **•** You must have Windows Server 2008 R2 SP1 (64-bit), Windows Server 2012 (64-bit), or Windows Server 2012 R2 (64-bit) on the environment domain controller. For more information, see your Microsoft Active Directory documentation.
- **•** SharePoint Server 2013 SP1 on Windows Server 2008 R2 SP1 with Internet Information Services 7.5, Windows Server 2012 with Internet Information Services 8.0, or Windows Server 2012 R2 with Internet Information Services 8.5
- **•** You must have unique user names across all domains. In addition, user names in the Active Directory Server must match the user names in the RSA Authentication Manager database.
- **•** You must install Microsoft SharePoint Server 2013 SP1 and configure it to work with IIS.
- **•** You must install the Web Agent, as described in [Chapter 3, "Installing](#page-22-0)  [RSA Authentication Agent for Web,"](#page-22-0) follow the prerequisities in this chapter, including ["Prerequisites for Using Web Agent with SharePoint Server 2013" on](#page-107-0)  [page 108](#page-107-0), and enable RSA web access protection on the portal web site. For instructions, see the Web Agent Help topic, "Enabling Web Access Authentication."
- **•** You must perform the configuration steps in ["Prepare to Set Up Single Sign-On to](#page-116-0)  [the SharePoint Server 2013" on page 117.](#page-116-0)

Before setting up SSO access, verify that your setup is correct. When users attempt to access the portal, they must be challenged by both RSA SecurID and SharePoint.

## <span id="page-116-0"></span>**Prepare to Set Up Single Sign-On to the SharePoint Server 2013**

**Before setting up single sign-on (SSO) access to the Microsoft SharePoint Server:**

**Note:** The following steps are applicable for the Windows Server 2012 (64-bit) or Windows Server 2012 R2 (64-bit) domain controller.

- 1. On the domain controller, use Microsoft Active Directory to create a domain level user.
- 2. Using Active Directory, assign the right to delegate services:
	- **•** On the domain controller, click **Start > Programs > Administrative Tools > Active Directory Users and Computers**.
	- **•** In the left pane, double-click *domain name*.
	- **•** Double-click **Computers**, and in the right pane, double-click *SharePoint server name*.
	- **•** In the Delegation dialog box, select **Trust this computer for delegation to any service (Kerberos only)**, and click **OK**.
- 3. Using a text editor, open **web.config**, which is located in the document root directory of your web portal. Make sure the following entry is in the  $\langle$ appsettings $>$  tag, before the  $\langle$ /configuration $>$  tag:

```
<appSettings>
<add key="SPS-EnforceIISAnonymousSetting" value="false"/>
</appSettings>
```
#### **Next Step**

["Configure the Web Agent for Single Sign-On to the SharePoint Server 2013."](#page-115-0)

## **Configure Single Sign-On to the SharePoint Server 2013**

Perform the following steps to configure Single Sign-On to the Microsoft SharePoint Server:

- 1. [Protect the SharePoint Site](#page-121-0)
- 2. [Verify Authentication and Application Pool Settings for the WebID Application](#page-121-1)
- 3. [Verify the Application Pool Settings for the Site](#page-122-0)
- 4. [Register the SecurIDSSOModule](#page-118-0)
- 5. [Enable Single Sign-On](#page-122-1)

## **Protect the SharePoint Site**

#### **To protect the SharePoint site:**

- 1. On the IIS Server machine, click **Start > Settings > Control Panel** > **RSA Web Agent**.
- 2. In the Connections pane of the IIS Manager, double-click *server* name and click Sites>SharePoint\_site, where *server\_name* is the name of the IIS Server Machine and SharePoint Site is the name of the site to be protected.
- 3. In the SharePoint\_Site Home pane, double-click **RSA SecurID**.
- 4. In the RSA SecurID pane, select **Enable RSA SecurID Web Access Authentication**.
- 5. In the Actions pane, click **Apply**.

## **Next Step**

["Verify Authentication and Application Pool Settings for the WebID Application."](#page-117-0)

## <span id="page-117-0"></span>**Verify Authentication and Application Pool Settings for the WebID Application**

## **To verify Authentication and Application pool settings for the WebID Application**

- 1. Refresh the IIS Manager, click *server\_name*, and click **Sites > SharePoint\_Site > WebID**.
- 2. In the WebID Home pane, double-click **Authentication**.
- 3. In the Authentication pane, do the following:
	- **•** Select **Anonymous Authentication**, and click **Enable** on the Actions pane.
	- **•** Select **Windows Authentication**, and click **Disable** on the Actions pane.
- 4. In the Connections pane, double-click *server\_name*, and then click **Sites > SharePoint\_Site > WebID**.
- 5. Right click **WebID** and select **Manage Application > Advanced Settings**.
- 6. Select the Application pool as **RSA SecurID Pool**.

## **Next Step**

["Verify the Application Pool Settings for the Site."](#page-118-1)

## <span id="page-118-1"></span>**Verify the Application Pool Settings for the Site**

#### **To verify Application pool settings for the Site**

- 1. In the Connection Pane of the IIS Manager, click *server\_name* **> Application Pools**.
- 2. Click the SharePoint website's application pool and in the Actions pane, click **Advanced Settings**.
- 3. Under Process Model, click the **Identity** field and change the identity to **NetworkService**.

## **Next Steps**

["Register the SecurIDSSOModule."](#page-118-0)

## <span id="page-118-0"></span>**Register the SecurIDSSOModule**

You must register the SecurIDSSOModule before you can configure the Web Agent for Single Sign-On to the SharePoint Server 2013 or 2016. This procedure is required for a new installation of the Web Agent or if you cleared the system cache on the Windows Server.

## **To register the SecurIDSSOModule:**

- 1. Do one of the following, depending on your operating system:
	- **•** On Windows Server 2008 R2: On the taskbar, click **Start**, point to **Administrative Tools**, and then click **Internet Information Services (IIS) Manager**.
	- **•** On Windows Server 2012 or 2012 R2: On the taskbar, click **Server Manager**, click **Tools**, and then click **Internet Information Services (IIS) Manager**.
	- **•** On Windows Server 2016: On the taskbar, click **Start**, point to **Administrative Tools**, and then click **Internet Information Services (IIS) Manager**.
- 2. In the Connections pane, click the server connection to which you want to add the SecurIDSSOModule.
- 3. On the server Home page, double-click **Modules**.
- 4. In the Actions pane, click **Configure Native Modules**.
- 5. In the Configure Native Modules dialog box, click **Register**.
- 6. In the Register Native Module dialog box, in the **Name** field, enter **SecurIDSSOModule**.
- 7. In the **Path** field, enter the location of the **RSASinglesignon.dll** file or click the **Browse** button to locate the file.

**Note: RSASinglesignon.dll** is located inside the Web Agent installation directory.

8. In the Configure Native Modules dialog box, select the **SecurIDSSOModule**, and click **OK** twice.

You have successfully registed the SecurIDSSOModule.

#### **Next Step**

["Enable Single Sign-On."](#page-119-0)

#### <span id="page-119-0"></span>**Enable Single Sign-On**

#### **To enable single-sign on**

- 1. Access **System32 > inetsrv > config > applicationHost.config**.
- 2. Search for the SecurIDModule in the file and add an entry for SecurIDSSOModule under that in the format <add name="SecurIDSSOModule" image="PATH\_TO\_ RSASinglesignon.dll" />,

**Note: RSASinglesignon.dll** can be found inside the Web Agent installation directory.

- 3. In the Connections pane of IIS Manager, double-click *server\_name*, and click **Sites > SharePoint\_Site**
- 4. In the SharePoint\_Site Home pane, double-click **Modules**.
- 5. In the Actions pane, click **Configure Native Modules** and add the SecurIDSSOModule.
- 6. In the Connections pane of IIS Manager, double-click *server\_name*, and click **Sites > SharePoint\_Site>WebID**.
- 7. In the WebID Home pane, double-click **Modules**.
- 8. In the Actions pane, select the **SecurIDSSOModule**, and click **Remove**.
- 9. Restart the IIS Web Server.

You have successfully configured SSO to the SharePoint Server 2013.

**Note:** When SSO is enabled, a user cannot sign in as another user on the protected site.

# <span id="page-120-1"></span>**Configure the Web Agent for Single Sign-On to the SharePoint Server 2010**

To configure the Web Agent for single sign-on to the Microsoft Office SharePoint Server:

- **•** You must have Windows 2008 R2 SP1 (64-bit) Server running on the environment domain controller. For more information, see your Microsoft Active Directory documentation.
- **•** You must have unique user names across all domains. In addition, user names in the Active Directory Server must match the user names in the RSA Authentication Manager database.
- **•** You must install SharePoint Server 2010, and configure it to work with IIS.
- **•** You must install the Web Agent, as described in [Chapter 3, "Installing](#page-22-0)  [RSA Authentication Agent for Web,"](#page-22-0) and enable RSA web access protection on the portal web site. For instructions, see the Web Agent Help topic, "Enabling Web Access Authentication."
- **•** You must perform the configuration steps in ["Prepare to Set Up Single Sign-On to](#page-120-0)  [the SharePoint Server 2010" on page 121](#page-120-0).
- **•** To use SharePoint Server 2010 with the single sign-on feature of RSA Authentication Agent for Web, you must configure SharePoint to use claims-based authentication. For more information, see ["Configuring a New](#page-123-0)  [SharePoint Server 2010 Site to Use Claims-Based Authentication"](#page-123-0) on page [124](#page-123-0).

Before setting up SSO access, verify that your setup is correct. When users attempt to access the portal, they must be challenged by both RSA SecurID and SharePoint.

## <span id="page-120-0"></span>**Prepare to Set Up Single Sign-On to the SharePoint Server 2010**

**Before setting up single sign-on (SSO) access to the Microsoft SharePoint Server:**

**Note:** The following steps are applicable for the Windows 2008 R2 SP1 (64-bit) domain controller.

- 1. On the domain controller, use Microsoft Active Directory to create a domain level user.
- 2. Using Active Directory, assign the right to delegate services:
	- **•** On the domain controller, click **Start > Programs > Administrative Tools > Active Directory Users and Computers**.
	- **•** In the left pane, double-click *domain name*.
	- **•** Double-click **Computers**, and in the right pane, double-click *SharePoint server name*.
	- **•** In the Delegation dialog box, select **Trust this computer for delegation to any service (Kerberos only)**, and click **OK**.

3. Using a text editor, open **web.config**, which is located in the document root directory of your web portal. Make sure the following entry is in the  $\langle$ appsettings $>$  tag, before the  $\langle$ /configuration $>$  tag:

```
<appSettings>
<add key="SPS-EnforceIISAnonymousSetting" value="false"/>
</appSettings>
```
## **Next Step**

["Configure the Web Agent for Single Sign-On to the SharePoint Server 2010" on](#page-120-1)  [page 121](#page-120-1).

## **Configure Single Sign-On to the SharePoint Server 2010**

Perform the following steps to configure Single Sign-On to the Microsoft SharePoint Server:

- 1. [Protect the SharePoint Site](#page-121-0)
- 2. [Verify Authentication and Application Pool Settings for the WebID Application](#page-121-1)
- 3. [Verify the Application Pool Settings for the Site](#page-122-0)
- 4. [Enable Single Sign-On](#page-122-1)

## <span id="page-121-0"></span>**Protect the SharePoint Site**

#### **To protect the SharePoint site:**

- 1. On the IIS Server machine, click **Start > Settings > Control Panel** > **RSA Web Agent**.
- 2. In the Connections pane of the IIS Manager, double-click *server* name and click Sites>SharePoint\_site, where *server\_name* is the name of the IIS Server Machine and SharePoint Site is the name of the site to be protected.
- 3. In the SharePoint\_Site Home pane, double-click **RSA SecurID**.
- 4. In the RSA SecurID pane, select **Enable RSA SecurID Web Access Authentication**.
- 5. In the Actions pane, click **Apply**.

## **Next Step**

["Verify Authentication and Application Pool Settings for the WebID Application."](#page-117-0)

## <span id="page-121-1"></span>**Verify Authentication and Application Pool Settings for the WebID Application**

**To verify Authentication and Application pool settings for the WebID Application**

- 1. Refresh the IIS Manager, click *server\_name*, and click **Sites > SharePoint\_Site > WebID**.
- 2. In the WebID Home pane, double-click **Authentication**.
- 3. In the Authentication pane, do the following:
	- **•** Select **Anonymous Authentication**, and click **Enable** on the Actions pane.
	- **•** Select **Windows Authentication**, and click **Disable** on the Actions pane.
- 4. In the Connections pane, double-click *server\_name*, and then click **Sites > SharePoint\_Site > WebID**.
- 5. Right click **WebID** and select **Manage Application > Advanced Settings**.
- 6. Select the Application pool as **RSA SecurID Pool**.

#### **Next Step**

["Verify the Application Pool Settings for the Site."](#page-118-1)

## <span id="page-122-0"></span>**Verify the Application Pool Settings for the Site**

#### **To verify Application pool settings for the Site**

- 1. In the Connection Pane of the IIS Manager, click *server\_name* **> Application Pools**.
- 2. Click the SharePoint website's application pool and in the Actions pane, click **Advanced Settings**.
- 3. Under Process Model, click the **Identity** field and change the identity to **LocalSystem**.

#### **Next Step**

["Enable Single Sign-On."](#page-119-0)

#### <span id="page-122-1"></span>**Enable Single Sign-On**

#### **To enable single-sign on**

- 1. Access **System32 > inetsrv > config > applicationHost.config**.
- 2. Search for the SecurIDModule in the file and add an entry for SecurIDSSOModule under that in the format <add name="SecurIDSSOModule" image="PATH\_TO\_ RSASinglesignon.dll" />,

**Note: RSASinglesignon.dll** can be found inside the Web Agent installation directory.

- 3. In the Connections pane of IIS Manager, double-click *server\_name*, and click **Sites > SharePoint\_Site**
- 4. In the SharePoint\_Site Home pane, double-click **Modules**.
- 5. In the Actions pane, click **Configure Native Modules** and add the SecurIDSSOModule.
- 6. In the Connections pane of IIS Manager, double-click *server\_name*, and click **Sites > SharePoint\_Site>WebID**.
- 7. In the WebID Home pane, double-click **Modules**.
- 8. In the Actions pane, select the **SecurIDSSOModule**, and click **Remove**.
- 9. Restart the IIS Web Server.

**Note:** When SSO is enabled, a user cannot sign in as another user on the protected site.

#### **Next Step**

["Configuring a New SharePoint Server 2010 Site to Use Claims-Based](#page-123-0)  [Authentication."](#page-123-0)

## <span id="page-123-0"></span>**Configuring a New SharePoint Server 2010 Site to Use Claims-Based Authentication**

In order for SharePoint Server 2010 to work with the single sign-on feature of RSA Authentication Agent for Web, SharePoint must be configured to use claims-based authentication. SharePoint Server 2013 uses claims-based authentication by default, but SharePoint Server 2010 does not. Changing an existing SharePoint site to use claims-based authentication, however, is irreversible. Therefore, RSA recommends creating a new, alternate SharePoint site configured to use claims-based authentication, while preserving the original site and configuration as a fallback.

The following procedures provide an example of how to configure a new SharePoint 2010 site to use claims-based authentication:

- 1. [Create a Backup](#page-123-1)
- 2. [Create an Alternate Site](#page-124-0)
- 3. [Populate the Alternate Site](#page-124-1)
- 4. [Restore SharePoint Data to the Alternate Site](#page-125-0)
- 5. [Bind the Original SharePoint URL to the New Site](#page-125-1)

#### <span id="page-123-1"></span>**Create a Backup**

**To create a backup of your existing SharePoint site:**

- 1. Click **Start > Internet Information Services (IIS) Manager > Sites**.
- 2. Right-click **SharePoint Central Administration** and then select **Manage Web Site > Browse**.
- 3. On the Central Administration home page, click **Backup and Restore**.
- 4. Under "Granular Backup," click **Perform a site collection backup**.
- 5. On the right hand side, make sure the **Site collection** is for the application that currently has your data.
- 6. Populate the file name, for example:

c:\temp\sharepoint80.bak

#### 7. Click **Start Backup**.

The following output appears:

Current Job Status No operation in progress. Previous Job Status Succeeded Completed 3/14/2014 9:12 AM Duration (hh:mm:ss) 0:00:02 Recovery Step To recover the data, use the PowerShell restore command Restore-SPSite. For more details, type Restore-SPSite -? at the PowerShell command prompt.

#### <span id="page-124-0"></span>**Create an Alternate Site**

#### **To create a new SharePoint site that uses claims-based authentication:**

- 1. On the Central Administration home page, below "Application Management," click **Manage web applications**.
- 2. In the upper left toolbar click **New**.
- 3. Change the default Authentication from **Classic Mode Authentication** to **Claims Based Authentication**.
- 4. Select **Create a new IIS web site**. Complete settings as follows:
	- **Name**: For example, use **SharePoint New**.
	- **Port**: Specify an unused port such as **8080** (this will be changed later to 80/443 after site is tested).
	- **Host Header**: Leave this blank.
	- **Path**: Specify a location that has space similar to the original you are replicating.
	- **•** Make sure the "Application Pool" section has the user you want for running the pool—either **Network Service**, or a domain user that is used on the original SharePoint site.
	- **•** Leave the defaults for all other settings.
- 5. Scroll to the bottom and click **OK**.

#### <span id="page-124-1"></span>**Populate the Alternate Site**

#### **To create an empty collection that you will overwrite with your backup:**

- 1. On the Central Administration home page, click **Application Management**.
- 2. Under the Site Collections, click **Create site collections**.

**Important:** Make sure the "Web application" on the right is the **site:8080**.

- 3. Specify any **Title**.
- 4. Select a primary and secondary collection administrator.
- 5. Click **OK**.
- 6. Test the site to make sure you can log in with the primary or secondary collection administrator, prior to restoring the backup.

## <span id="page-125-0"></span>**Restore SharePoint Data to the Alternate Site**

**To restore the backup to the newly created IIS / SharePoint instance:**

- 1. Click **Start > All Programs > Microsoft SharePoint 2010 Products > SharePoint 2010 Management Shell**.
- 2. Run the command **Restore-SPSite -Identity http://***spssite* **-Path** *path to the .bak file* **-Force**.

For example:

```
Restore-SPSite -Identity http://sharepoint.rsa.com:8080 
-Path c:\temp\sharepoint80.bak -Force
```
If you do not know your SPSite, you can query it by running the following command:

Get-SPSite

#### <span id="page-125-1"></span>**Bind the Original SharePoint URL to the New Site**

After you are confident that the site is working on port 8080, follow the next procedure to change the alternate access mapping for your original site.

#### **To change the alternate access mapping for your original site:**

- 1. On the Central Administration home page, under System Settings, click **Configure alternate access mappings**.
- 2. Change the Default URLs to an invalid entry. For example, change **http://sharepoint.rsa.com to http://sharepoint.rsa.com.disable**.
- 3. Change the Alternate Site that was created to **http://sharepoint.rsa.com**.
- 4. Change the port bindings in IIS Manager as follows:
	- a. Highlight the default site (typically **SharePoint 80**).
	- b. Click **Bindings** in the far right pane.
	- c. Change the ports **80** and **443** to invalid ports such as **1080** and **1443**.
	- d. Highlight the **SharePoint New** instance on the left.
	- e. Click **Bindings** in the far right pane.
	- f. Change the port from **8080** to **80**.
	- g. If using SSL, also add **443** and select the appropriate certificate.

If you encounter issues after binding the original URL to the new site, you can revert just the bindings and alternate access mappings to use the original site.

If there are no issues after binding the original URL to the new site, you have successfully configured SSO to the SharePoint Server 2010.

# **Before You Uninstall the Web Agent**

Before you uninstall the Web Agent, you must remove the RSA SingleSignOn module from the Microsoft SharePoint Server.

## **To remove the RSA SingleSignOn module from the Microsoft SharePoint Server:**

- 1. On the IIS Server Machine, click **Start > Settings > Control Panel > RSA Web Agent**.
- 2. In the Connections pane, double-click *server* name and click **Sites >** *SharePoint\_Site* where *server\_name* is the name of the IIS Server Machine and *SharePoint\_Site* is the name of the SharePoint site which is enabled for SSO.
- 3. In the *SharePoint\_Site* Home pane, double-click **Modules.**
- 4. From the list of modules, select **SecurIDSSOModule** and click **Remove** in the Actions pane.
- 5. Select **System32 > inetsrv > config > applicationHost.config**, and remove the SecurIDSSOModule entry that you added while configuring SSO.
- 6. Restart IIS.

## **Next Step**

Uninstall the Web Agent. For instructions, see ["Uninstall the Web Agent" on page 35](#page-34-0).

# *8* **Troubleshooting**

[RSA Authentication Manager Monitoring and Authentication Testing](#page-128-0) [Web Agent Logging](#page-128-1) [Authentication Attempts Logs](#page-129-0) [Error and Event Viewer Log Messages](#page-132-0) [Node Secrets](#page-141-0) [Known Issues Using Third-Party Software](#page-143-0) [Multiple Domain Issues](#page-144-0) [Register Nonstandard URLs for Web Applications](#page-146-0) [Disable the RSA Response Interceptor Module](#page-148-0) [Uninstalling the Web Agent](#page-149-0)

# <span id="page-128-0"></span>**RSA Authentication Manager Monitoring and Authentication Testing**

Use the RSA Authentication Agent Control Panel to obtain information about RSA Authentication Manager, such as the configuration version, the server name and address, the number of client retries, and the client time-out period. In addition, the Control Panel allows you to test authentication with the Authentication Manager.

The Control Panel adds support for TCP/IP to the functionality that is available through the acestatus utility in the RSA Authentication Agent API 8.5.

To launch the RSA Authentication Agent Control Panel, click **Start > Control Panel**, and double-click **RSA Authentication Agent**.

For more information, see the RSA Authentication Agent Control Panel Help topic "Verifying the Status of Your Environment."

# <span id="page-128-1"></span>**Web Agent Logging**

You can use the logging or tracing option to troubleshoot Web Agent problems. Depending upon your environment, for more information, see ["Web Agent Logging in](#page-73-1)  [a UDP Environment" on page 74](#page-73-1) or ["Web Agent Logging in a TCP/IP Environment"](#page-75-0) [on page 76.](#page-75-0)

The standard Web Agent logging feature requires local administrator or local system privileges. If your web applications are associated with Application Pools that do not have these privileges, then you can update the Windows Registry to enable Web Agent logging. For instructions, ["Enable Web Agent Logging for Applications Without](#page-76-0)  [Sufficient Privileges" on page 77](#page-76-0).

# <span id="page-129-0"></span>**Authentication Attempts Logs**

Authentication attempts are logged in the Windows Event Viewer.

The following table provides a list of possible error messages and their cause.

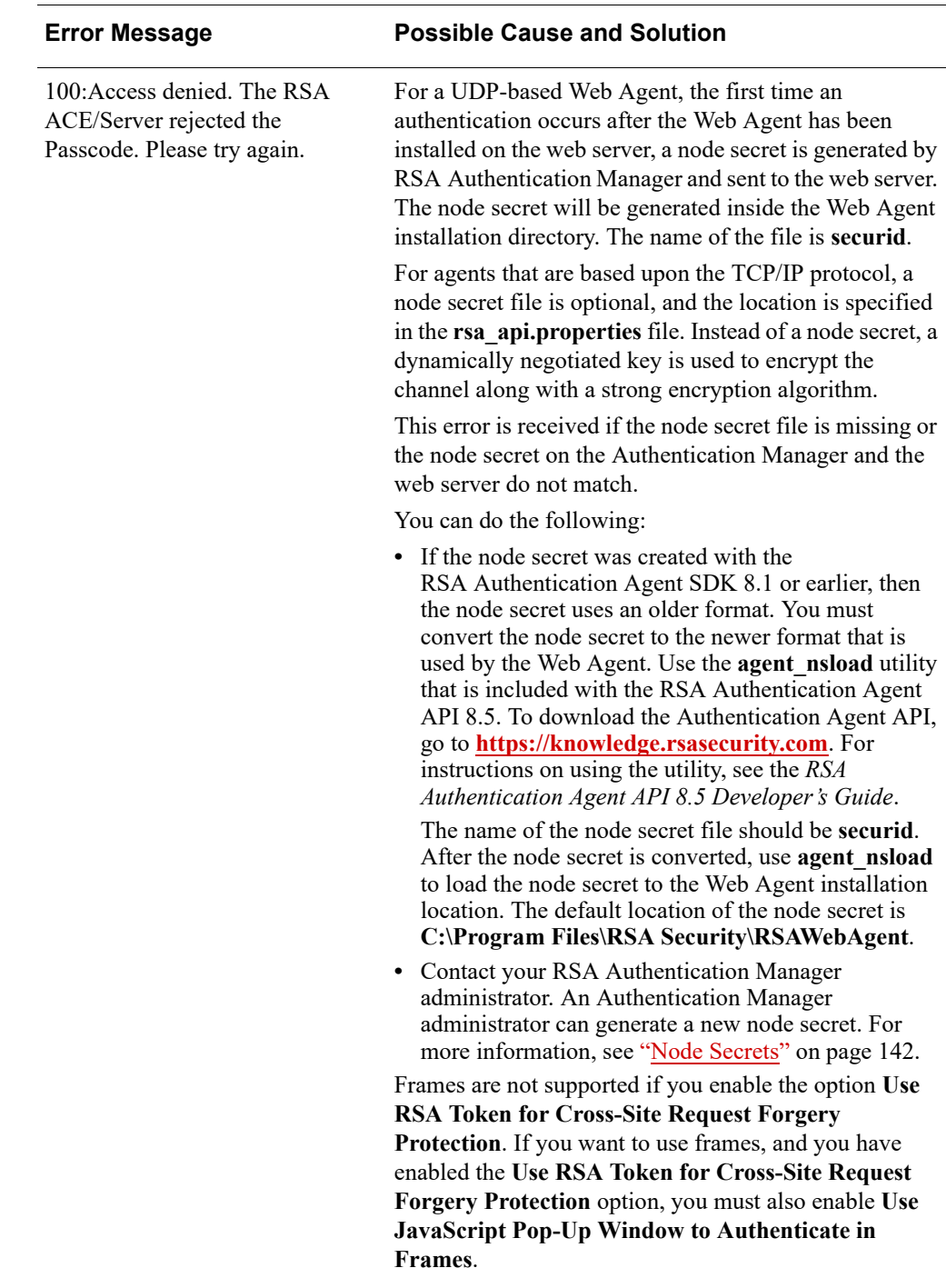

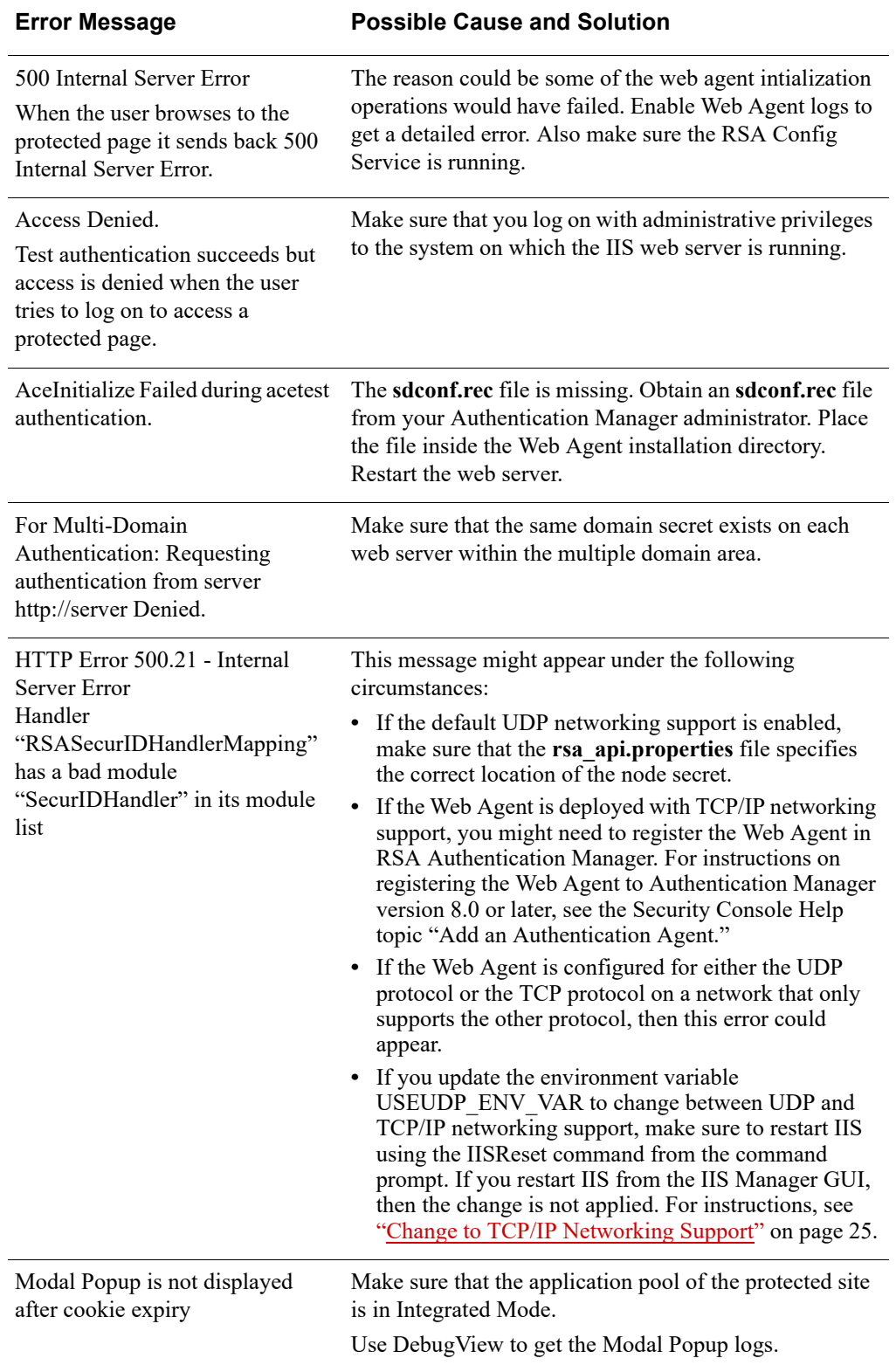

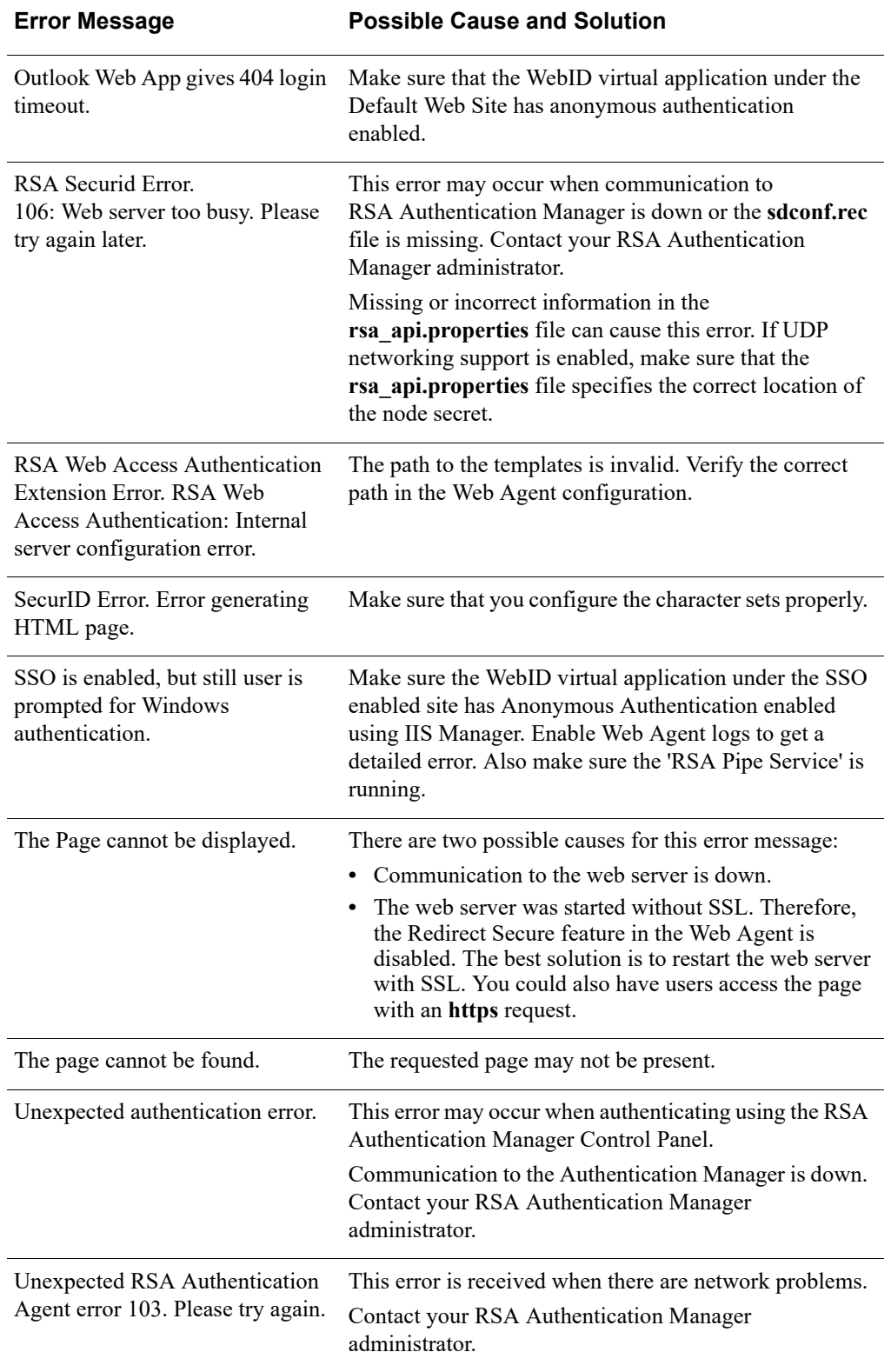

# <span id="page-132-0"></span>**Error and Event Viewer Log Messages**

The Web Agent logs events in the Windows Event Viewer Application Log under the source ACECLIENT on Windows machines. This section lists all error and event messages alphabetically.

## **ACECheck processing error for userid** *user name.*

If the **ACECheck** function returns an error, an Authentication Manager time-out or some other communications error has occurred.

## **ACEClose processing error** *errornumber.*

If the **ACEClose** function returns an error, an Authentication Manager time-out or some other communications error has occurred.

## **ACENext processing error for userid** *user name.*

If the **ACENext** function returns an error, an Authentication Manager time-out or some other communications error has occurred.

## **ACEPin processing error for userid** *user name.*

If the **ACEPin** function returns an error, an Authentication Manager time-out or some other communications error has occurred.

## **All users challenged. Passcode required.**

The specified service is configured to challenge all users of the service with RSA SecurID. The **Challenge** control on the Web Agent control panel is set to **All Users**. The user was challenged to enter a passcode.

## **An error occurred when accessing the Metabase.**

The Web Agent failed while reading from or writing to the Metabase. If this message is displayed, first make sure you have the correct administrative privileges, and then restart the agent host. If the error persists, reinstall the Web Agent to override the existing settings. If that does not resolve the situation, you will have to uninstall, and then reinstall the Web Agent.

#### **Authentication failure.**

The subject described in the Event Detail did not authenticate successfully and was therefore refused access.

## **Authentication Manager: Access Denied.**

The user did not enter a valid RSA SecurID passcode.

#### **Authentication Manager: RSA Authentication Agent Library Failure.**

The Web Agent could not load the **aceclnt.dll** library file. The file is either corrupted, has been moved to another directory, or has been deleted from the system.

If the **aceclnt.dll** file is no longer on the system, you must reinstall the Web Agent.

## **Authentication Manager: Cannot resolve address IP address to a host name. The data is the Windows Sockets error.**

The Web Agent Network authentication proxy service attempted to get the workstation name, but the service could not resolve the numeric IP address to a host name because the name was not found in DNS. Make sure DNS is working properly on your network.

## **Authentication Manager: Failed Authentication Attempt. User** *user name*.

The user entered an invalid passcode, causing the "bad passcode" counter to be incremented by one. If this counter exceeds the configured number of bad passcodes, the user's token will be deactivated until an administrator intervenes.

The number of allowed bad passcodes is stored in the **sdconf.rec** file and can be viewed by running the RSA Authentication Manager Control Panel.

## **Authentication Manager: Invalid RSA Authentication Manager configuration. User** *user name*.

The **sdconf.rec** file is not valid. The file is either corrupted, has been moved to another directory, or has been deleted from the system.

To correct the problem, get a new copy of **sdconf.rec** from your RSA Authentication Manager administrator.

## **Authentication Manager: New PIN Accepted. User** *user name*.

The user successfully associated a new PIN with his or her token.

#### **Authentication Manager: New PIN Rejected. User** *user name*.

The user did not successfully associate a new PIN with his or her token. If the user is attempting to create his or her own PIN, make sure the user understands the PIN length and syntax parameter settings for your Authentication Manager.

#### **Authentication Manager: Next Tokencode Accepted. User** *user name*.

After entering a series of bad passcodes, the user was prompted to enter the next tokencode from his or her token. The next tokencode was valid and the user was authenticated successfully.

#### **Authentication Manager: User Canceled New PIN Mode. User** *user name*.

The user was prompted to associate a new PIN with his or her token, but the user did not complete the new PIN procedure. Make sure the user understands how to use his or her token in New PIN mode.

## **Authentication Manager: User Canceled Transaction. User** *user name*.

The user was prompted to authenticate, but then canceled out of the **Enter passcode** dialog box. This is a purely informational message.

#### **Authentication Manager: User I/O Timeout. User** *user name*.

Because the user waited too long at the **Enter passcode** prompt, the Web Agent canceled the transaction.

## **Authentication Manager: User Interface Library Failure.**

The Web Agent could not load the **sdui.dll** library file. The file is either corrupted, has been moved to another directory, or has been deleted from the system.

If the **sdui.dll** file is no longer on the system, you must reinstall the Web Agent.

## **Cannot create socket during initialization in RSA SecurID Authentication.**

Socket services may not have started. Check the Event Log to find out if there is a problem with the network card or the TCP/IP services.

In addition, open the Authentication Manager machine Network control panel, click the **Services** tab, and make sure **Simple TCP/IP Services** are installed. If they are not, add the **Simple TCP/IP Services**.

#### **Cannot create socket during initialization.**

Make sure echo services are running on your Authentication Manager.

Open the Authentication Manager machine Network control panel, click the **Services**  tab, and make sure **Simple TCP/IP Services** are installed. If they are not, add the **Simple TCP/IP Services**.

## **Cannot load RSA Authentication Agent DLL.**

Test cannot find **aceclnt.dll** in the **\system32** directory. You must use the Repair option in the installation wizard to reinstall the Web Agent software.

## **Cannot read server private key from file.**

Make sure you have copied both the *hostname***.crt** and the *hostname***.key** files to the import location. In addition, make sure you are entering the certificate password correctly.

#### **Connection attempt failed.**

This results from a bad server certificate. When a user attempts to mount a network drive or printer or to test authentication in silent mode, this message is logged. During silent mode, the drive will mount successfully.

#### **Cookie rejected. Cached client info does not match.**

If a user is using more than one workstation, this message appears each time the user switches from one workstation to another.

#### **Cookie rejected. Cookie failed MD5 test.**

An unauthorized user has attempted to access the web server with a bogus web access authentication cookie.

#### **Cookie rejected. Expired cookie. User Name** *user name.*

A web access authentication cookie has expired in response to the time-out values defined in the web access authentication properties sheet.

#### **Could not initialize RSA Authentication Agent.**

Will be preceded by a number of Web Agent error messages, such as **Cannot find sdconf.rec**. Try reinstalling the **sdconf.rec** file.

## **Could not initialize Cookie Cache.**

A memory error has occurred within an internal function. Your web server may be overloaded; you may need more physical memory.

#### **Could not open HTML template** *filename.*

The HTML template file is missing.

Also check the security settings for the file. Make sure the account that the web server is running has Full Access privileges to the HTML file.

#### **Could not open registry key** *keyname.*

A serious registry corruption has occurred. You must reinstall the Web Agent.

#### **Could not query value** *valuename.*

If you have enabled the Domain Cookies feature without setting a domain secret, you might get a **valuename DomainData** message, followed by a **Domain cookies are disabled** message.

#### **Could not read HTML template** *filename.*

The HTML template file is missing.

## **Could not resolve hostname** *hostname.*

The DNS function of the web server is configured incorrectly. Domain cookies cannot be used until the configuration is corrected.

## **Failed authentication for userid** *user name*.

The Authentication Manager did not grant the user access. The most common causes for this are wrong user name or an invalid passcode.

#### **Failed to create event.**

These are internal errors. The machine may not have enough free resources to add RSA SecurID authentication. Consider moving the service or services from this machine to another one.

#### **Failed to create service thread, aborting.**

There were too many other processes running, so the service did not start.

#### **Failed to find required service WINSOCK.**

The Windows socket interface was not found. Check the event log to find out if there is a problem with WINSOCK. Ensure that TCP/IP has been enabled on the machine.

#### **File incorrect size: sdconf.rec.**

It is likely that the **sdconf.rec** file was not copied in binary or ftp mode. Ask the Authentication Manager administrator for a new copy of **sdconf.rec**.

## **File not found: aceclnt.dll.**

Software may have been installed incorrectly or **aceclnt.dll** may have been deleted.

## **File not found: sdconf.rec.**

The **sdconf.rec** file was either removed or never copied from Authentication Manager. Ask the Authentication Manager administrator for a new copy of **sdconf.rec**.

## **Initialization of sdagent.dll library failed.**

Users see this error message when there is no root certificate installed on the computer. To correct this problem, obtain a copy of the root certificate and reinstall the Web Agent.

#### **New PIN accepted for userid** *user name*.

Authentication Manager verified the RSA SecurID user's new PIN.

#### **New PIN rejected for userid** *user name*.

The PIN was rejected by Authentication Manager. The user must reauthenticate to set the PIN. Check the Activity Log on Authentication Manager.

#### **New PIN requested from userid** *user name*.

Authentication Manager has prompted the RSA SecurID user to create his or her own PIN or receive a system-generated PIN.

#### **Next code accepted for userid** *user name*.

The Next Tokencode was accepted by Authentication Manager and access was granted.

#### **Next code rejected for userid** *user name*.

The user must attempt to authenticate again.

#### **Next code requested from userid** *user name*.

The user's token was in Next Tokencode mode and Authentication Manager requested the second tokencode.

## **No cookie or corrupted information.**

This message will appear each time a new user logs on to the web server.

#### **Out of memory in** *functionname*.

A memory error has occurred within an internal function. Your web server may be overloaded or you may need more physical memory.

#### **Passcode Incorrect (multiple instances of).**

If you have RAS authentication and web authentication enabled on a machine, the Web Agent could be sending the encrypted RAS authentication passcode through the wrong IP address. Verify the IP addresses of each service and the client nodes on the Authentication Manager for possible addressing errors.

## **Remote authentication denied for userid** *user name*.

Another web sever within the DNS domain has requested authentication of user *user name* with a domain cookie and was not given access.

Check the security settings for the file. Make sure the account that the web server is running has Full Access privileges to the HTML file.

#### **Remote authentication given for userid** *user name*.

Another web server within the DNS domain has requested authentication of user *user name* with a domain cookie and was given access.

#### **Remote authentication received deny for userid** *user name*.

A web server requesting authentication of a domain cookie was rejected.

#### **Remote cookie rejected. Cookie failed MD5 test.**

An unauthorized user has attempted to access the web server with a bogus web access authentication domain cookie.

## **Remote: NT/RAS not available.**

The machine does not meet one or more of the system or software requirements needed to enable authentication of RAS connections.

## **RSA Authentication Agent initialization failed.**

The Web Agent cannot make the connection to Authentication Manager. Make sure that the Authentication Manager and the network are operational and that all network interface cards and cables are properly installed and in good condition.

#### **RSA Authentication Manager is not responding.**

There is a network communications problem between the Authentication Manager and Web Agent, the server cannot be found (because the IP address is wrong, for example), or the Authentication Manager daemon is not running.

## **RSA Authentication Manager is not responding. Run CLNTCHK to verify port and IP address of RSA Authentication Manager.**

There is a network communications problem between the Authentication Manager and the Web Agent, the Authentication Manager cannot be found (because the IP address is wrong, for example), or the Authentication Manager daemon is not running.

## **Session Manager: Failed to Create Server Thread.**

There are too many server threads running (too many users connecting at once). Try widening the intervals at which users attempt to log on.

## **Session Manager: Failed to Create Socket.**

This message results from a memory shortage or WINSOCK error. The cause might be too many users connecting to the server at the same time.

## **Session Manager: Failed to Resolve Hostname.**

Most likely a configuration error. The machine that is connecting has no DNS or NetBIOS name, or has an invalid IP address. Make sure your network is configured properly and that your host file entries are correct.

## **Session Manager: Not Enough Memory.**

The system does not have enough physical RAM, or there were too many other processes running in memory. If you receive this message often, add more physical memory to the computer.

#### **Session Manager: Winsock startup error.**

The Microsoft Windows Sockets failed to initialize. To troubleshoot WINSOCK problems, consult your Microsoft networking documentation.

#### **Successful authentication.**

The subject described in the Event Detail authenticated successfully and was granted access to the system.

#### **The access control entry for** *filename* **was not found.**

The Windows security entry for this file is corrupted. If you suspect that the ACL has become corrupted, see the Microsoft Windows Help, or contact Microsoft technical support.

## **The discretionary Access Control List for** *filename* **was not found.**

The Windows security entry for this file is corrupted. If you suspect that the ACL has become corrupted, see the Microsoft Windows Help, or contact Microsoft technical support.

## **The Help for this program was created in Windows Help format, which depends on a feature that isn't included in this version of Windows. However, you can download a program that will allow you to view Help created in the Windows Help format.**

The user has to download and install the Windows Help program (WinHlp32.exe) for Windows Server 2008 R2.

## **The local group** *groupname* **does not exist.**

Indicates an incorrect implementation of the web access authentication Group Security feature.

The Web Agent could not locate one of the groups listed in the user's Shell field on the local machine. Make sure you created and named the group properly in the Windows User Manager.

## **The security descriptor could not be found. The file may not exist:**  *filename*.

A user requested a URL that does not resolve to a file on the machine. Make sure the user is entering the URL correctly.

## **The user connected to port** *portname* has been disconnected...

There is a problem with RSA SecurID authentication. See the Event Detail topic for more specific information.

## **The user** *server/user name* **disconnected from port** *portnumber*.

The user closed the connection on the specified port.

## **The user** *server/user name* **connected on port** *portnumber* **on date at time and disconnected on date at time. . .**

A normal Web Agent disconnection has occurred.

## **The user** *user name* **has connected and been authenticated on port**  *portnumber*.

A normal (authenticated) Web Agent-Server connection occurred.

## **Unable to open Office document from the SharePoint server using Microsoft Office 2003**

The web access authentication persistent cookie has expired. You need to log on to the SharePoint Server with your SecurID credentials.

## **Unexpected error from RSA Authentication Agent.**

The value returned by Authentication Manager is not valid.

## **User <blank> canceled out of RSA SecurID Authentication routine.**

The user canceled without entering a user name.

## **User I/O Timeout-User took too long to respond.**

The system timed out after waiting for a response from the user.

#### **User** *user name* **canceled out of New PIN routine.**

The user canceled the authentication attempt.

#### **User** *user name***: ACCESS DENIED. ATTEMPT 1.**

The user was denied access. Check the Authentication Manager Activity Log for the specific reason.

## **User** *user name***: Access denied. Attempt to use invalid handle. Closing connection.**

An internal error occurred. If the message recurs, call RSA Customer Support.

## **User** *user name***: ACCESS DENIED. Next Tokencode failed.**

The user must attempt to authenticate again.

## **User** *user name***: ACCESS DENIED. Server signature invalid.**

This message indicates that the identity of Authentication Manager could not be verified by the client. If you see this message, call RSA Customer Support.

#### **User** *user name***: ACE Check Error: Invalid group SID. Passcode required.**

The user's group SID did not contain a valid group name. The user was challenged for an RSA SecurID passcode.

## **User** *user name***: canceled out of Next Tokencode routine.**

The user canceled out of the Next Tokencode process.

## **User** *user name***: canceled out of RSA SecurID Authentication routine.**

The user canceled after entering a user name.

#### **User** *user name***: Domain not found. User challenged for passcode.**

The user may have entered the domain name incorrectly and will be challenged for a passcode.

#### **User** *user name***: New PIN accepted.**

The user's New PIN was verified.

## **User** *user name***: New PIN rejected.**

The PIN was rejected by the Authentication Manager. The user needs to reauthenticate to set the PIN. Check the Authentication Manager Activity Log.

#### **User** *user name***: Not found. User challenged for passcode.**

The user is unknown to the system, but the system still challenges the user for a passcode.

## **User** *user name***: Successfully logged on with Next Tokencode.**

The Next Tokencode was accepted by Authentication Manager and access was granted to the user.

## <span id="page-141-0"></span>**Node Secrets**

The node secret is a symmetric encryption key that RSA Authentication Manager and the Web Agent use to encrypt and decrypt packets of data as they travel across the network. For agents that are based upon the UDP protocol, the node secret is stored in both the Authentication Manager database and in a file on the Web Agent host. For agents that are based upon the TCP/IP protocol, a node secret file is optional, and the location is specified in the **rsa\_api.properties** file. Instead of a node secret, a dynamically negotiated key is used to encrypt the channel along with a strong encryption algorithm.

For UDP-based agents, if the node secret is missing on either the RSA Authentication Manager server or the Web Agent host, clear the node secret in the other location. If the node secret files on the Authentication Manager and the Web Agent host do not match, clear the node secret in both locations. After you clear the node secret, you must generate a new node secret.

## <span id="page-141-1"></span>**Clear the Node Secret From RSA Authentication Manager**

If the node secret does not match on the RSA Authentication Manager and the Web Agent host, or if the node secret is missing from the Web Agent host, you must clear the node secret from RSA Authentication Manager. For example, if you reinstall the Web Agent, the node secret is missing from the Web Agent host.

#### **To clear the node secret on the RSA Authentication Manager server:**

- 1. In the Authentication Manager Security Console, click **Access > Authentication Agents > Manage Existing**.
- 2. Locate the affected agent host and select **Manage Node Secret** from the drop-down menu.
- 3. Select the **Clear the node secret** checkbox, and then click **Save**.

#### **Next Steps**

- **•** If there is a node secret on the Web Agent host, see ["Clear the Node Secret on the](#page-142-0)  [Web Agent Host Machine."](#page-142-0)
- **•** If the Web Agent host does not have a node secret, follow the procedure "Generate [a New Node Secret."](#page-142-1)

## <span id="page-142-0"></span>**Clear the Node Secret on the Web Agent Host Machine**

If the node secret does not match on the RSA Authentication Manager instance and the Web Agent host, or if the node secret is missing from the Authentication Manager, you must clear the node secret from Web Agent host. For example, if you install a new Authentication Manager instance and add an existing Web Agent, the node secret is missing from Authentication Manager.

## **Before You Begin**

If there is a node secret on the Authentication Manager, see ["Clear the Node Secret](#page-141-1)  [From RSA Authentication Manager."](#page-141-1)

#### **To clear the node secret from the Web Agent host machine:**

- 1. Log on to the Web Agent host machine and locate the node secret file, **nodesecret.rec,** in the **\Program Files\RSA Security\RSAWebAgent** directory.
- 2. Rename or delete the node secret file.
- 3. The node secret is also stored in the web server cache. Restart the web server to clear the node secret from the cache.

## **Next Step**

"Generate [a New Node Secret."](#page-142-1)

## <span id="page-142-1"></span>**Generate a New Node Secret**

#### **To generate a new node secret:**

- 1. Test authentication from RSA Web Agent to generate the node secret file. For instructions, see ["Test Authentication" on page 26.](#page-25-0)
- 2. Check your authentication logs and ensure a new node secret has been sent.
- 3. Restart your IIS server so that the RSA Web Agent can read the node secret file.

# <span id="page-143-0"></span>**Known Issues Using Third-Party Software**

## **Browser Issues**

A user could experience the following browser issues while accessing protected pages:

**•** Both Internet Explorer and Firefox maintain a single browser session across multiple instances of the browser. If a user has successfully authenticated onto a protected resource in one instance of the browser, as long as that instance remains open, all other instances of the browser share the same authentication cookie. Therefore, the user does not have to authenticate again in any other instances of the browser to access protected resources.

To exit the browser session, users must close all instances of the browser.

When a user clicks the logoff URL, it automatically invalidates the user's web access authentication cookies and prompts the user to authenticate.

## **Wireless Devices**

Web Agent and Authentication Manager administrators must be aware of the following items pertaining to RSA SecurID web authentication. A user could experience these scenarios when using a cellular phone equipped with a microbrowser to access protected URLs.

- **•** If your environment includes a GSM network, your WAP connection needs to be in connection mode. Multiple domain environments require that handset devices and gateways support the receipt of cookies from multiple domains.
- **•** Requiring an SSL connection to protected URLs creates a more secure environment. For ease of use, you can configure the Web Agent to automatically redirect the URL request to a secure connection. However, not all microbrowsers support automatic redirection. In this case you need to disable the redirect option. A web page is then presented with a link to the secure connection that users must manually click.
- **•** When the Web Agent is configured to use a single web page for entering the user name and passcode, the LCD on certain devices may appear to be using separate pages, one for entering the user name and a second page for entering the passcode. However, the microbrowser on the device is sending the data all at once, unless you have specifically enabled the **Use Separate User Name and Passcode Pages**  option in the Web Agent.
- **•** When **Name Locking** and **Use Separate User Name and Passcode Pages** are enabled in the Web Agent, and the carrier signal is lost after transmitting the user name, the user name is locked in the Web Agent database until the Name Lock time-out expires. Instruct the user to authenticate again after the Name Lock expiration time.
**Note:** Displaying the user name and passcode prompts as separate pages comes with security tradeoffs that may or may not be appropriate for your environment. When the prompts are separated onto different pages, the Web Agent creates new sessions while submitting the user names. As with most session management systems, this creates the possibility that all sessions will be reserved, and new authentication attempts will be rejected until old sessions complete.

- **•** It can be difficult for users to enter the PIN and tokencode within the designated time limit (typically 60 seconds) before the tokencode changes again. Most WAP devices by default are set up for alphanumeric entries. That means the user must scroll through the letters assigned to a button before reaching the numbers. Because tokencodes are always numeric, instruct users to switch their phone to numeric entry, if their phone allows this, only after entering the PIN.
- **•** Some gateways have very specific size limitations for WML templates. You may need to reduce the amount of information provided in the templates.
- **•** To enable the **Redirect HTTP Connections to Secure Server** option, the cellular device and its gateway must allow for SSL redirection. RSA recommends that you instruct the user to refer to the documentation provided with his or her cellular device.
- **•** Devices that allow for an image display may, during the course of an authentication, display the status "Failed" for several seconds (depending on the speed of the microbrowser) until an image is shown on the LCD that indicates success. In these instances, the user should wait for several seconds until the success image is shown. If, however, the "Failed" status message is displayed for a substantial amount of time, it is most likely valid, and the user should attempt authentication again.

#### **Multiple Domain Issues**

<span id="page-144-0"></span>When connecting to multiple domains, a web page that shows the domain URL and the success or failure of the connection opens. In some environments, the "Success" and "Failed" images do not appear in the web page. If this occurs, do not use https when you input domains in your multiple domain list, just use http. As far as RSA has been able to determine, this problem occurs only when there is no valid certificate on the web server and only in some versions of Internet Explorer. Therefore, this problem occurs only in a test environment.

**Important:** All web servers protected using the multiple domain option should be configured to use only SSL( not plain http).

**Note:** All servers protected using multiple domain authentication should have the same WebID URL. If you have changed the default webID URL value in any of these servers (default value is **/webauthentication**) then you must change it in all the servers, else the feature will not work.

If you have configured some URLs protected by the Web Agent for multiple domain single sign-on access, single sign-on will not work if you use Internet Explorer 8.0 browsers even if you have added the URLs to the trusted zone in Internet Explorer. When you access one URL and successfully authenticate, you will still be challenged when accessing the other URL configured for SSO.

To avoid this problem, you must configure the following settings in the Internet Explorer browser in addition to allowing third-party cookies:

- 1. Click **Tools** > **Internet Options**.
- 2. In the Internet Options dialog box, click the **Privacy** tab.
- 3. Click **Sites**.
- <span id="page-145-0"></span>4. In the Per Site Privacy Actions dialog box, type the URL that you want to configure for multiple domain single sign-on access in **Address of Web site** text box, and click **Allow**.
- 5. Repeat [step 4](#page-145-0) for all the URLs participating in single sign-on.
- 6. Click **OK** in the Per Site Privacy Actions dialog box.
- 7. Click  $\text{Apply} > \text{OK}.$

The following issues might occur when using multiple domain access on wireless devices:

- **•** When Multi-Domain Access is enabled in the Web Agent, a list of URLs for the domains is displayed. WAP devices that allow for an image display may, during the course of an authentication, display the "Failed" status for several seconds (depending on the speed of the microbrowser) until an image is shown on the LCD that indicates success. In these instances, the user should wait for several seconds until the success image is shown. However, if the "Failed" status message remains for a substantial amount of time, it is most likely valid, and the user should attempt to authenticate again.
- **•** When Multi-Domain Access is enabled, the Web Agent attempts to get an image from each of the domains to see if it has connected. With some cell phones, the image is displayed, but the connection was never actually made. When the user has authenticated once in a multiple domain environment and then attempts to access a URL in another domain, the user is asked to authenticate again rather than having single sign-on.
- **•** To work around this issue, enable the **Using Text Link Authentication Mechanism for Multi-Domain WML Access** configuration option. For more information, see ["Configure Advanced Settings" on page 44](#page-43-0).

# **Register Nonstandard URLs for Web Applications**

When Windows web applications invoke nonstandard URLs that don't support Web Agent cookies, Web Agent blocks them due to security concerns. Web Agent 8.0.3 provides a workaround that allows you to register these nonstandard URLs so that the Web Agent can accept them.

Customer experience and RSA internal testing has shown that Windows web applications sometimes invoke a few non-standard URLs that are not associated with a standard browser context that can support cookies. Web Agent uses cookies to flag URLs for processing under Web Agent protection. When environmental support of cookies does not exist for a URL request intercepted by the Web Agent filter, the filter blocks the URL because it cannot determine if the request was issued by an RSA SecurID authenticated source. However, executing such URLs might be crucial to an application's proper functioning. Registering the nonstandard URLs allows the Web Agent to accept them.

#### **To register nonstandard URLs:**

- 1. Determine the Site IDs, or server instances, that are required by the nonstandard URLs. Do the following:
	- a. In the IIS Manager, right-click a Web Site node, and select **Manage Web Site > Advanced Settings**.
	- b. Record the Site ID.
	- c. Repeat these steps for each web site that is invoking nonstandard URLs.
- 2. In the Windows registry, access one of the following entries:

For a 64-bit application:

**HKEY\_LOCAL\_MACHINE\SOFTWARE\SDTI\RSAWebAgent\**

For a 32-bit application:

**HKEY\_LOCAL\_MACHINE\SOFTWARE\Wow6432Node\SDTI\RSAWebA gent\**

- 3. Create a new REG\_DWORD Value named **EnableNonStandardApplicationURLs**.
- 4. Set the value to **1**. This enables support for nonstandard URLs. To disable Web Agent special handling of nonstandard URLs, set the value to **0**.

5. Create registry entries for each Site ID and for the URLs associated with each site: SiteID-1 = *Actual SiteID* (REG\_SZ) SiteURLList-1 = (*URL1*) (*URL2*) ... (*URLn*) (REG\_SZ) SiteID-2 = *Actual SiteID* (REG\_SZ) SiteURLList-2 = (*URL1*) (*URL2*) ... (*URLn*) (REG\_SZ) the contract of the contract of the contract of the contract of the contract of the contract of the contract of the contract of the contract of the contract of SiteID-n = *Actual SiteID* (REG\_SZ) SiteURLList-n = (*URL1*) (*URL2*) ... (*URLn*) (REG\_SZ) Where *Actual SiteID* is a number determined in Step 1, and *URL1*, *URL2*, and *URLn* are the registered nonstandard URLs that the Web Agent is no longer

filtering.

**Note:** The numbers in the SiteID and SiteURLList suffixes must be sequential. The Web Agent processes the specifications up to the last sequential number. For example, if you list SiteID-1, SiteID-2, and SiteID-5, then the Web Agent will only process SiteID-1 and SiteID-2.

The following rules apply when specifying URLs:

- **•** The URLs must begin with a forward slash /, and must not include http: or https:.
- **•** The URLs can be any length, and do no need to be a complete URL or include arguments.

The URL specification must be long enough to match the requested URL for the number of characters displayed in the list. The URL specification can include an asterisk character (\*), known as a wildcard character, to allow access to all documents in a folder on a site. You can use a wildcard in any location in a URL.

For example, the URL specification **/domain\_name.topleveldomain/path/** or the URL specification **/\*/path/\*** would each register **/domain\_name.topleveldomain/path/resource1** and **/domain\_name.topleveldomain/path/more\_path\_info/resource2**.

- **•** The URLs are not case sensitive.
- Parentheses, ( ), are required for bounding the URLs.
- **•** The URLs in the list can be separated with spaces, as shown in the example above, commas, or any other character.
- 6. Restart IIS. Do the following:
	- a. On the IIS server, click **Start > Run**.
	- b. Type **IISReset**, and click **OK**.

The Command Prompt window displays the IISReset command status.

c. Verify that IIS stops and restarts.

When the Web Agent starts, it caches the information for the nonstandard URLs so that URL checking is efficient.

#### **Disable the RSA Response Interceptor Module**

The RSA Response Interceptor module monitors web site activity and triggers a modal popup privacy screen when cookies expire. If your Web Agent deployment uses Microsoft SharePoint Server, but does not use Microsoft Exchange Server with Outlook Web App (OWA), you can disable the RSA Response Interceptor module to avoid generating network traffic.

After disabling this module, you can remove the RSA Response Interceptor module entries that the Web Agent installer created in your **web.config** files. After you disable this feature, the modal popup privacy screen does not display when persistent cookies expire.

**Note:** The RSA Response Interceptor module provides useful information in a Microsoft Exchange Server environment.

#### **To disable the RSA Response Interceptor module:**

- 1. In the Windows registry, access **HKLM\SOFTWARE\SDTI**\**RSAWebAgent**.
- 2. Set the REG\_DWORD Value named **PreventInterceptorModuleManagement** to **1**. This value disables the RSA Response Interceptor module. To re-enable the module, set the value to **0**.
- 3. Open the Windows Command Prompt, for example, click **Start > Search**, type **cmd**, and press ENTER.
- 4. Change directories to the location where you downloaded and extracted the software, for example, **C:\Program Files\RSA Security\RSAWebAgent**. Type: cd C:\Program Files\RSA Security\RSAWebAgent and press ENTER.
- 5. Remove the RSA Response Interceptor module entries from all of the web.config files in your SharePoint Server site. Type: ConfigUpdateHelper.exe c and press ENTER.
- 6. Restart IIS. Do the following:
	- a. On the IIS server, click **Start > Run**.
	- b. Type **IISReset**, and click **OK**.

The Command Prompt window displays the IISReset command status.

c. Verify that IIS stops and restarts.

# **Uninstalling the Web Agent**

You can uninstall the Web Agent through the Windows Control Panel. Depending upon whether you have installed Microsoft Exchange Server or Microsoft SharePoint Server and whether single sign-on (SSO) is enabled, additional procedures might be required.

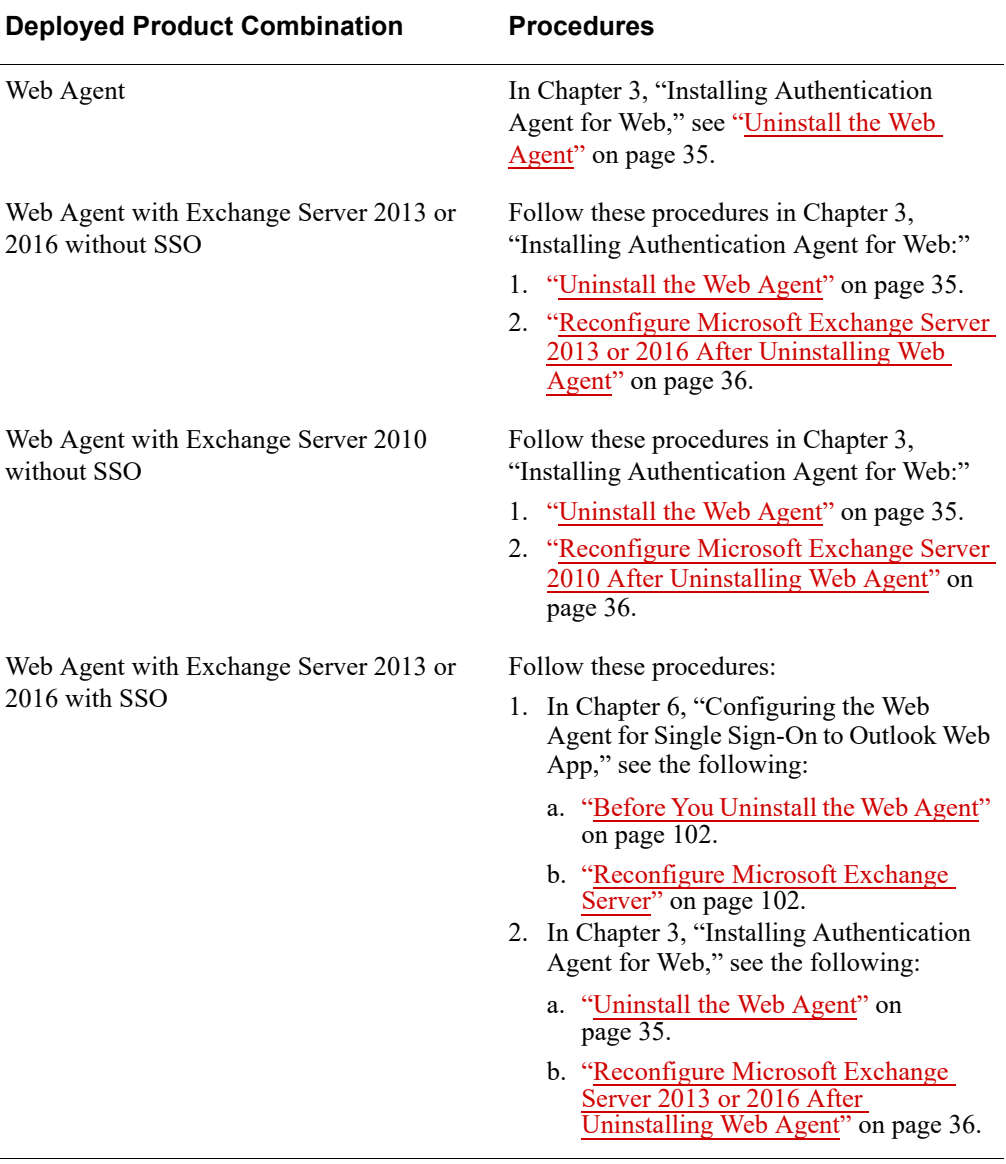

The following table lists the required procedures for each type of deployment.

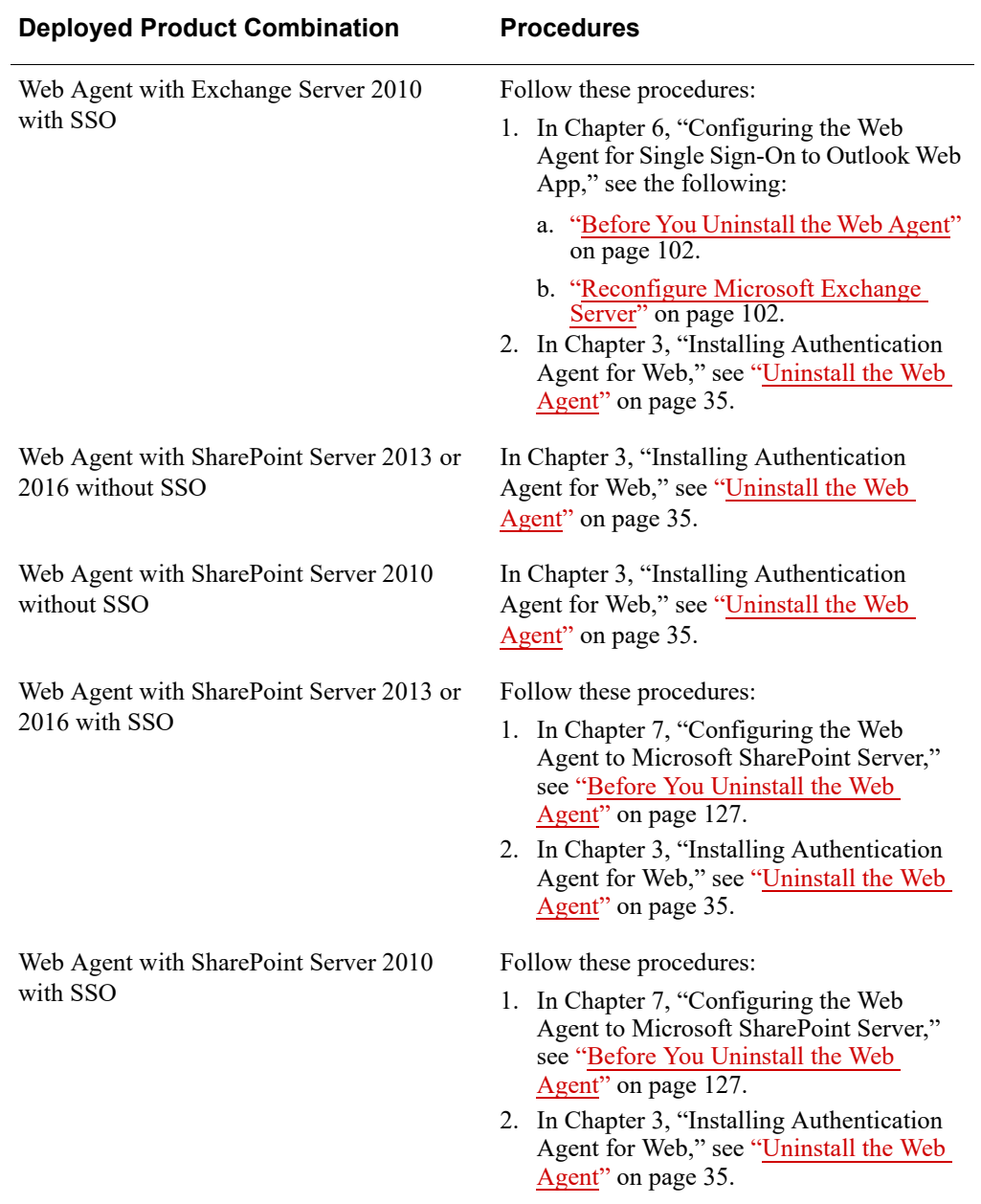

**RSA Authentication Agent 8.0 for Web for IIS Installation and Configuration Guide**

# **Index**

#### **A**

acestatus, [129](#page-128-0) advanced settings, [44](#page-43-0) agent nsload, [27](#page-26-0), [30](#page-29-0) auditing, [12](#page-11-0) authenticating error log, [130](#page-129-0) two-factor, [12](#page-11-1) WML, [47](#page-46-0) authentication logging attempts, [130](#page-129-1) auto submit, [47](#page-46-1) auto-redirect scripts, [65](#page-64-0)

#### **B**

buttons customizing, [86](#page-85-0)

#### **C**

caching preventing, [46](#page-45-0) Character Set page, [24](#page-23-0), [32](#page-31-0) character settings, [24](#page-23-1), [32](#page-31-1) client integration, [109](#page-108-0) code page, [21](#page-20-0) Configuring, [107](#page-106-0) configuring, [39](#page-38-0) group access, [59](#page-58-0) cookies configuring, [40](#page-39-0) description, [12](#page-11-2) disabling API, [47](#page-46-2) cross-site request forgery protection, [48](#page-47-0) customized templates, [49](#page-48-0) customizing buttons, [86](#page-85-0) graphics, [86](#page-85-1) guidelines, [84](#page-83-0) location of templates, [84](#page-83-1) message strings, [88](#page-87-0) multiple domain authentication, [58](#page-57-0) static text, [85](#page-84-0)

#### **D**

default character set, [21](#page-20-1) directories protecting, [41](#page-40-0)

# **E**

error log, [130](#page-129-0) error messages, [130](#page-129-2)

#### **G**

graphics customizing, [86](#page-85-1) group access setting up, [59](#page-58-0) group security, [45](#page-44-0) guidelines for customizing, [84](#page-83-0)

#### **H**

**HTML** templates, [80](#page-79-0) http, [11](#page-10-0) HTTP redirection, [44](#page-43-1) https, [11](#page-10-1)

#### **J**

JavaScript, [47](#page-46-3)

## **L**

local access, [13](#page-12-0) logging, TCP environment, [76](#page-75-0) logging, UDP environment, [74](#page-73-0) Logoff URL, [64](#page-63-0)

#### **M**

message strings customizing, [88](#page-87-0) Microsoft Exchange Server, reconfiguring, [102](#page-101-2) multiple domain access, [13](#page-12-1), [58](#page-57-1) known issues, [145](#page-144-0) WML, [47](#page-46-0) multi-server access, [58](#page-57-1)

## **N**

name locking enabling, [46](#page-45-1) node secret, [14,](#page-13-0) [15](#page-14-0), [26,](#page-25-0) [29](#page-28-0), [142](#page-141-0)

#### **P**

persistent cookie short-term, [110](#page-109-0) persistent cookies, [110](#page-109-1) pre-logon cookie, [48](#page-47-1) protecting directories, [41](#page-40-0) sites, [41](#page-40-1)

#### **R**

reconfiguring Microsoft Exchange Server, [102](#page-101-2) redirection HTTP and SSL, [45](#page-44-1) role service, [20](#page-19-0) RSA Authentication Manager sdtest utility, [129](#page-128-0) RSA Token, [48](#page-47-2), [130](#page-129-3) rsa\_api.properties, [14,](#page-13-1) [30](#page-29-1), [33,](#page-32-0) [76](#page-75-1)

## **S**

scripts auto-redirect, [65](#page-64-0) SecurID tokens, [11](#page-10-2) security features, [11](#page-10-3) SharePoint settings, [49](#page-48-1) site protecting, [41](#page-40-1) SSL, [12](#page-11-3) SSO for OWA, [91](#page-90-0) Microsoft Office SharePoint Server, [107](#page-106-0) static text customizing, [85](#page-84-1)

#### **T**

TCP/IP enabling, [25](#page-24-0) features, [14](#page-13-2) support, [18](#page-17-0) templates customizing buttons, [86](#page-85-0) customizing for another language, [87](#page-86-0) customizing graphics, [86](#page-85-1) description of, [80](#page-79-0) HTML, [80](#page-79-0) test authentication, [26](#page-25-1) third-party software known problems, [144](#page-143-0) troubleshooting browser issues, [144](#page-143-1) logging authentication attempts, [130](#page-129-4)

# **U**

UDP risk-based authentication support, [29](#page-28-1) support, [18](#page-17-1) uninstalling, [35](#page-34-1) use, [117,](#page-116-0) [121](#page-120-0) user access domain, [13](#page-12-2) local, [13](#page-12-0) multiple domain, [13](#page-12-1) types, [13](#page-12-3)

## **W**

WAP support for, [19](#page-18-0) wireless devices known problems with, [144](#page-143-2) WML using text link authentication, [47](#page-46-0)